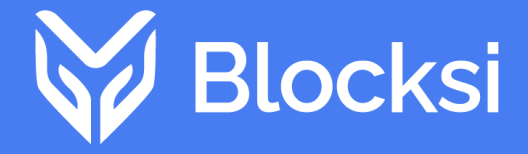

**BLOCKSI MANAGER** 

# **Education Everywhere Teacher Dashboard User Guide**

© 2024 Blocksi, Inc. All rights reserved.

No parts of this document may be reproduced, stored in a retrieval system, or transmitted in any form or any means electronic or mechanical, including photocopying and recording without the written permission of Blocksi, Inc.

Blocksi, Inc. 228 Hamilton Avenue Palo Alto, CA 94301 877.693.4822 www.blocksi.net

Rev. 011924.0

## **Contents**

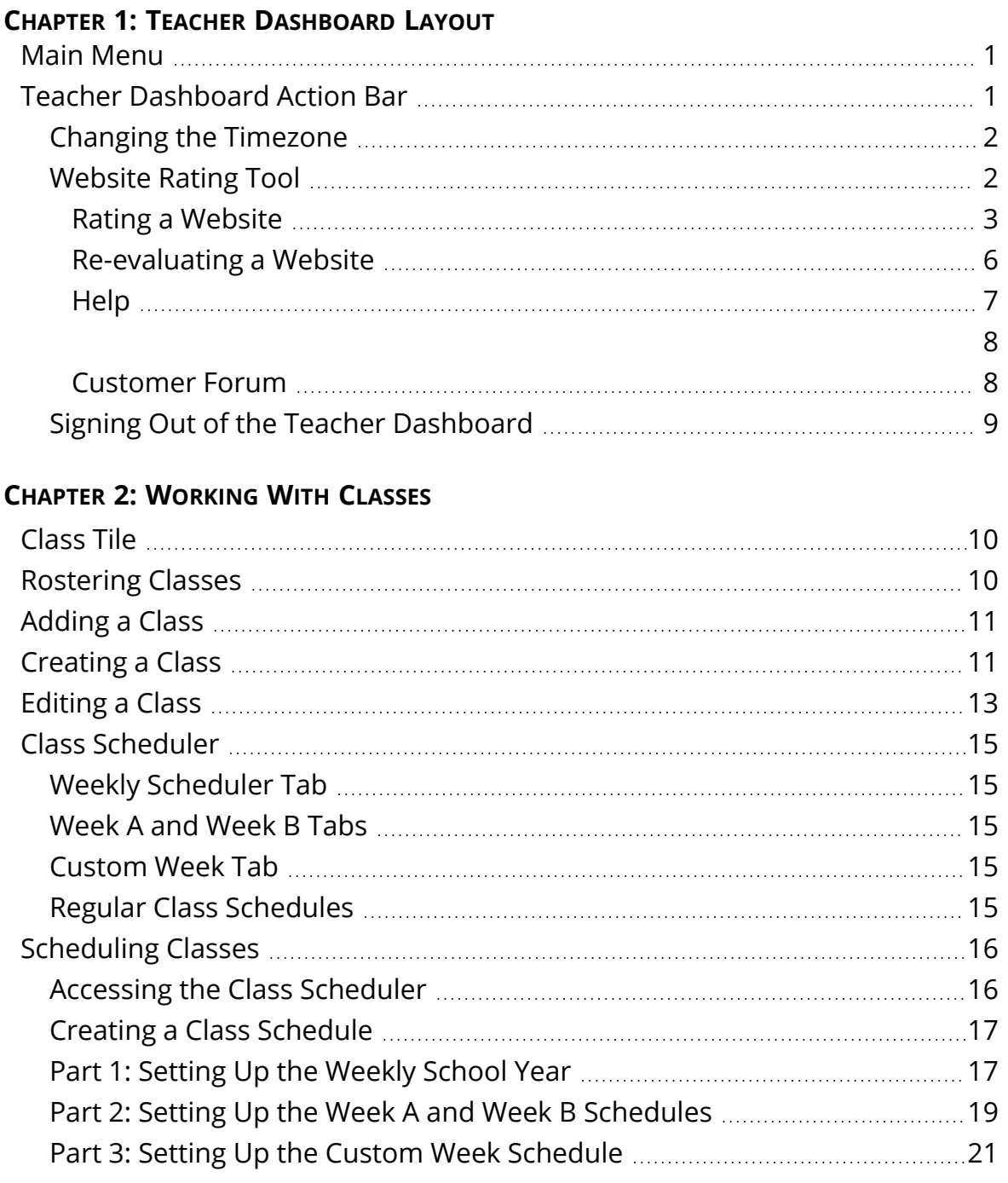

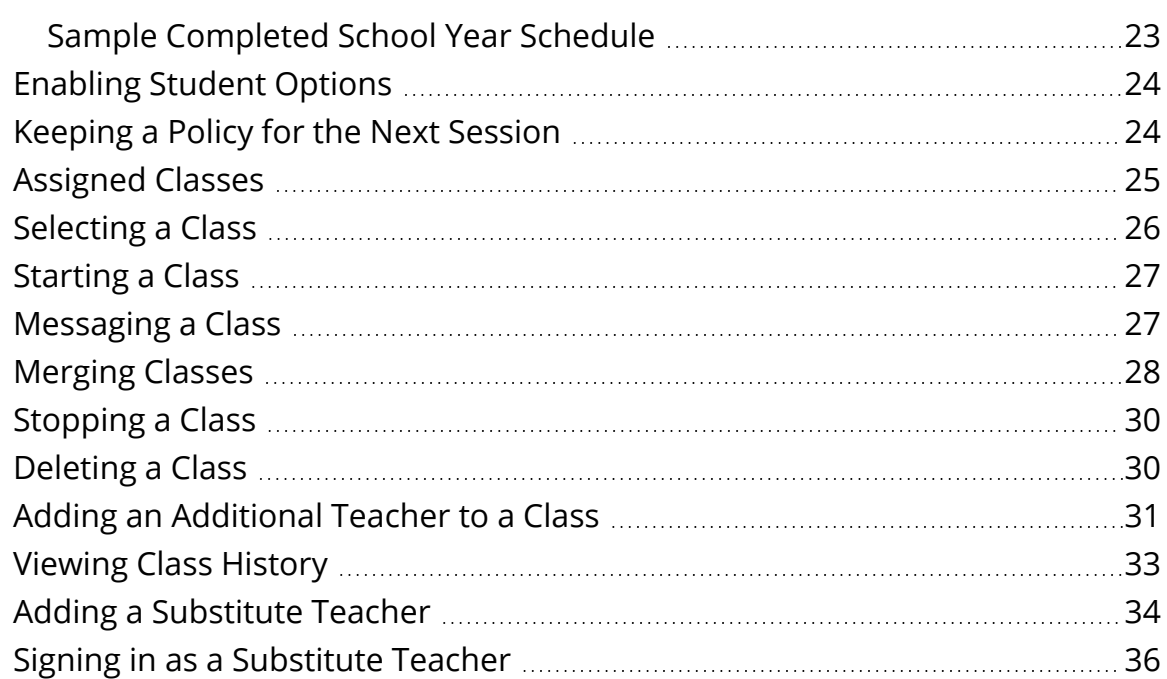

#### **CHAPTER 3: WORKING WITH S[TUDENTS](#page-46-0)**

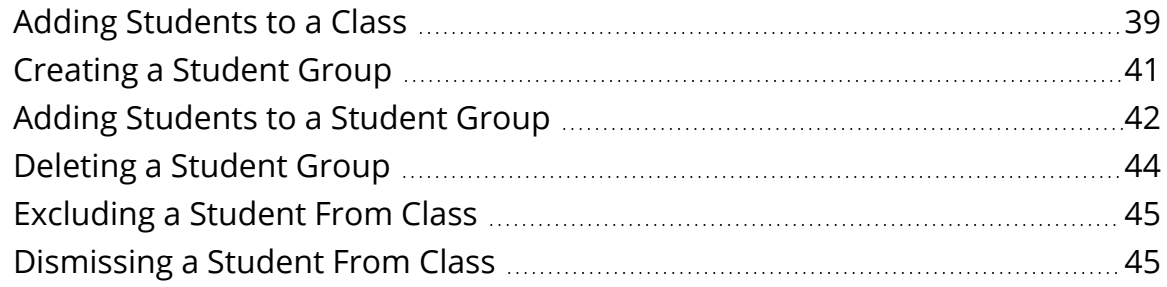

### **CHAPTER 4: C[LASSROOM](#page-53-0) TOOLS**

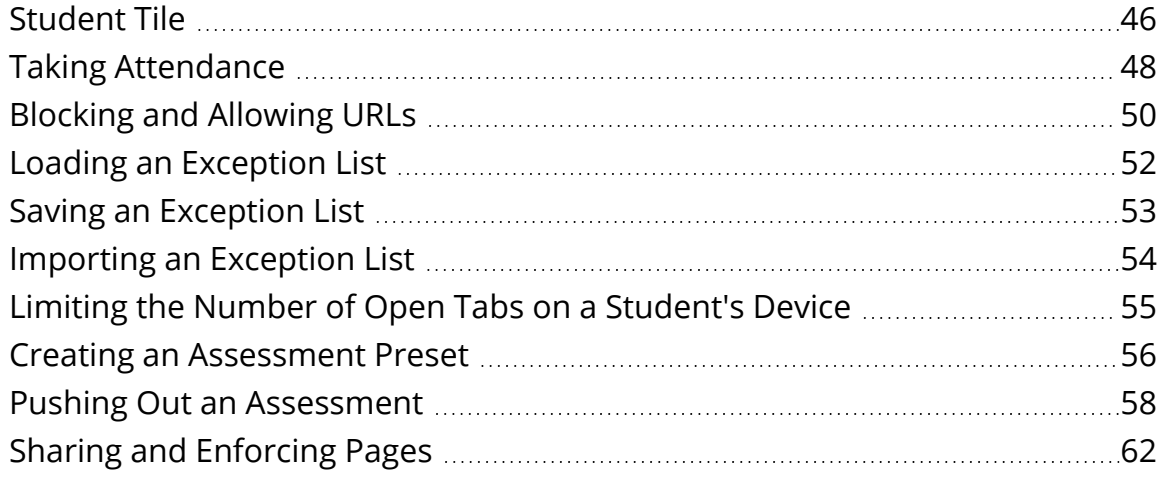

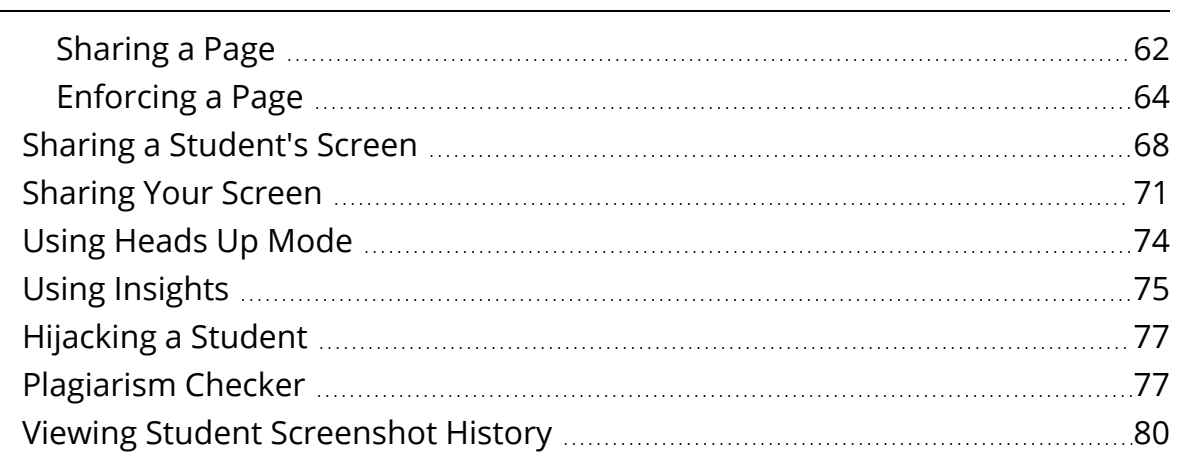

#### **CHAPTER 5: I[NSIGHTS](#page-89-0)**

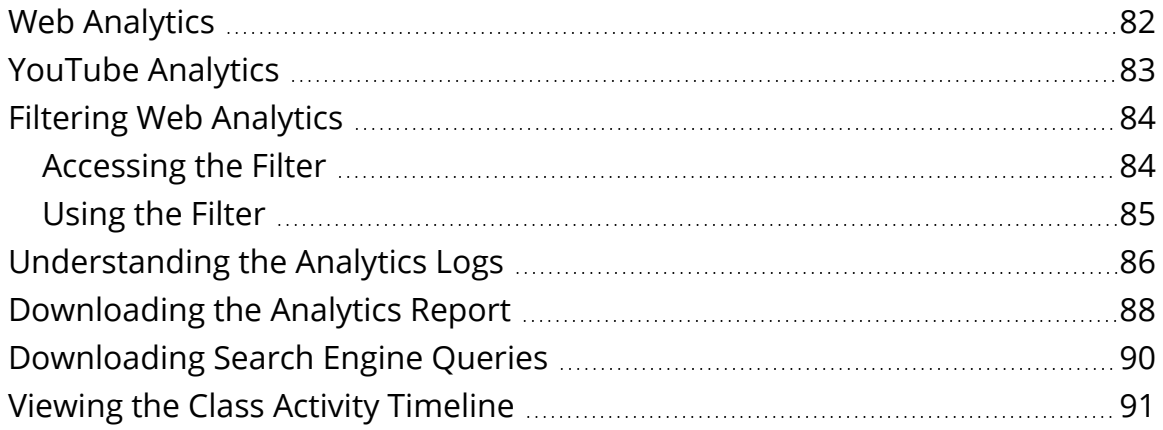

#### **CHAPTER 6: C[ONFERENCES](#page-100-0)**

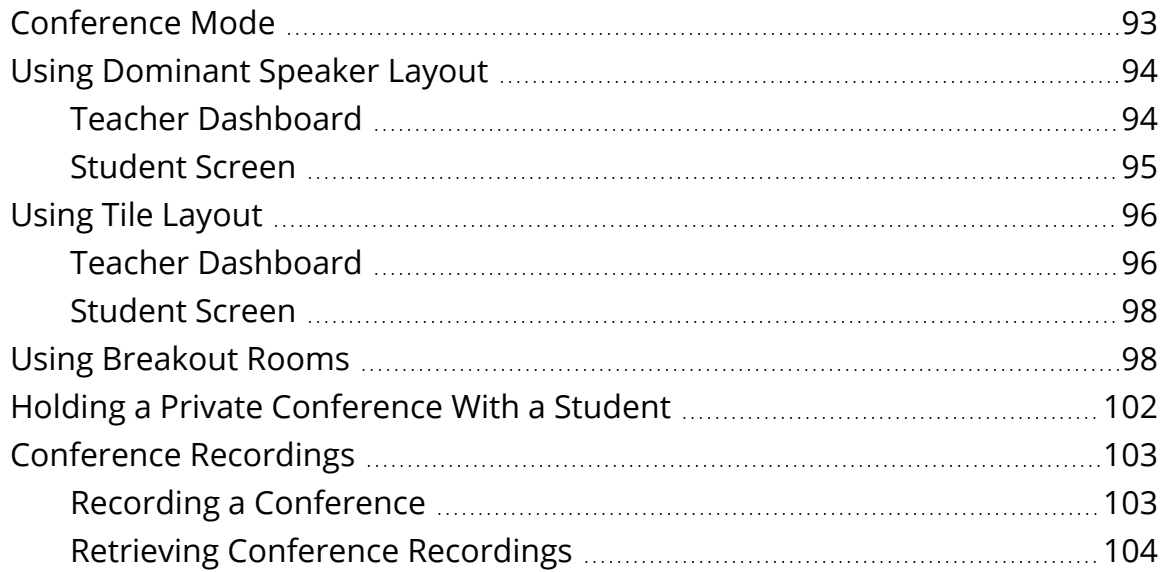

#### **C[HAPTER](#page-112-0) 7: FILTERS**

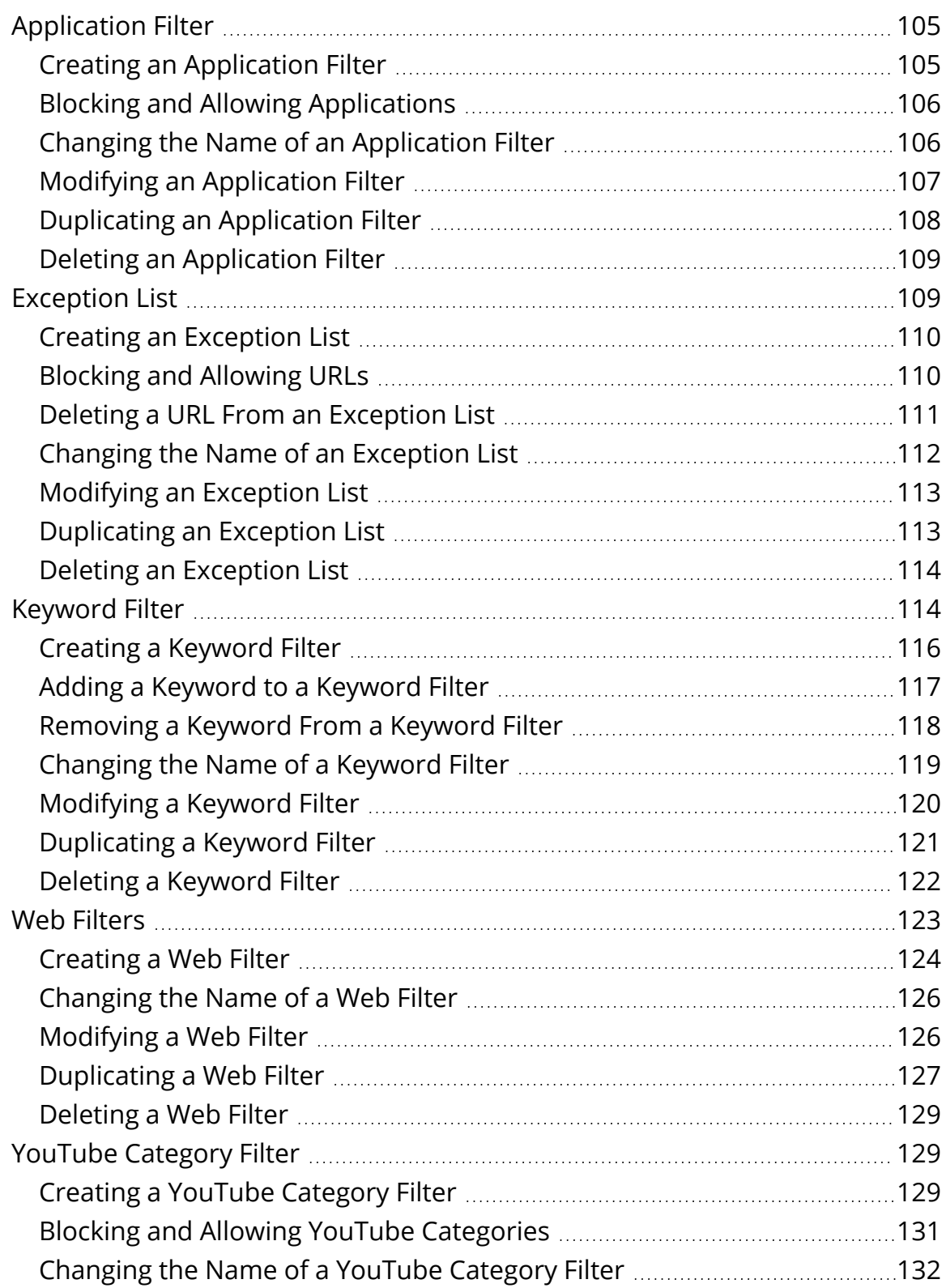

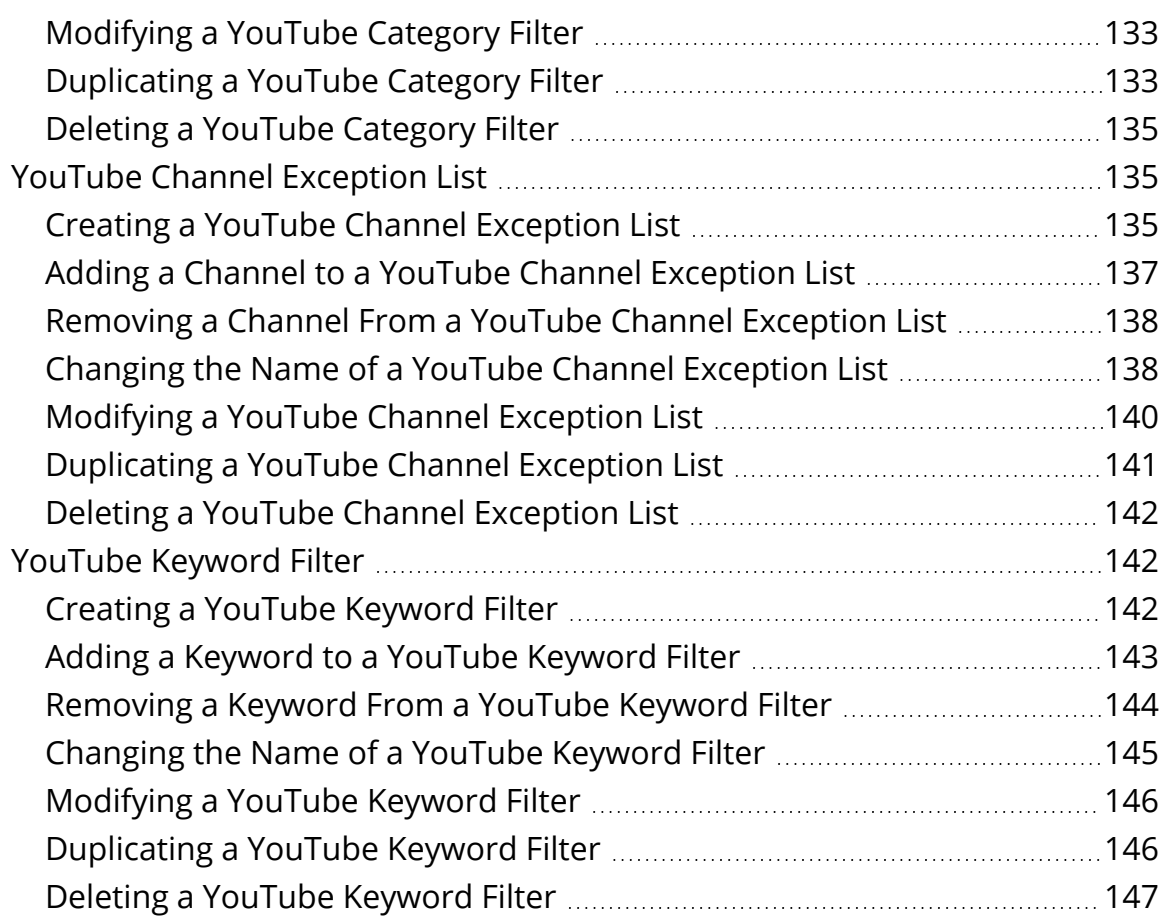

#### **C[HAPTER](#page-156-0) 8: POLICIES**

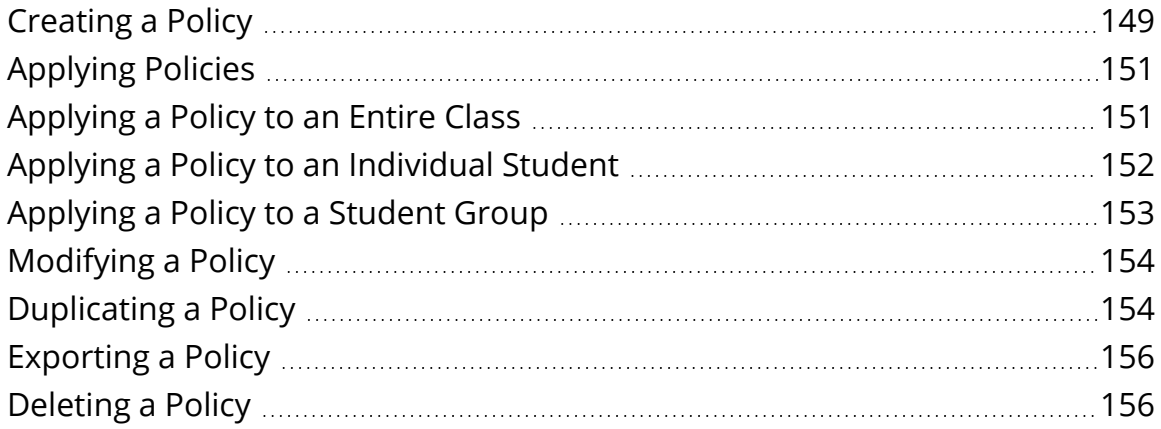

#### **APPENDIX: C[ATEGORY](#page-165-0) TYPES**

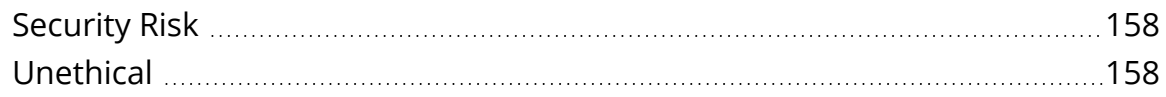

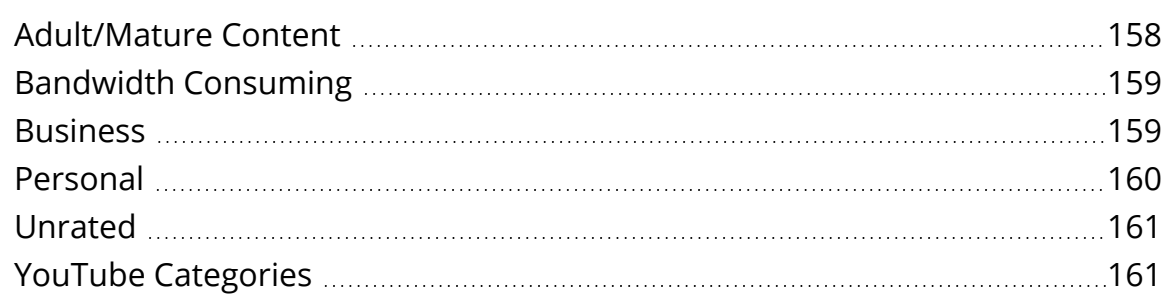

#### **I[NDEX](#page-169-0)**

## CHAPTER 1: TEACHER DASHBOARD LAYOUT

The Teacher Dashboard allows teachers to monitor students' Chromebooks and Windows-OS screens in real time. It gives teachers visibility of the student's browsing activity and control over the content they can access. It is a central hub where the teacher can see the class's online activity. The teacher can also open class-related content directly on the students' Chromebooks. The Teacher Dashboard is an efficient tool that helps to keep students on task.

This dashboard also has the following features:

- Block and Allow lists per class session.
- Take and store attendance.
- Lock down browsers during assessments.
- Share screens and chat live with students.
- Save PDF activity reports with measurable results by student, class, time, blocked/allowed content, and the number of URL visits.
- Check for AI-generated plagiarism.

## <span id="page-8-0"></span>Main Menu

The **Main Menu** appears only if your school allows you to set filtering policies. These policies can be set per-student, per-group, or for an entire class. Use the **Main Menu** to access the following:

- [Filters](#page-112-3)
- [Policies](#page-156-2)

## <span id="page-8-1"></span>Teacher Dashboard Action Bar

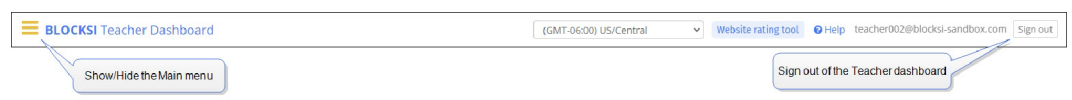

#### The **Action Bar** contains the following:

- <sup>l</sup> Toggle to switch between showing and hiding the **Main Menu**.
- Drop-down list to change the [timezone](#page-9-2).
- Button to open the [website](#page-9-3) rating tool
- The username of the current user.

• Down arrow to access the [Help](#page-14-0) link, [Customer](#page-15-1) Forum, and [sign](#page-16-1) out of the Teacher [Dashboard](#page-16-1)

#### <span id="page-9-2"></span><span id="page-9-0"></span>Changing the Tim ezone

You can change the timezone for your area.

#### **To change the timezone**

- 1. Sign in to the Blocksi Teacher Dashboard using the appropriate credentials (Google, Clever, ClassLink, Canvas, or Microsoft). The **Teacher Dashboard** appears.
- 2. Click the down arrow to the right of **Select a timezone** or the currently displayed timezone at the top of the screen.

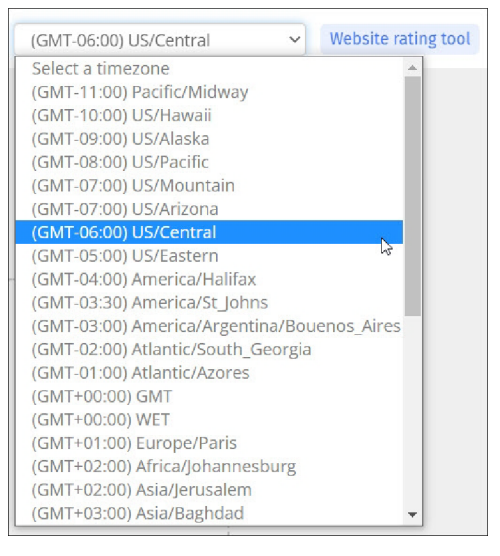

- 3. Click the desired timezone. A confirmation prompt appears.
- 4. Click **Close** to remove the prompt.

#### <span id="page-9-3"></span><span id="page-9-1"></span>Website Rating Tool

Blocksi's website rating tool uses 79 categories to classify billions of websites. These categories are divided into the following groups:

- **Security Risk**, which includes malicious websites, such as phishing and spam URLs
- Unethical, such as explicit violence and extremist groups
- **Adult/Mature Content**, which includes gambling and pornography
- **Bandwidth Consuming**, such as streaming media and file sharing
- **Business**, which includes finance and banking and secure websites
- **Personal**, such as games and medicine

#### <span id="page-10-0"></span>**RATING A WEBSITE**

There are two locations on the Teacher Dashboard from which you can rate websites: the **Action Bar** and the **Web Filter** screen.

#### **To rate a website from the Action Bar**

- 1. Sign in to the Blocksi Teacher Dashboard using the appropriate credentials (Google, Clever, ClassLink, Canvas, or Microsoft). The **Teacher Dashboard** appears.
- 2. Click **Website Rating Tool** at the top of the dashboard. The **Website Rating Tool** window opens.

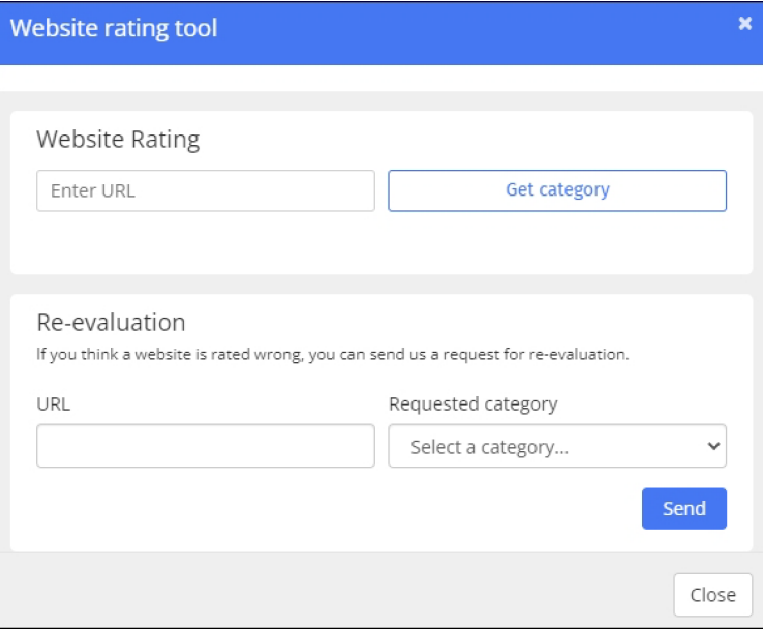

3. Type the URL for which you want to retrieve the category in the **Enter URL** text box.

4. Click **Get Category**. The corresponding category appears, as shown below.

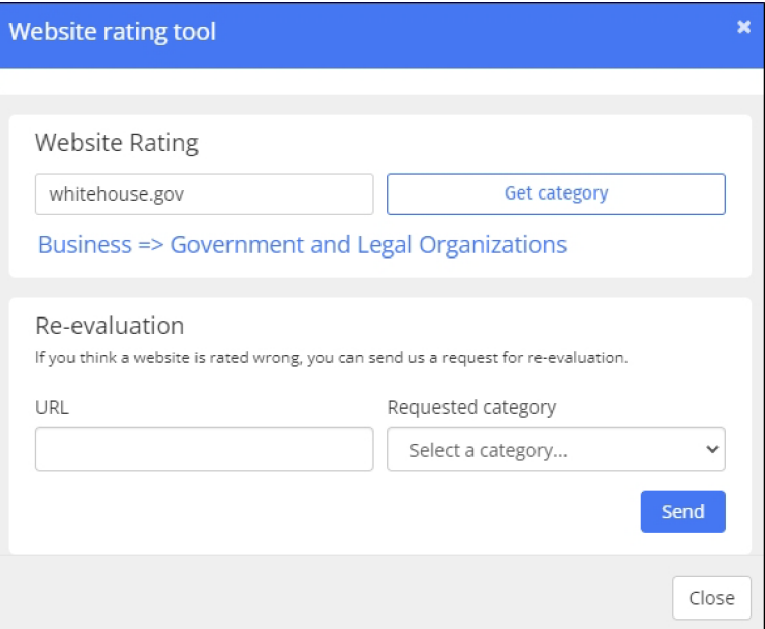

#### **To rate a website from the Web Filter screen**

- 1. Sign in to the Blocksi Teacher Dashboard using the appropriate credentials (Google, Clever, or ClassLink).
- 2. Click **Filters** from the **Main Menu** and then click **Web Filters** from its submenu. The **Web Filter** screen appears.

3. Locate the desired filter, and click the icon. The edit screen for that web filter appears.

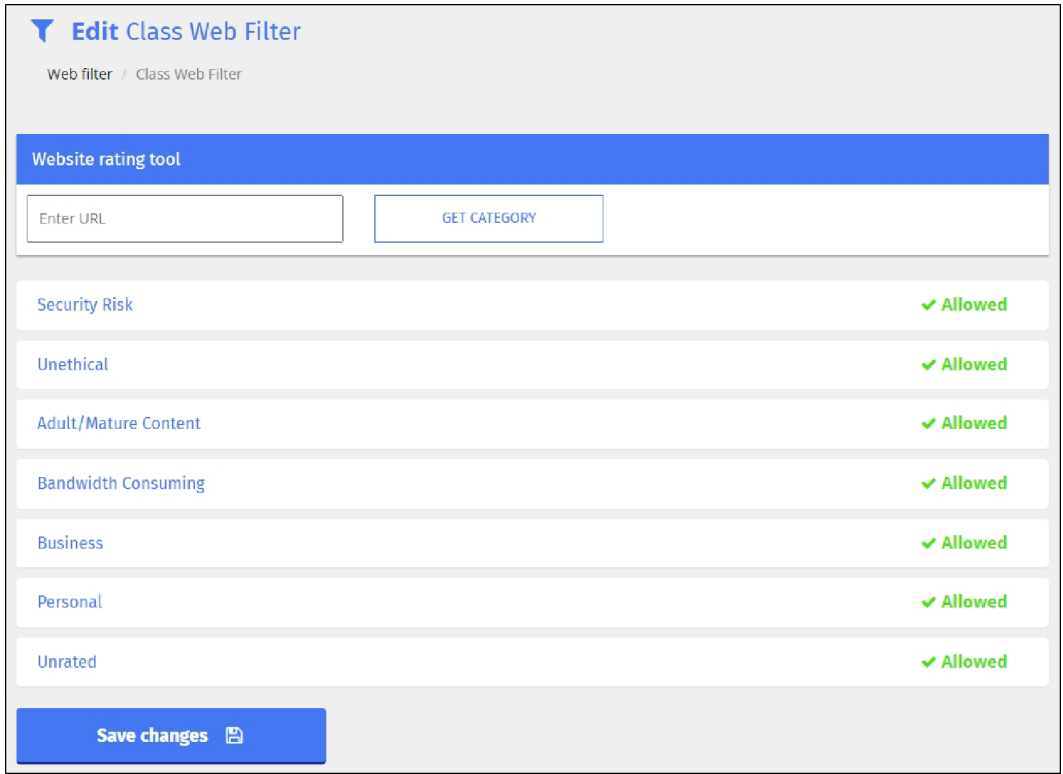

4. Type the URL for which you want to retrieve the category in the **Enter URL** text box.

5. Click **Get Category**. The corresponding category appears to the right, as shown below.

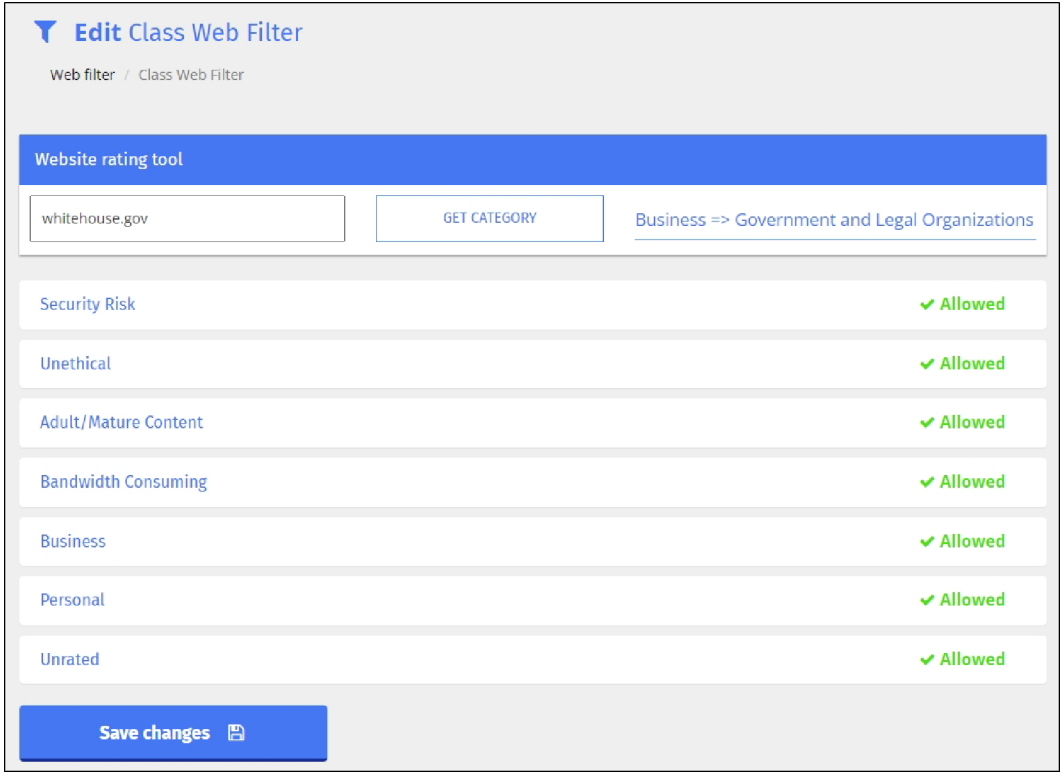

#### <span id="page-13-0"></span>**RE- EVALUATING A WEBSITE**

You can re-evaluate websites when they need to be moved to a different category

#### **To re-evaluate a website**

1. Sign in to the Blocksi Teacher Dashboard using the appropriate credentials (Google, Clever, ClassLink, Canvas, or Microsoft). The **Teacher Dashboard** appears.

2. Click **Website Rating Tool** at the top of the dashboard. The **Website Rating Tool** window opens.

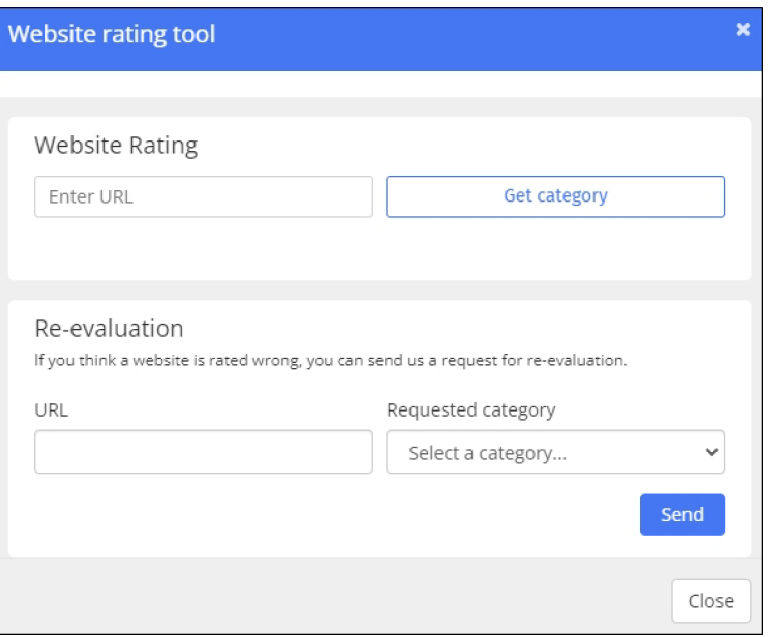

- 3. Type the URL that you want to re-evaluate in the **URL** text box.
- 4. Select the category that you believe the website should be categorized under in the **Requested Category** drop-down list.
- 5. Click **Send**.

This action generates a support ticket to the Blocksi help desk for review. You will be notified by email of the result.

#### <span id="page-14-0"></span>**HELP**

Blocksi provides a comprehensive help file.

#### **To access Help**

1. Sign in to the Blocksi Teacher Dashboard using the appropriate credentials (Google, Clever, ClassLink, Canvas, or Microsoft). The **Teacher Dashboard** appears.

2. Click the down arrow at the far right of the **Action Bar** and click **Help**. The help file opens.

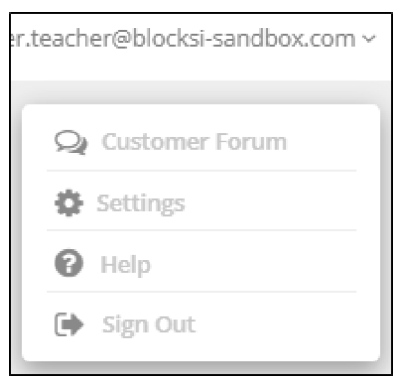

#### <span id="page-15-1"></span><span id="page-15-0"></span>**CUSTOMER FORUM**

Blocksi provides communication between teachers with the Customer Forum.

#### **To access the Customer Forum**

- 1. Sign in to the Blocksi Teacher Dashboard using the appropriate credentials (Google, Clever, ClassLink, Canvas, or Microsoft). The **Teacher Dashboard** appears.
- 2. Click the down arrow at the far right of the **Action Bar** and click **Customer Forum**. You are brought to the forum, in which you can engage with other teachers and post and answer questions regarding the Teacher Dashboard.

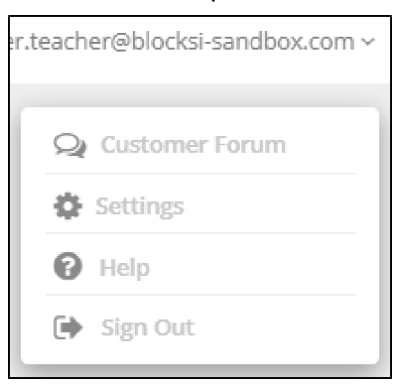

## <span id="page-16-1"></span><span id="page-16-0"></span>Signing Out of the Teacher Dashboard

#### **To sign out of the Teacher Dashboard**

Click the down arrow at the far right of the **Action Bar** and click **Sign Out**.

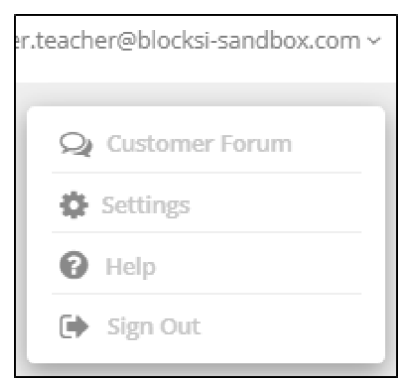

## <span id="page-17-0"></span>CHAPTER 2: WORKING WITH CLASSES

<span id="page-17-1"></span>This chapter describes working with classes.

## Class Tile

The class tile contains a lot of information about the class. See the image below for details.

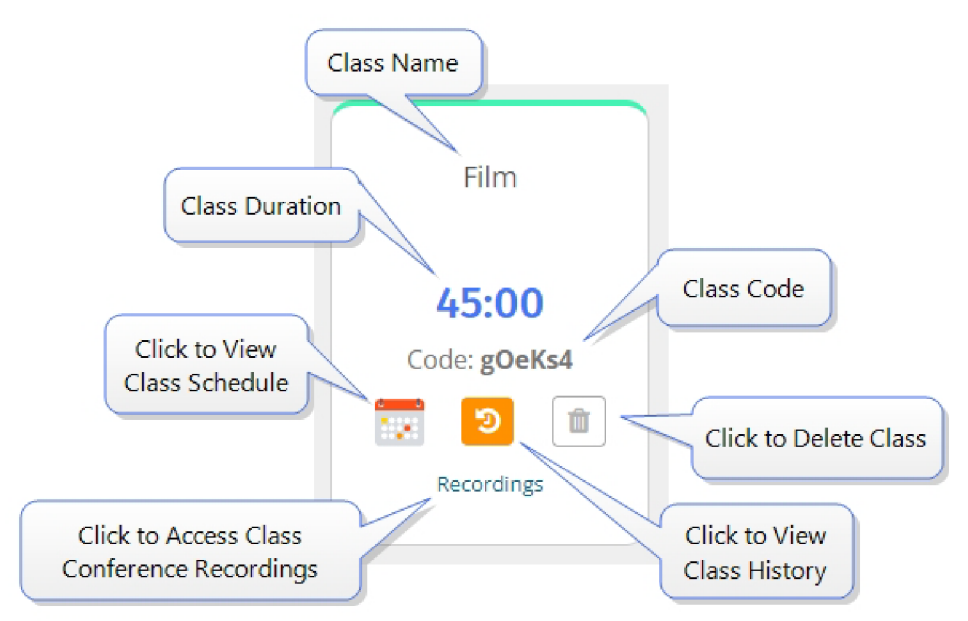

## <span id="page-17-2"></span>Rostering Classes

You can roster classes in the following four ways:

- Import students from Google Classroom (see below)
- Import students from Clever (see below)
- Import students from ClassLink (see below)
- [Create](#page-18-1) a class in Blocksi and add [students](#page-46-1) to the class

#### **To import classes from Google Classroom, Clever, and ClassLink**

- 1. Sign in to the Blocksi Teacher Dashboard using the appropriate credentials (Google, Clever, ClassLink, Canvas, or Microsoft). The **Teacher Dashboard** appears.
- 2. Click the import classes button for the desired classroom. The **Import Classes** window opens.

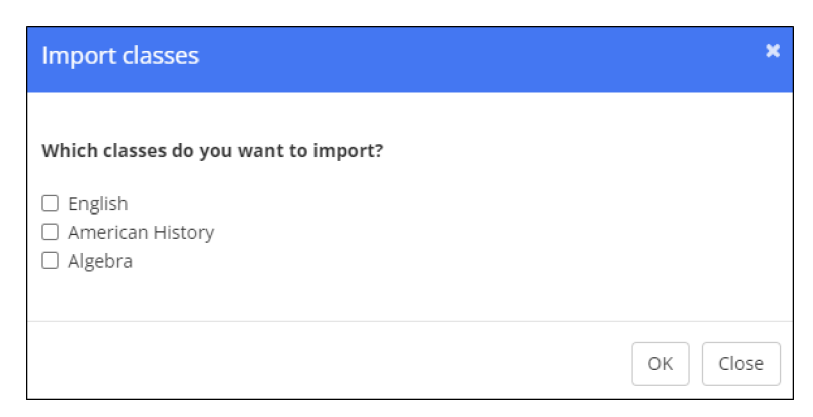

- 3. Select the checkboxes to the left of the classes that you want to import.
- 4. Click **OK**. The classes are imported to the Teacher Dashboard.

## <span id="page-18-0"></span>Adding a Class

You can add a class in the following ways:

- **Import it from Google [Classroom,](#page-17-2) Clever, or ClassLink**
- Create it [manually](#page-18-1)

## <span id="page-18-1"></span>Creating a Class

You can easily create classes on the Teacher Dashboard.

#### **To create a class**

1. Sign in to the Blocksi Teacher Dashboard using the appropriate credentials (Google, Clever, ClassLink, Canvas, or Microsoft). The **Teacher Dashboard** appears.

2. Click **CREATE NEW CLASS**. The **Create a Class** window opens.

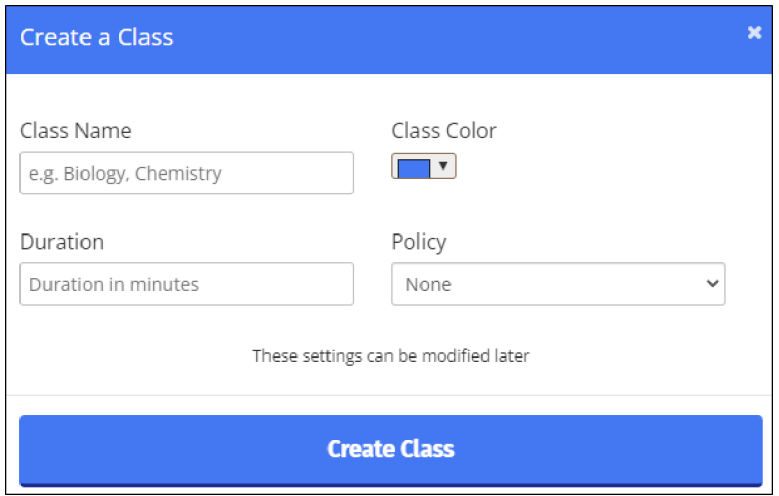

- 3. Type the name of the class in the **Class Name** text box.
- 4. Select a color for the class from the **Class Color** drop-down list, if necessary. The color you select appears as the border around the class block on the dashboard.
- 5. Type the duration of the class, in minutes, in the **Duration** text box.
- 6. Select the policy to apply to the class from the **Policy** drop-down list.
- 7. Click **Create Class**. The class appears as a tile on the dashboard, as shown below.

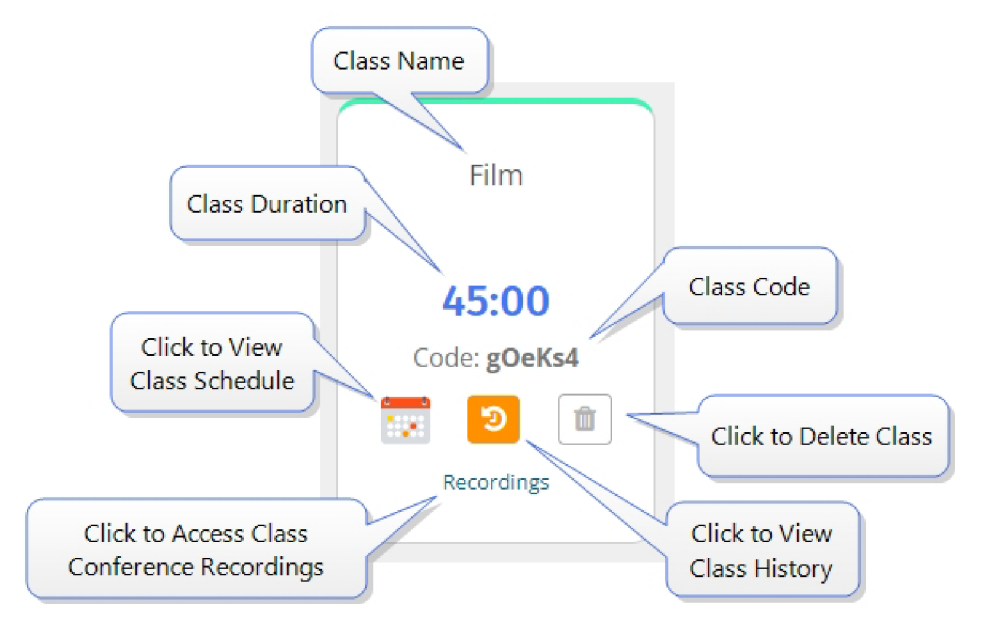

## <span id="page-20-0"></span>Editing a Class

You can change the class policy, student group policies, and color code of a class when a class is in session. You can change the name and duration of a class when a class is not in session.

NOTE Please be aware that if you change the name of a class that is synced with an SSI or SIS, that class name takes precedence.

#### **To change the name of a class**

● Algebra ② 90 min ▼ No Videos <br>
↓ Keep Policy on Next Session ↓ Enable Student Options Edit 3

1. Click the **Edit** icon. The class edit options appear, as shown below.

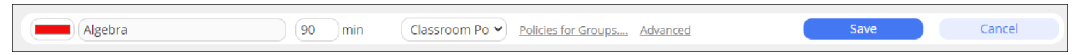

- 2. Click in the class name box and type the new name of the class.
- 3. Click **Save** when you have finished.

#### **To change the duration of a class**

Algebra @ 90 min T No Videos V Keep Policy on Next Session V Enable Student Options Edit  $\mathscr P$ 

1. Click the **Edit** icon. The class edit options appear, as shown below.

Algebra 90  $\sim$ Classroom Po v Policies for Groups.... Advance Cancel

- 2. Click in the duration box and type the new time duration (in minutes) for the class.
- 3. Click **Save** when you have finished.

#### **To change the policy of a class**

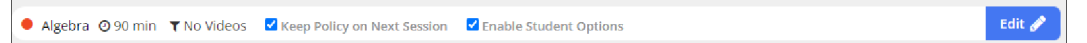

1. Click the **Edit** icon. The class edit options appear, as shown below.

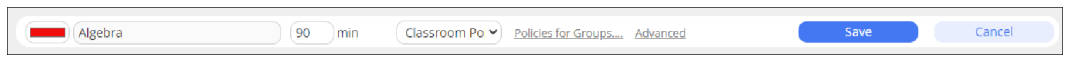

- 2. Click the down arrow in the **Class Policy** drop-down list and select a different policy for the class.
- 3. Click **Save** when you have finished.

**To change the color code of a class**

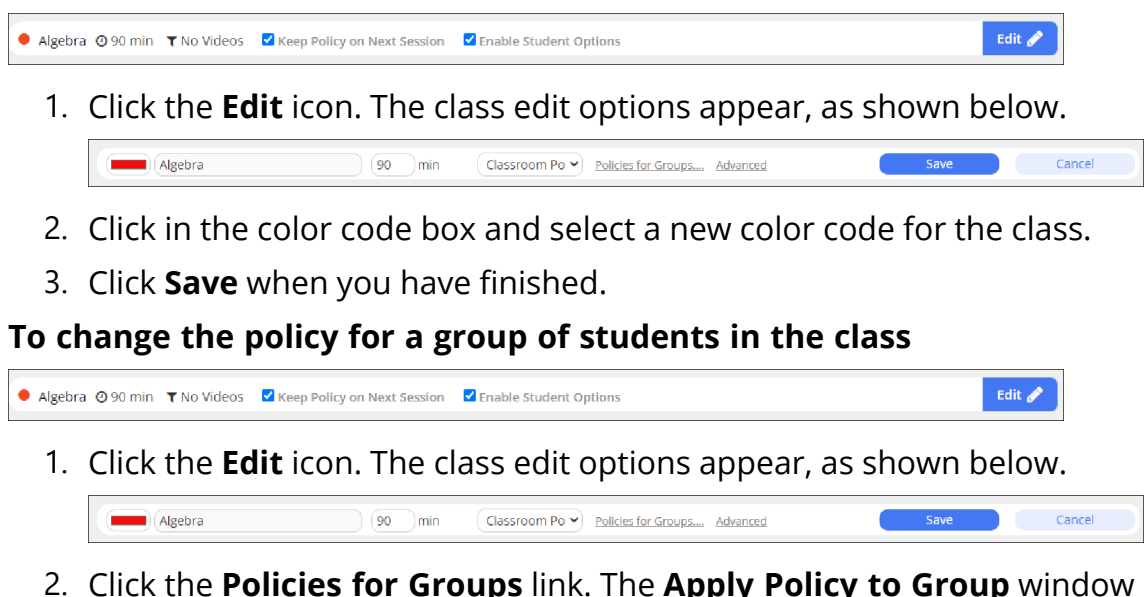

2. Click the **Policies for Groups** link. The **Apply Policy to Group** window opens.

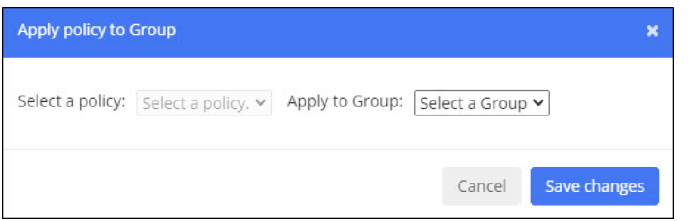

- 3. Select the desired policy from the **Select a policy** drop-down list.
- 4. Select the group to which to apply the policy from the **Apply to Group** drop-down list.
- 5. Click **Save Changes**.
- 6. Click **Save** when you have finished.

## <span id="page-22-0"></span>Class Scheduler

Blocksi's Class Scheduler uses the A/B Block Schedule.

The A/B Block Schedule consists of the **Weekly Scheduler**, **Week A**, **Week B**, and **Custom Week** tabs.

#### <span id="page-22-1"></span>Weekly Scheduler Tab

On this tab you select the start and end weeks for the school year and set up the Week A, Week B, and Custom Week templates.

#### <span id="page-22-2"></span>Week A and Week B Tabs

On these two tabs you set up the schedule for the corresponding template by adding classes to each template and specifying their starting times for each day of that week.

#### <span id="page-22-3"></span>Custom Week Tab

On this tab you set up weeks that may differ from Weeks A and B. For example, you can use this template as a skip week template or as a third template.

#### <span id="page-22-4"></span>Regular Class Schedules

If your school does not use block schedules, we recommend that you use Week A to set up your class schedule for the year. You can still use the custom week to allow for holidays and breaks during which there are no classes.

NOTE You can also use the **ON/OFF** toggle to stop your classes from starting when you need to prevent students from being pulled into classes. This is helpful when you may be sick and unable to hold class, or for periods during which you want to suspend classes, like spring break or holidays.

See [Scheduling](#page-23-0) Classes.

## <span id="page-23-0"></span>Scheduling Classes

You can easily create a schedule of your classes on the Teacher Dashboard. This allows you to set up all of your classes for the entire upcoming school year.

The Class Scheduler also allows you to turn on automatic class start so classes can start and end automatically without intervention from you. For example, if you set your Chemistry class duration for 90 minutes and set it to start at 8:00 AM Monday through Friday, then the Chemistry class will automatically start at 8:00 AM and end at 9:30 AM on each of those days.

As with manual class creation, students are released from the class after the class duration has elapsed.

### <span id="page-23-1"></span>Accessing the Class Scheduler

#### **To access the Class Scheduler**

- 1. Sign in to the Blocksi Teacher Dashboard using the appropriate credentials (Google, Clever, ClassLink, Canvas, or Microsoft). The **Teacher Dashboard** appears.
- 2. Click **SHOW/HIDE SCHEDULE**.

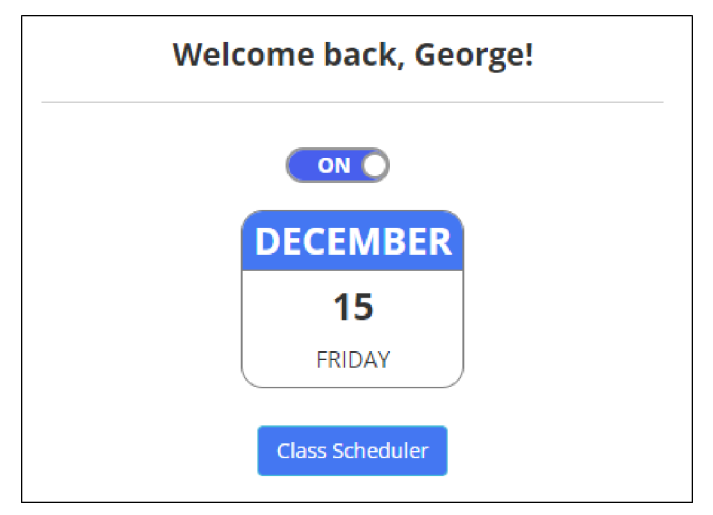

The screen expands to include the following:

- A welcome back message
- An option to start classes automatically
- The current date
- The **Class Scheduler** button
- Any upcoming classes

#### <span id="page-24-0"></span>Creating a Class Schedule

#### **To create a class schedule**

Creating a class schedule consists of three parts.

- Part 1: Setting Up the Weekly School Year
- Part 2: Setting Up the Week A and Week B Schedules
- Part 3: Setting Up the Custom Week Schedule

#### <span id="page-24-1"></span>Part 1: Setting Up the Weekly School Year

#### **To set up the weekly school year**

1. Click the **Class Scheduler** button. The **Class Scheduler** window opens.

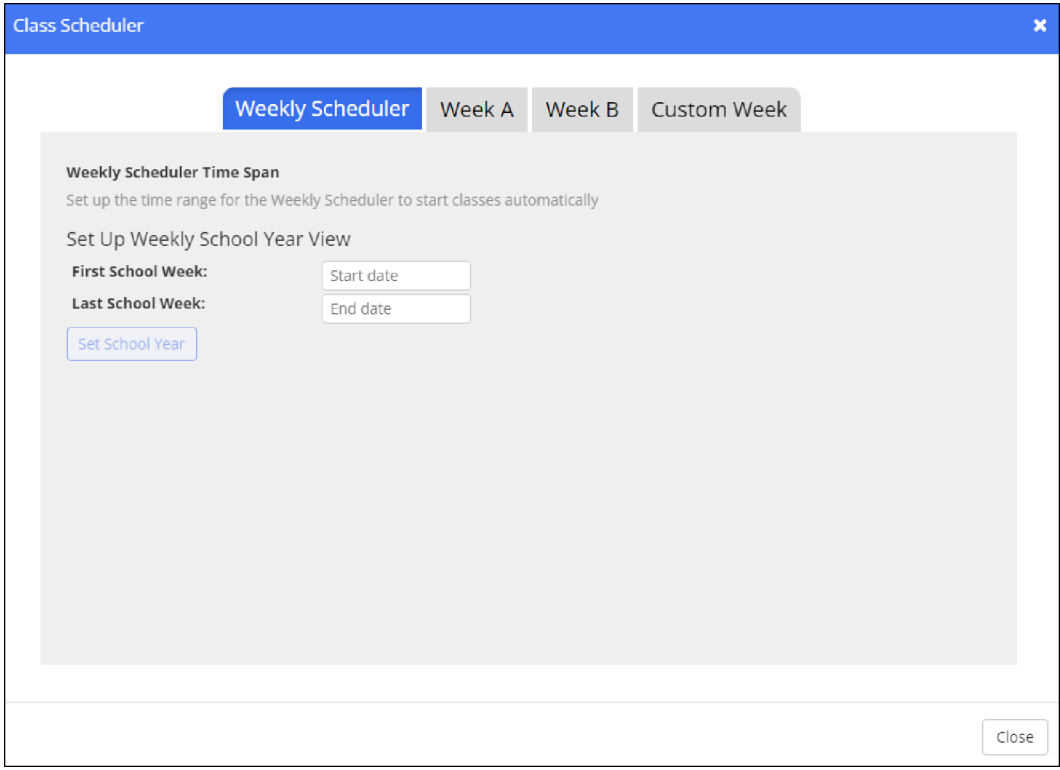

- 2. Select the school year start date from the **First School Week** drop-down list.
- 3. Select the school year end date from the **Last School Week** drop-down list.
- 4. Click **Set School Year**. The window expands to include the weekly schedule templates.

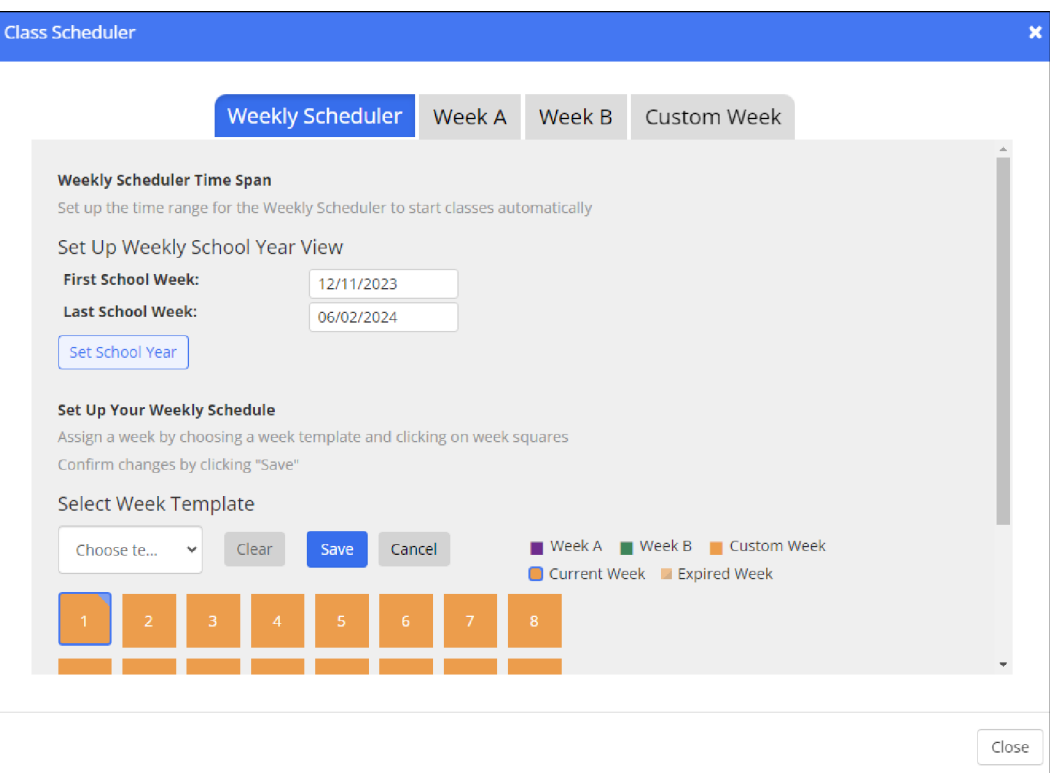

By default, weeks are set up using the **Custom Template** and appear as orange squares.

5. Select the desired week template from the **Select Week Template** dropdown list.

**NOTE** Hovering your mouse cursor over a numbered week block displays the **From** and **To** dates along withe the week number.

6. Click the desired week. The color of that week changes to the color of the corresponding template, as shown below. You can select more than one week at a time; just click each week after you select the desired template.

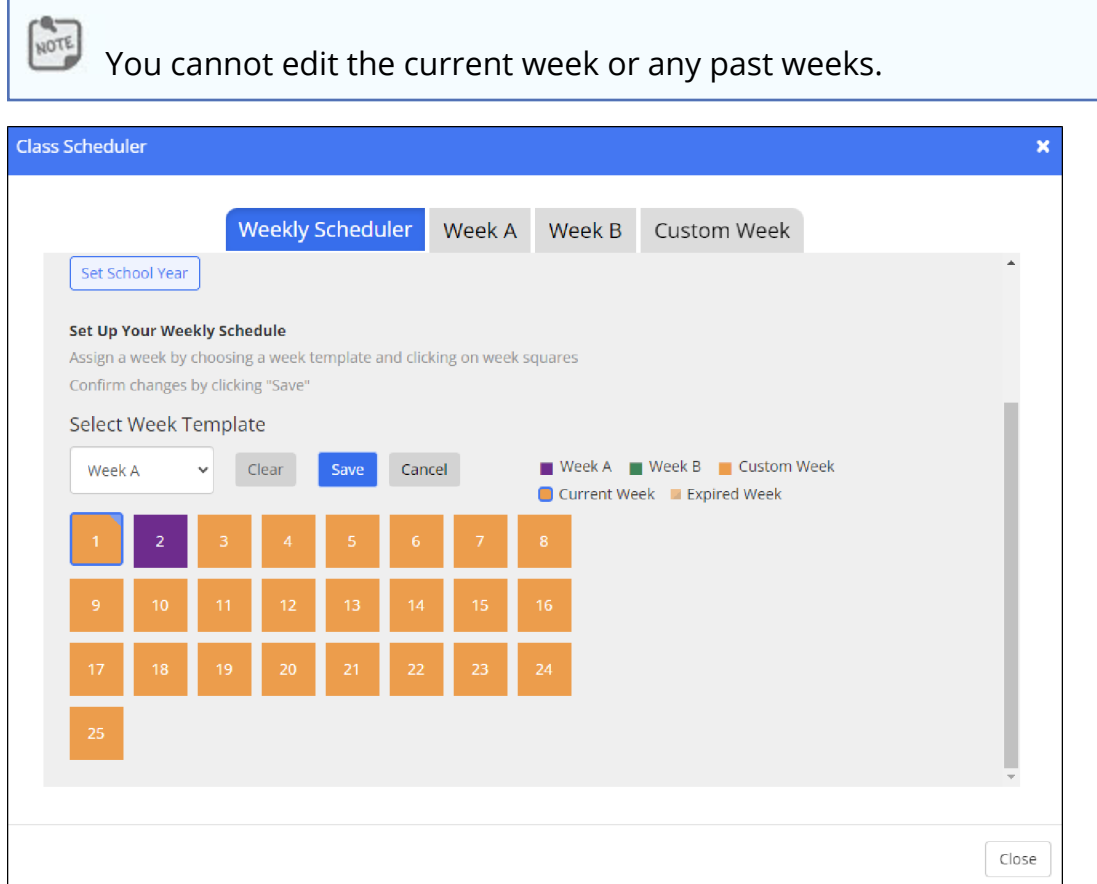

- 7. Click the **Save** button. A confirmation prompt appears.
- 8. Click **OK**.
- 9. Repeat Steps 5 through 8 for each week you need to set up.

#### <span id="page-26-0"></span>Part 2: Setting Up the Week A and Week B Schedules

#### **To set up the Week A and Week B schedules**

**NOTE** Remember, if you are not using the block schedule, use Week A to set up your class schedule for the year. You can still use the custom week to allow for holidays and breaks during which there are no classes.

1. Click the **Week A** or **Week B** tab. The window changes to the corresponding schedule. Both schedules are set up the same way.

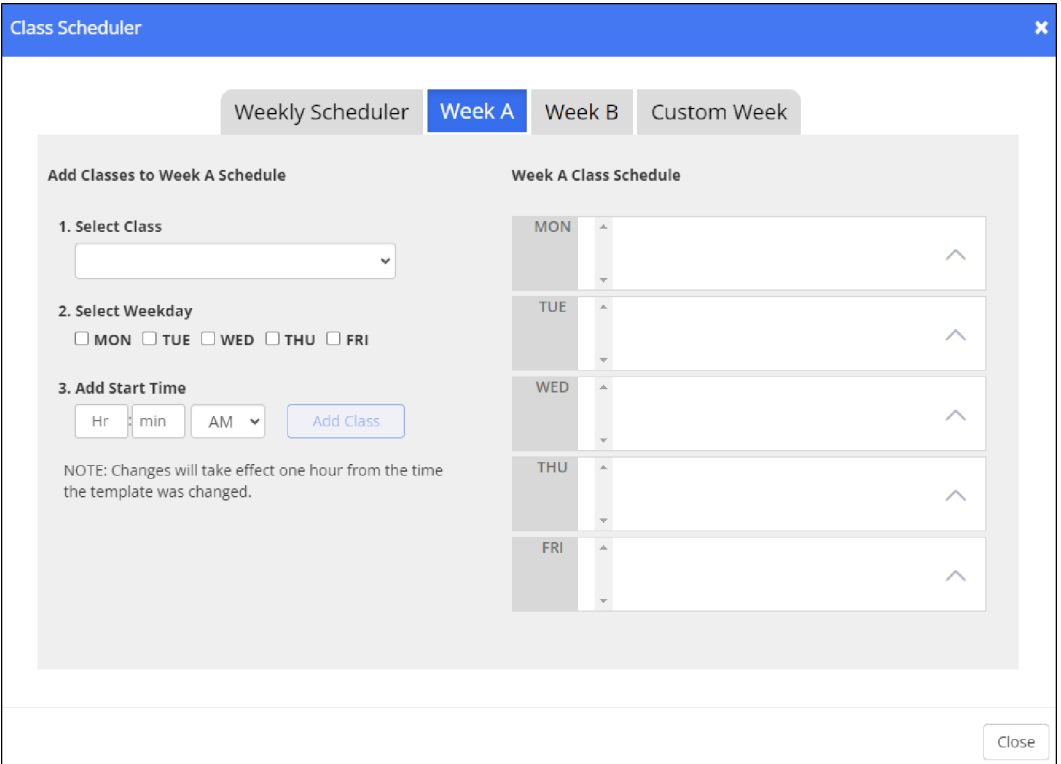

- 2. Select the class you want to schedule from the **Select Class** drop-down list.
- 3. Select the day or days of the week on which you want to schedule this class using the weekday checkboxes.
- 4. Add the start time of the class in the **Add Start Time** fields.

5. Click **Add Class**. The class or classes are added to the schedule and appear in the corresponding day to the right, as shown below.

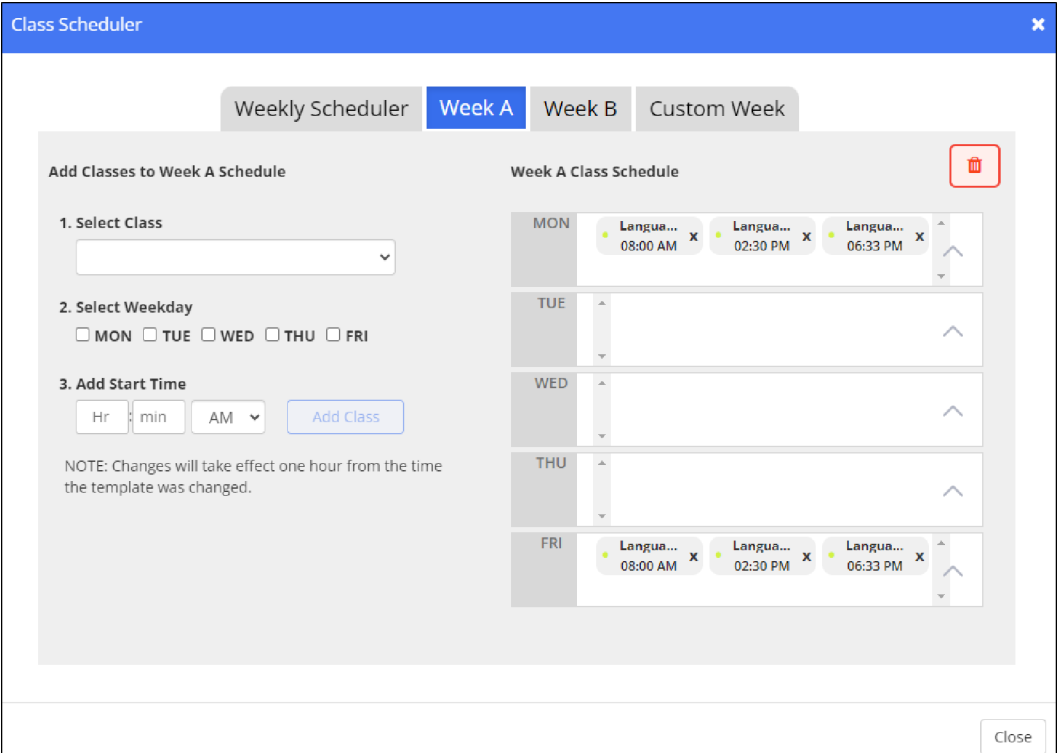

- 6. Repeat steps 4 and 5 if this class is held more than once on any day.
- 7. Repeat Steps 2 through 5 for each class you class you want to add.

NOTE At any time, you can click the up arrow to the right of a day and copy the contents of that day to one or more days using the weekday checkboxes.

8. Click the **Close** button when you are finished adding classes.

#### <span id="page-28-0"></span>Part 3: Setting Up the Custom Week Schedule

#### **To set up the custom week schedule**

1. Click the **Custom Week** tab. The window changes to the corresponding schedule.

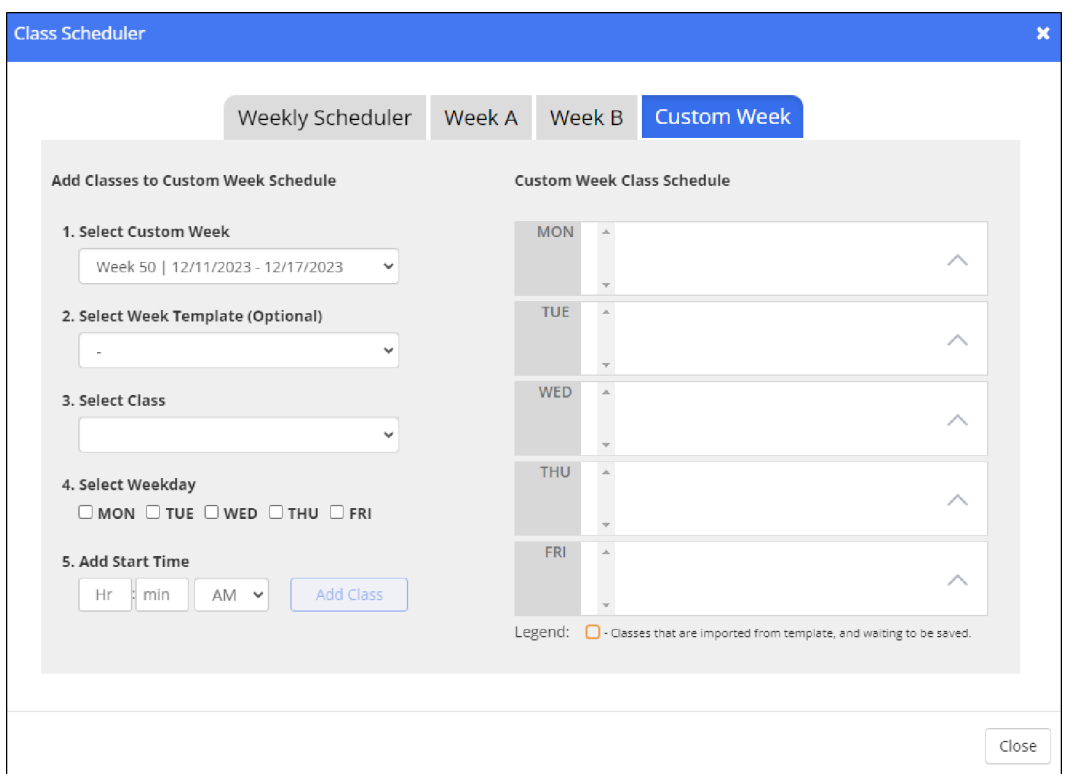

2. Select the custom week from the **Select Custom Week** drop-down list.

 $\begin{bmatrix} \frac{1}{N^{\text{OUT}} } \\ \end{bmatrix}$  Weeks are numbered sequentially from the start of the calendar year, not the school year that you set up in Part 1.

- 3. Select the week template you want to use from the **Select Week Template** drop-down list if you want to use the class schedule from one of the templates. Selecting a template adds that template's classes to the custom week schedule. This step is optional.
- 4. Select the class you want to schedule from the **Select Class** drop-down list.
- 5. Select the day or days of the week on which you want to schedule this class using the weekday checkboxes.
- 6. Add the start time of the class in the **Add Start Time** fields.
- 7. Click **Add Class**. The class is added to the schedule and appears in the corresponding day to the right.
- 8. Repeat steps 6 and 7 if this class is held more than once on any day.
- 9. Repeat Steps 4 through 7 for each class you class you want to add.

**NOTE** At any time, you can click the up arrow to the right of a day and copy the contents of that day to one or more days using the weekday checkboxes.

10. Click the **Close** button when you are finished adding classes.

#### <span id="page-30-0"></span>Sam ple Com pleted School Year Schedule

The following is a sample school year schedule implementing the A/B Block Schedule. Note that we have included custom weeks, which contain no classes, for the two-week holiday break and two-week spring break.

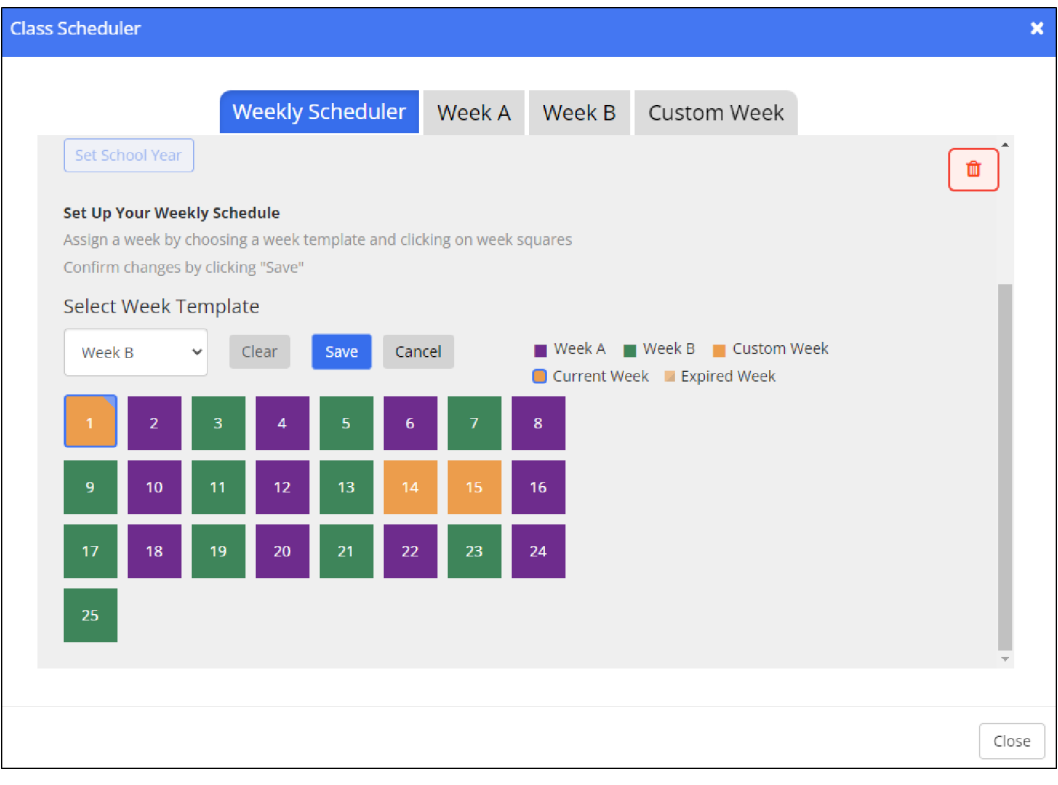

**You can also use the ON/OFF** toggle to stop your classes from starting when you need to prevent students from being pulled into classes. This is helpful when you may be sick and unable to hold class, or for periods during which you want to suspend classes, like spring break or holidays.

## <span id="page-31-0"></span>Enabling Student Options

You can enable the following two options for students to access during class:

- The Raise Hand option
- The Quick Chat option

These options appear as a **+** sign in the lower right-hand corner of students' device screen. When the student clicks the **+** sign, they can raise their hand to get your attention, or they can send you a message.

#### **To enable student options**

1. Click **Student Options**. The **Enable Student Options** window opens.

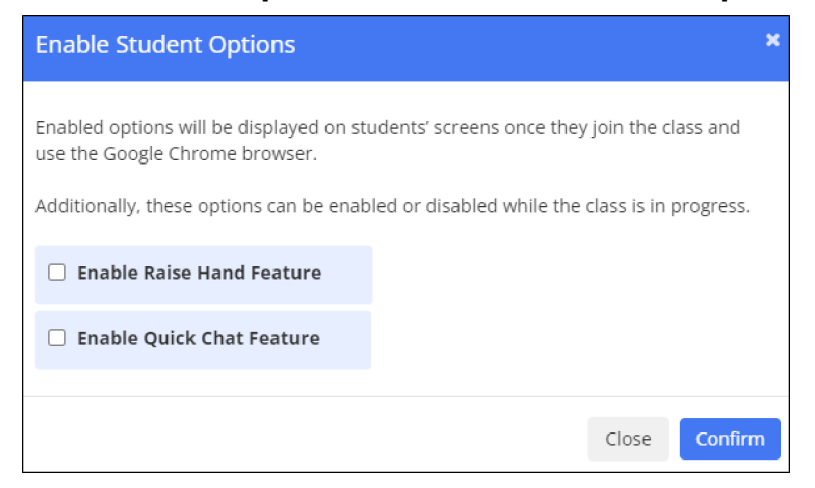

- 2. Select the checkboxes to the left of the feature you want to enable.
- 3. Click **Confirm**.

## <span id="page-31-1"></span>Keeping a Policy for the Next Session

You can keep the current policy for the next class sessionso you do not have to change it each time you start a new class.

#### **To keep a policy for the next session**

Select the **Keep Policy on Next Session** checkbox.

## <span id="page-32-0"></span>Assigned Classes

When you are added as an additional teacher to a class, that class appears in the **Your Assigned Classes** section on your dashboard, as shown below.

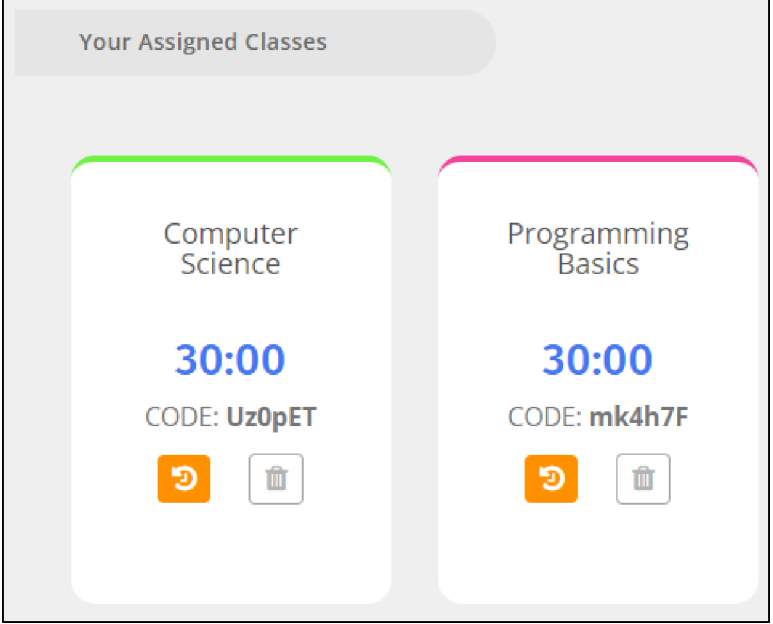

## <span id="page-33-0"></span>Selecting a Class

You select a class from the Teacher Dashboard.

#### **To select a class**

1. Sign in to the Blocksi Teacher Dashboard using the appropriate credentials (Google, Clever, ClassLink, Canvas, or Microsoft). The **Teacher Dashboard** appears.

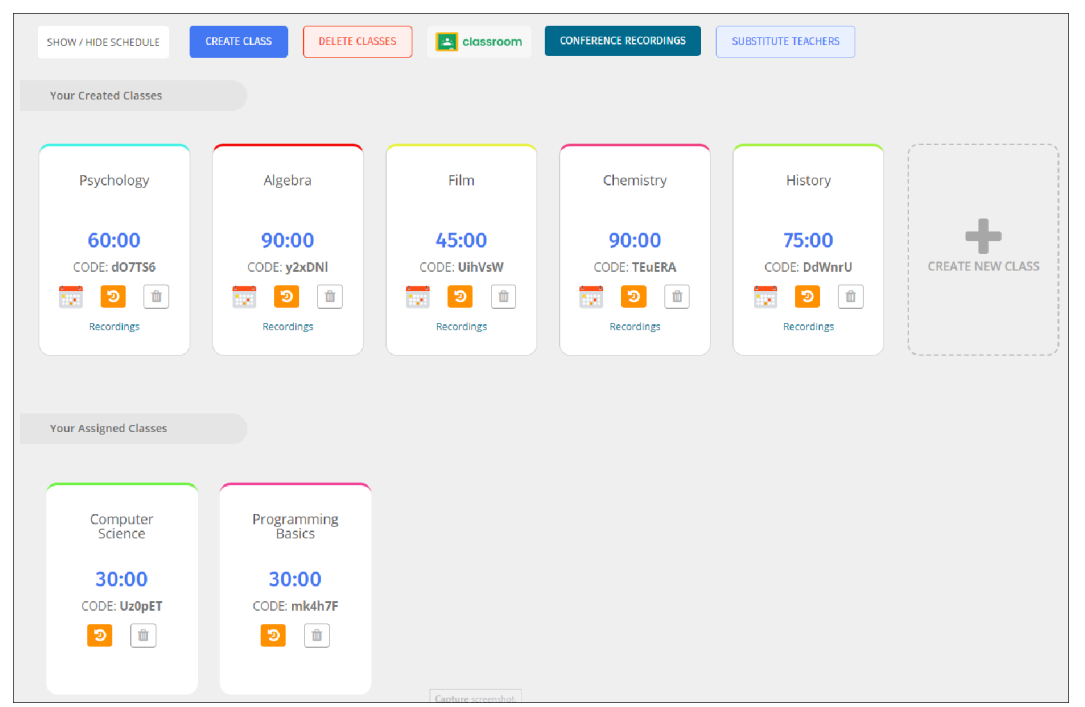

2. Click a class tile. The class opens and displays tiles for the students that are in the class.

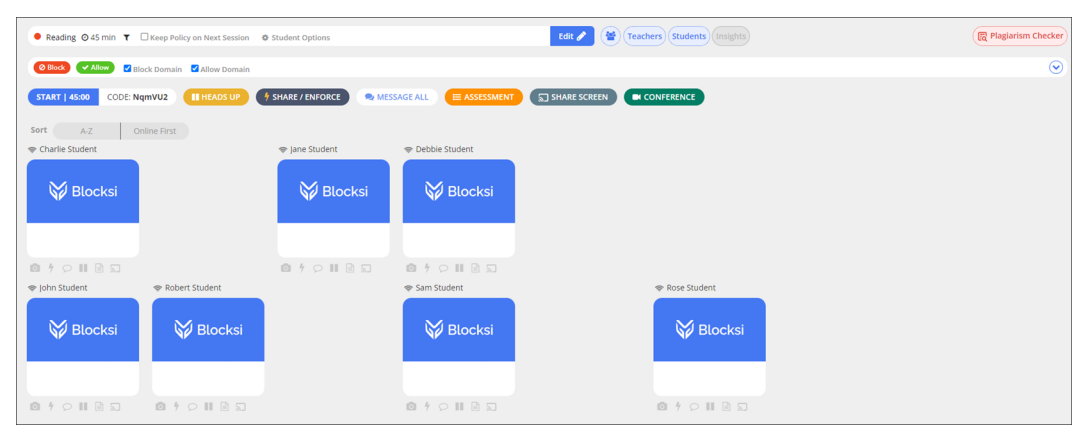

## <span id="page-34-0"></span>Starting a Class

See [Selecting](#page-33-0) a Class for information on how to reach the class screen shown below.

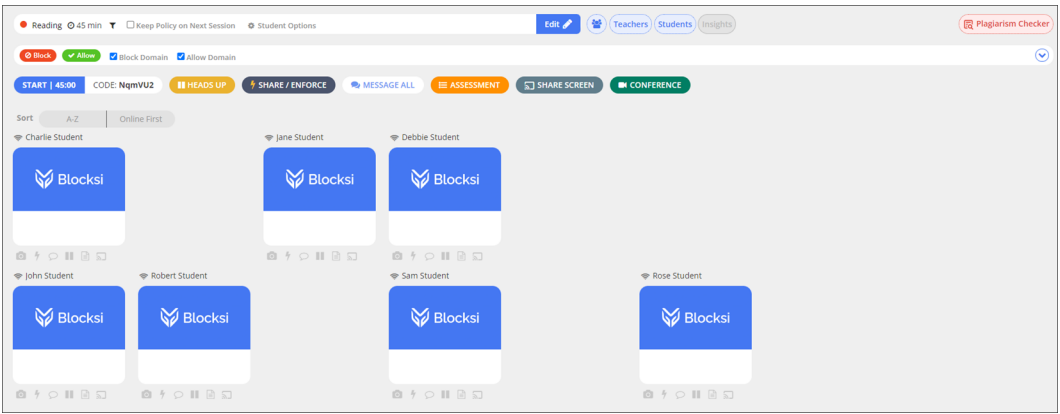

#### **To start a class**

- 1. Locate the class you want to start.
- 2. Click the **START | 45:00** button.

## <span id="page-34-1"></span>Messaging a Class

You can send messages to students in a class only when the class is active. See [Selecting](#page-33-0) a Class for information on how to reach the class screen shown below.

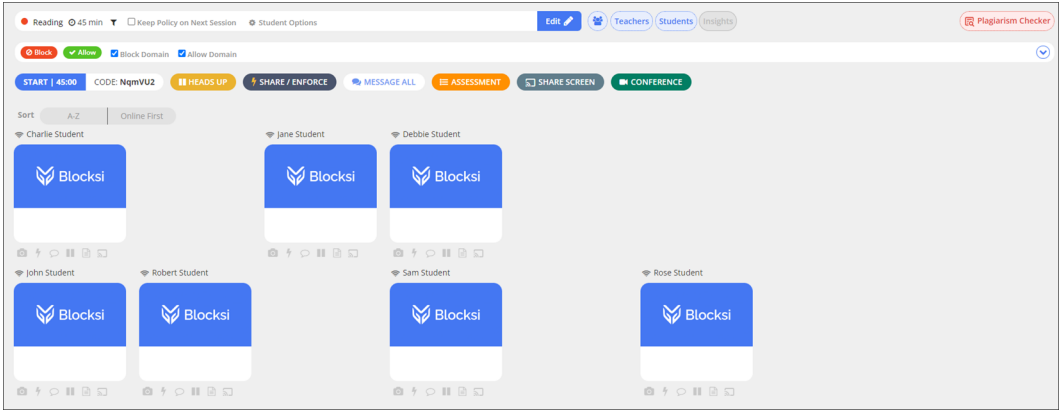

#### **To send a message to a class**

- 1. Sign in to the Blocksi Teacher Dashboard using the appropriate credentials (Google, Clever,ClassLink,Canvas,orMicrosoft).The**Teacher Dashboard**appears.
- 2. Start a class.

3. Click the **MESSAGE ALL** button. The **Send message to class** window opens.

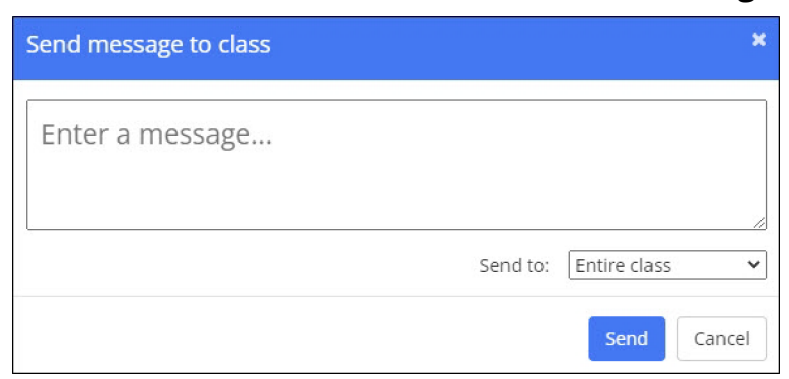

- 4. Type the message in the **Enter a message...** text box.
- 5. Select whether to send the message to the entire class or a group of students from the **Send to:** drop-down list.
- 6. Click **Send**. The message is sent to the selected students and appears in the lower right corner of the screen, as shown below.

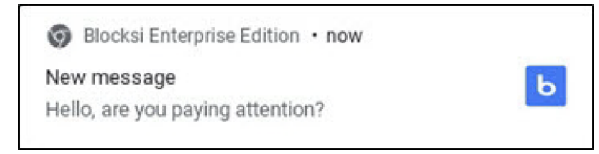

## <span id="page-35-0"></span>Merging Classes

You can merge classes. See [Selecting](#page-33-0) a Class for information on how to reach the class screen shown below.

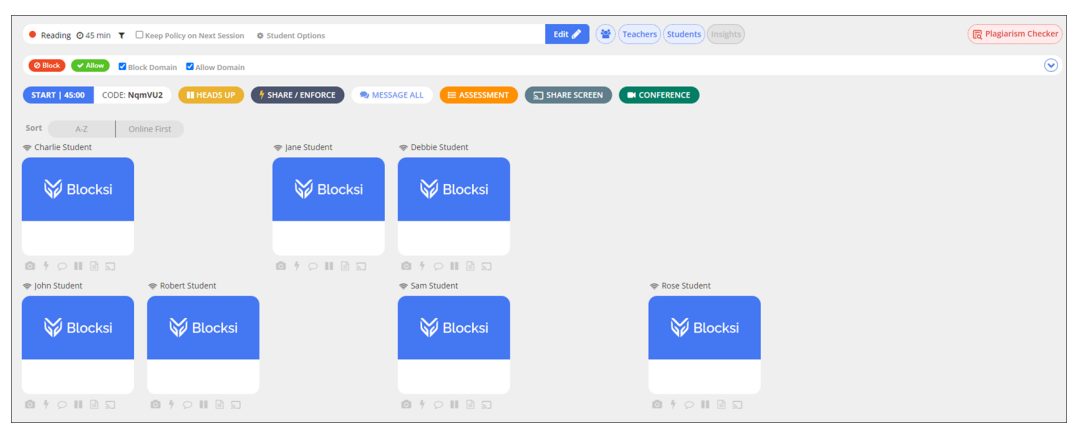
#### **To merge classes**

1. Click **Students**. The **Add student(s)** window opens.

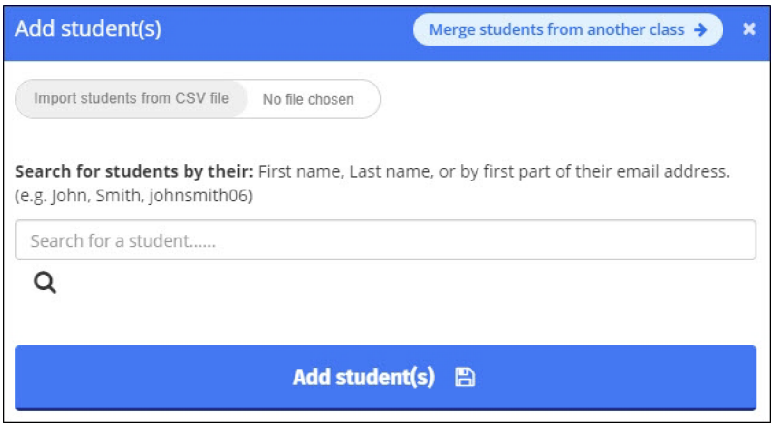

2. Click **Merge students from another class**. The **Merge classes** window opens.

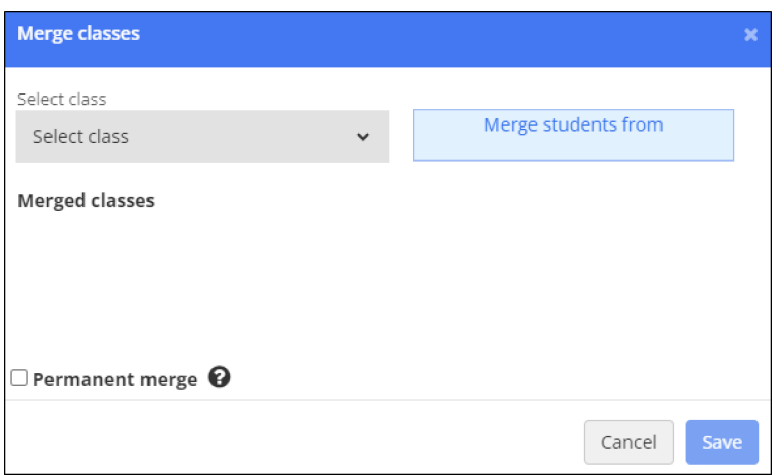

- 3. Select the class you want to merge from the **Select class** drop-down list. The class appears to the right.
- 4. Click the class name in the box to the right. The class to merge from appears below in the **Merged classes** section.
- 5. Select the **Permanent Merge** checkbox if you want to make this class merge permanent. Making the merge permanent does not sync daily with the respected user directory.
- 6. Click **Save**. That class is merged into your current class.

# Stopping a Class

See [Selecting](#page-33-0) a Class for information on how to reach the class screen shown below.

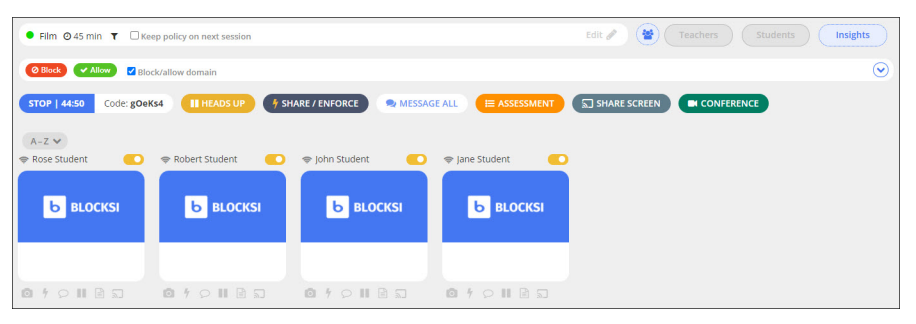

#### **To stop a class**

- 1. Locate the class you want to stop.
- 2. Click the **STOP | 44:50** button.

# Deleting a Class

You can delete regular classes and assigned classes from the Teacher Dashboard when you no longer need them.

#### **To delete a class**

- 1. Sign in to the Blocksi Teacher Dashboard using the appropriate credentials (Google, Clever, ClassLink, Canvas, or Microsoft). The **Teacher Dashboard** appears.
- 2. Do one of the following:
	- Click in the lower-right corner of the class tile you want to delete
	- Click the **DELETE CLASSES** button and select the checkboxes to the left of the classes you want to delete. Click **Delete Class**.
- 3. A confirmation prompt appears. Click **Yes** to delete the class or classes.

# Adding an Additional Teacher to a Class

You can add up to three additional teachers to a class. Additional teachers can monitor only the students' screens and the open tabs on those students' devices. They cannot interact with the students or use any in-classroom commands as only the primary teacher has these rights.

NOTE Additional teachers cannot be added to a class while a class is in session.

See [Selecting](#page-33-0) a Class for information on how to reach the class screen shown below.

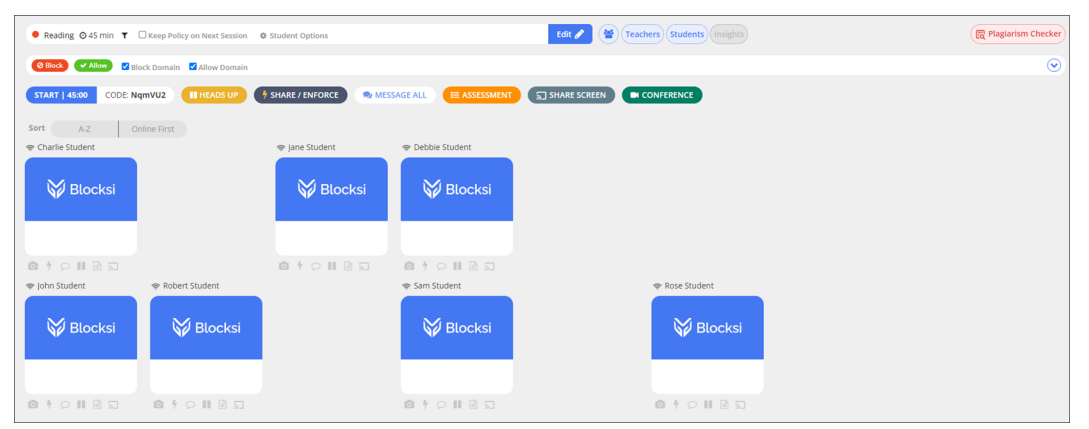

#### **To add a teacher to a class**

1. Click the **Teachers** button. The **Add second teacher** window opens.

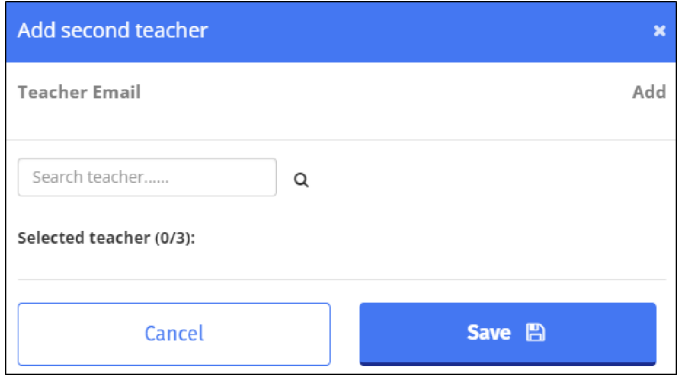

2. Type the first part of the email address of the teacher you want to add in the **Search teacher...** text box and click the QQ icon. All teachers matching the search input appear, as shown below.

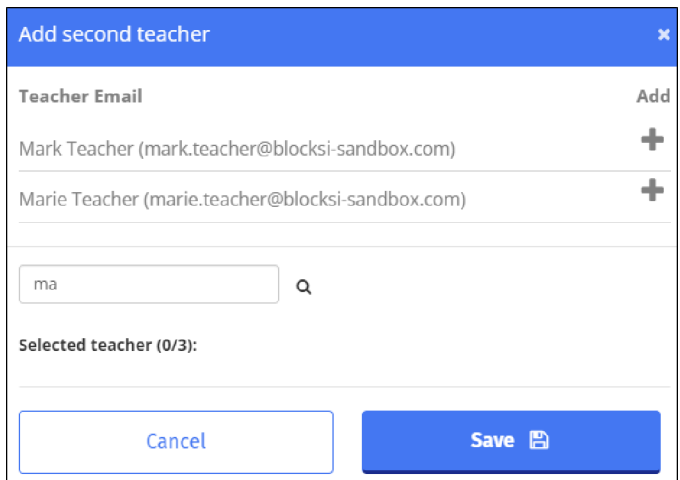

3. Click the **i** icon in the **Add** column to the right of the teacher you want to add. That teacher appears beneath the **Selected teacher (1/3)** label, as shown below.

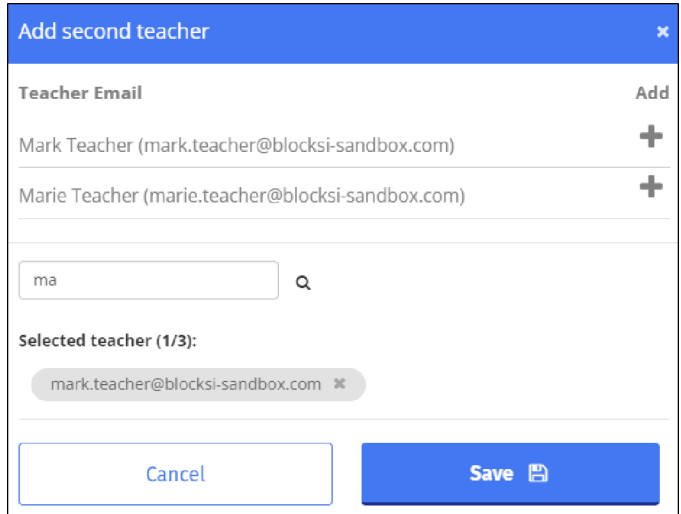

4. Click **Save**. The teacher is added to the class.

# Viewing Class History

Class history shows the date and time at which classes were held, the number of students in the class, and a link to view analytics for the class.

**NOTE** Analytics for each class history are stored and accessible for an entire school year.

#### **To view class history**

- 1. Sign in to the Blocksi Teacher Dashboard using the appropriate credentials (Google, Clever, ClassLink, Canvas, or Microsoft). The **Teacher Dashboard** appears.
- 2. Locate the class for which you want to view the history.
- 3. Click the  $\bullet$  icon. The history window for that class opens.

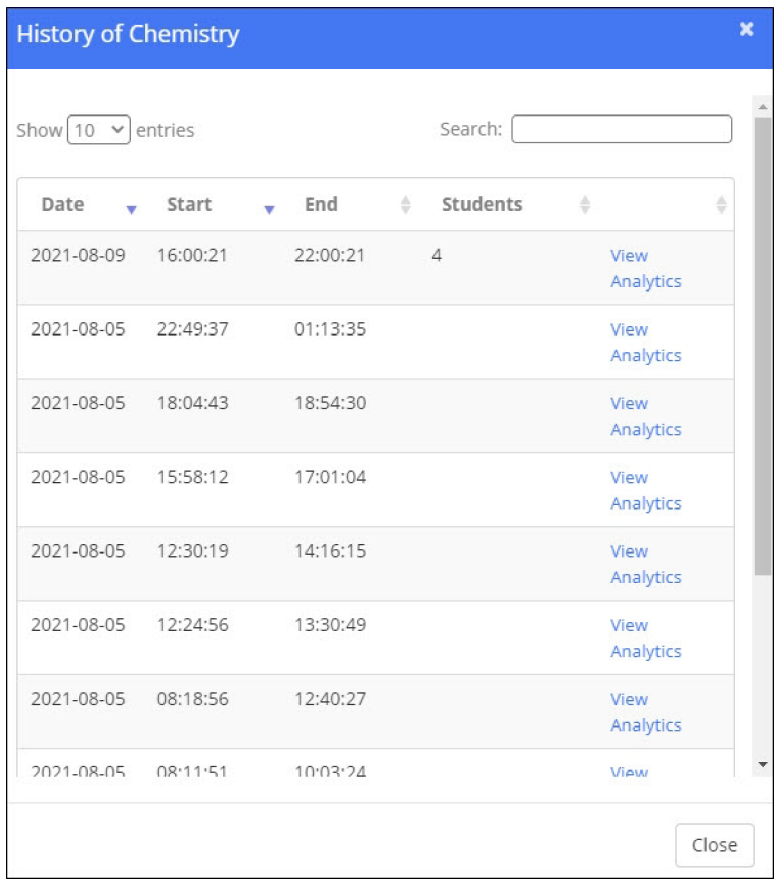

4. Click the **View Analytics** link to the right of the class date. The **Web Analytics** window for that class instance opens. See Web [Analytics](#page-89-0) for details.

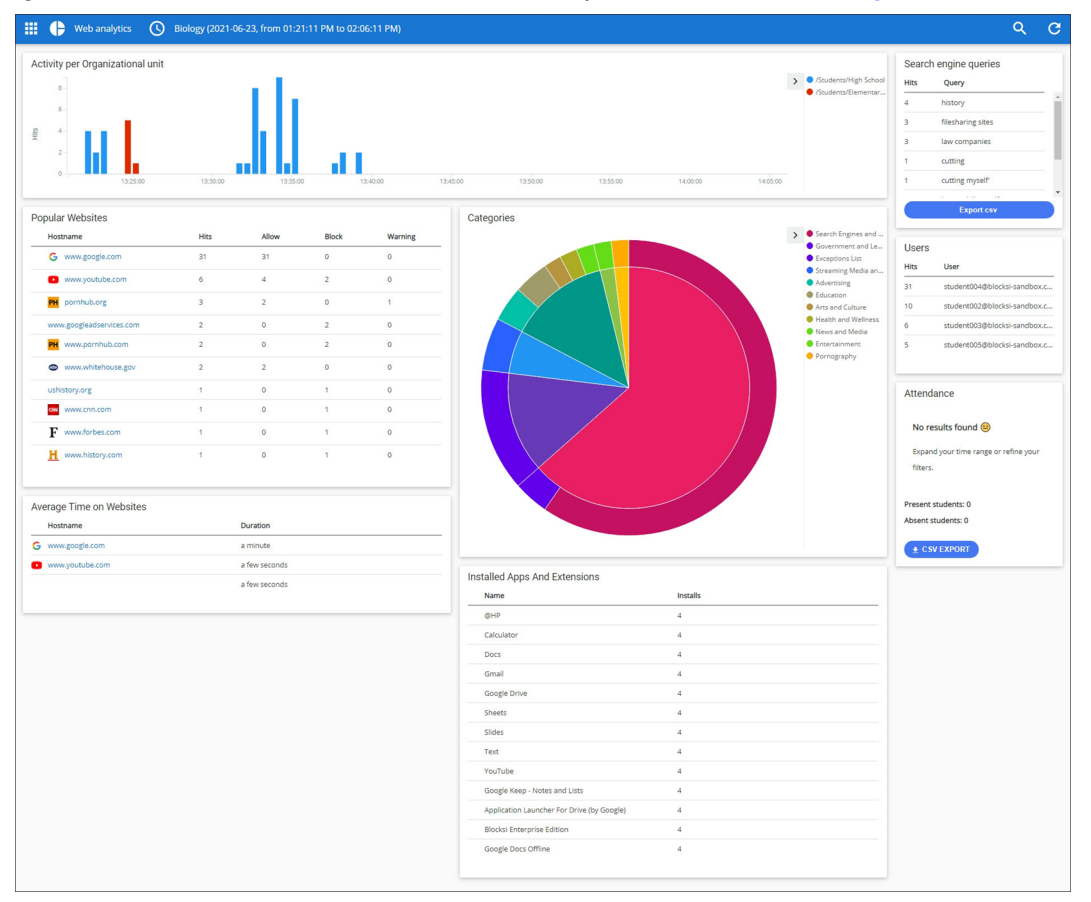

# Adding a Substitute Teacher

You can add up to three substitute teachers.

Substitute teachers cannot be added to a class while a class is in session.

#### **To add a substitute teacher**

1. Sign in to the Blocksi Teacher Dashboard using the appropriate credentials (Google, Clever, ClassLink, Canvas, or Microsoft). The **Teacher Dashboard** appears.

NOTE

2. Click **SUBSTITUTE TEACHERS**. The **Substitute Teachers** window opens.

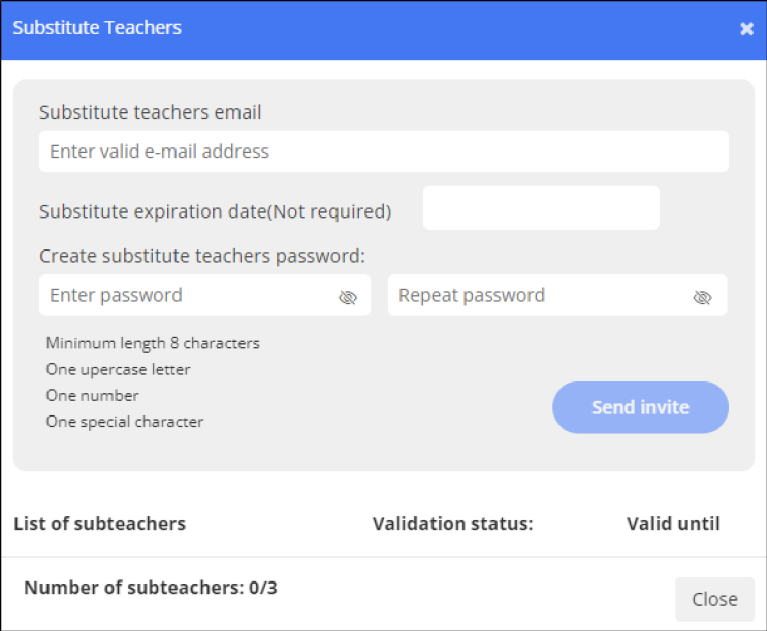

- 3. Type the substitute teacher's email address in the text box.
- 4. Type a date on which the substitute's access to the Teacher Dashboard will end. This is an optional field. If you leave it empty, the substitute will have access for an unlimited timeframe.
- 5. Type a password that the substitute will use to sign in to the dashboard and repeat it in the text box to the right.
- 6. Click **Send Invite**. Blocksi sends an invite to the email address you entered in step 3.

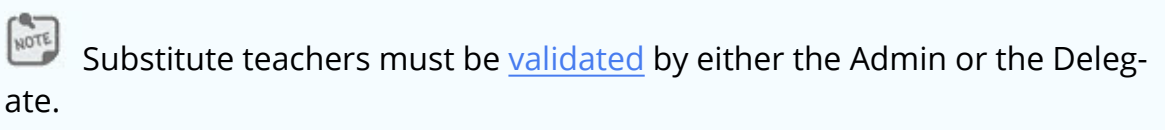

# Signing in as a Substitute Teacher

After you add a substitute teacher and they have been validated, you need to provide them with the following instructions on how to access the Teacher Dashboard.

### **To sign in as a substitute teacher**

1. Go to **blocksi.net** and click **Sign in as Teacher**. The following sign in page appears.

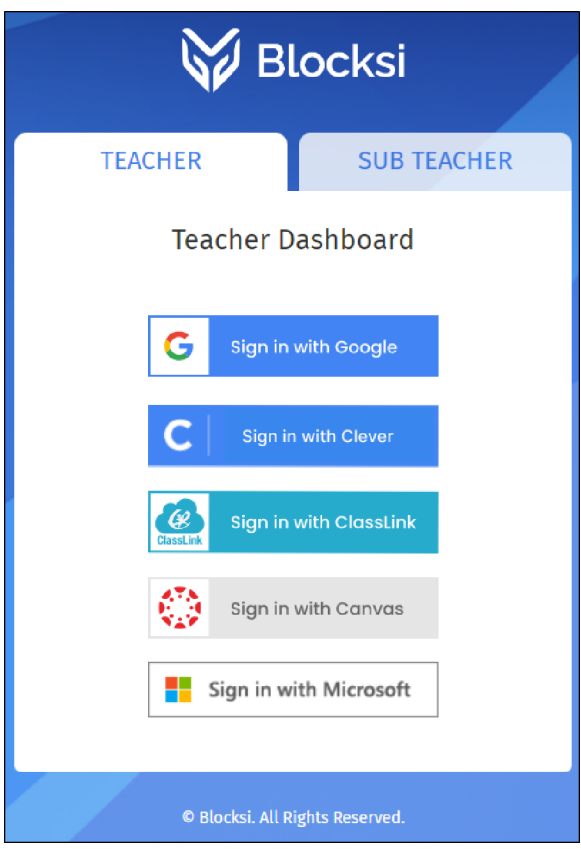

2. Click the **SUB TEACHER** tab. The **Substitute Teacher** sign in page appears.

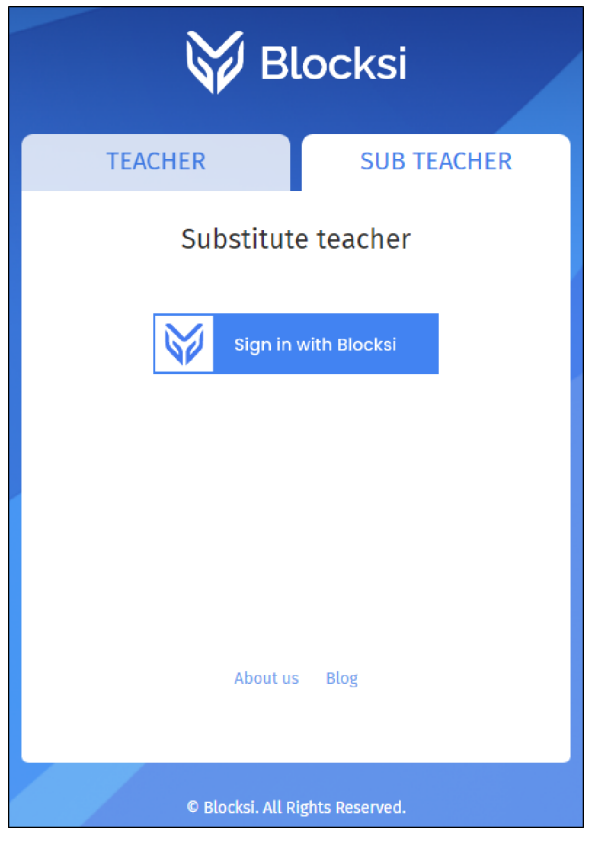

3. Click **Sign in with Blocksi**. The **SUBSTITUTE TEACHER LOGIN** page appears.

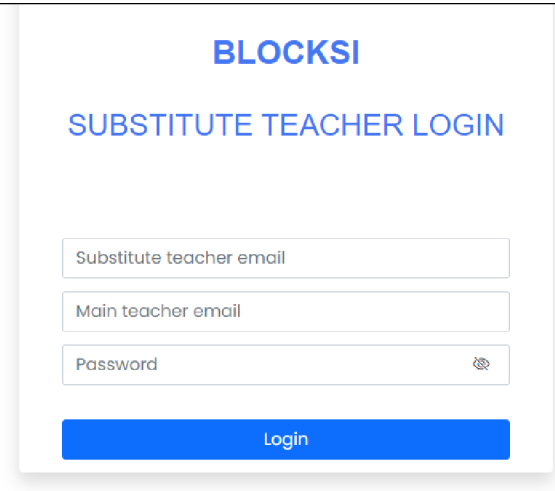

- 4. Type your email address in the **Substitute teacher email** text box.
- 5. Type your main teacher's email address in the **Main teacher email** text box.
- 6. Type your password in the **Password** text box.
- 7. Click **Login**. You are taken to the Teacher Dashboard.

# CHAPTER 3: WORKING WITH STUDENTS

This chapter describes working with students in a class.

# Adding Students to a Class

You can add as many students to a class as needed.

NOTE Students cannot be added to a class while a class is in session.

See [Selecting](#page-33-0) a Class for information on how to reach the class screen shown below.

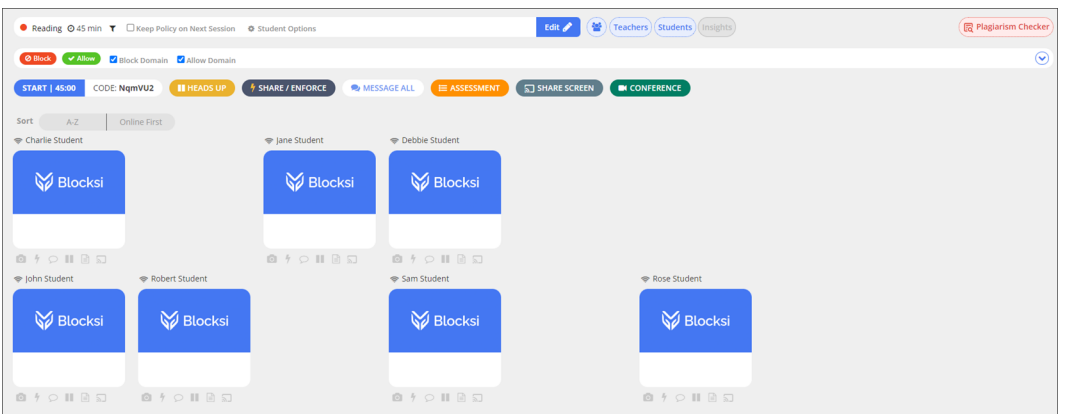

#### **To add one or more students to a class**

1. Click the **Students** button. The **Add Students(s)** window opens.

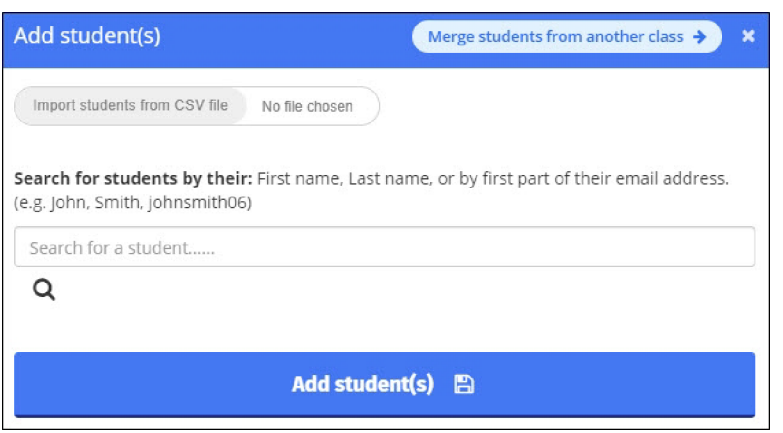

2. Type the first name only, last name only, or the first part of the student email only that you want to add to the class in the **Search for a student...** text box.

3. Click the QQ icon. The student(s) you searched for appear below the search box, as shown below.

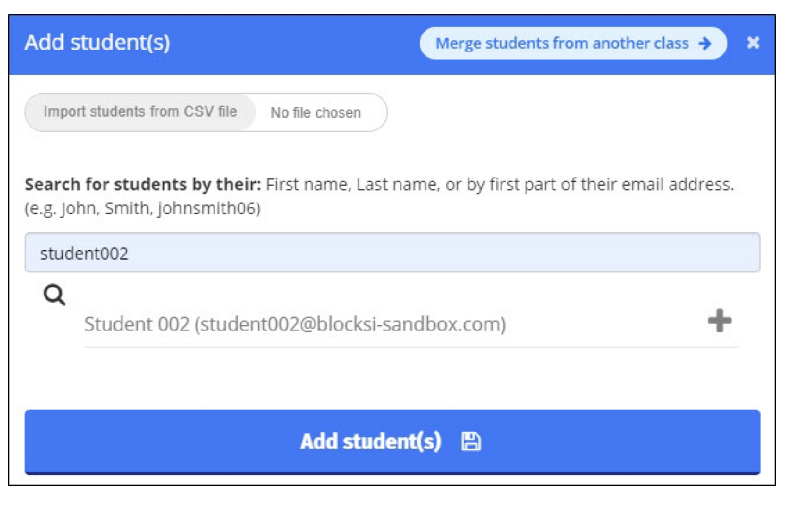

NOTE Students who are not part of an OU assigned to you cannot be added to class when the **Student OU Restriction** setting is enabled on the Teacher Dashboard Settings.

- 4. Click the plus sign to the right of the student(s) to add to the class.
- 5. Click **Add student(s)**. The student tile appears in the class.

You can also add a group of students to a class.

### **To import multiple students**

- 1. Click **Import Students from CSV file**.
- 2. Navigate to the appropriate folder, select the **.CSV** file, and click **Open**. The filename appears to the right.
- 3. Click **Add Students**. The students in the file are added to the class.

There may be times when you need to provide a student with a class code. When you need to do so, also give the student the following procedure for entering the class code.

### **To enter a class code**

- 1. Go to **blocksi.net**.
- 2. Hover your mouse cursor over the down arrow to the right of the blue **Login as Teacher** button.
- 3. Click **Student**.

4. Enter your credentials and sign in. The following screen appears.

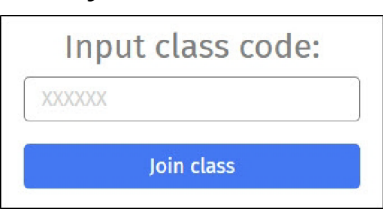

- 5. Type the class code in the **Input Class Code:** box.
- 6. Click the **Join Class** button.

 $\begin{bmatrix} \frac{1}{N} & \frac{1}{N} \\ \frac{1}{N} & \frac{1}{N} \end{bmatrix}$ You only have to do this one time for the entire school year.

# <span id="page-48-0"></span>Creating a Student Group

You can create student groups for a class whether or not a class is in session. See [Selecting](#page-33-0) a Class for information on how to reach the class screen shown below.

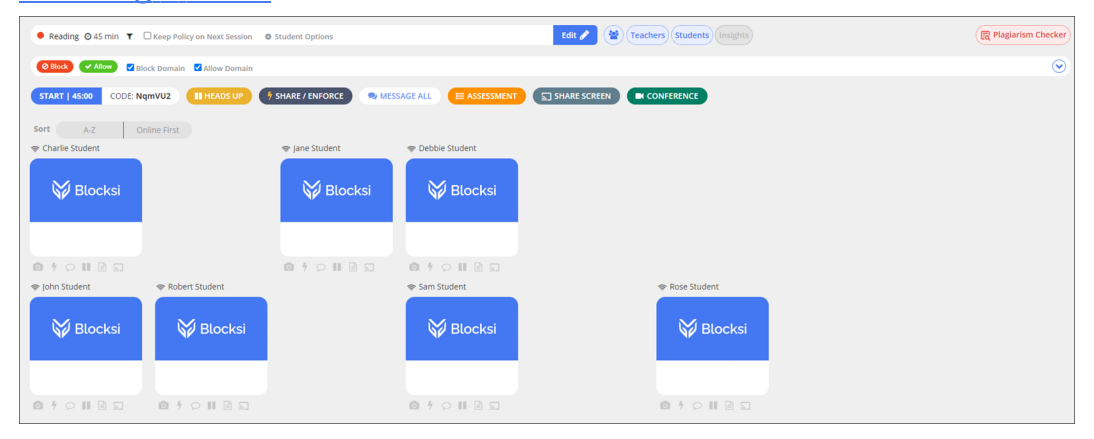

### **To create a student group**

1. Click the **interest of the Student Groups** window opens.

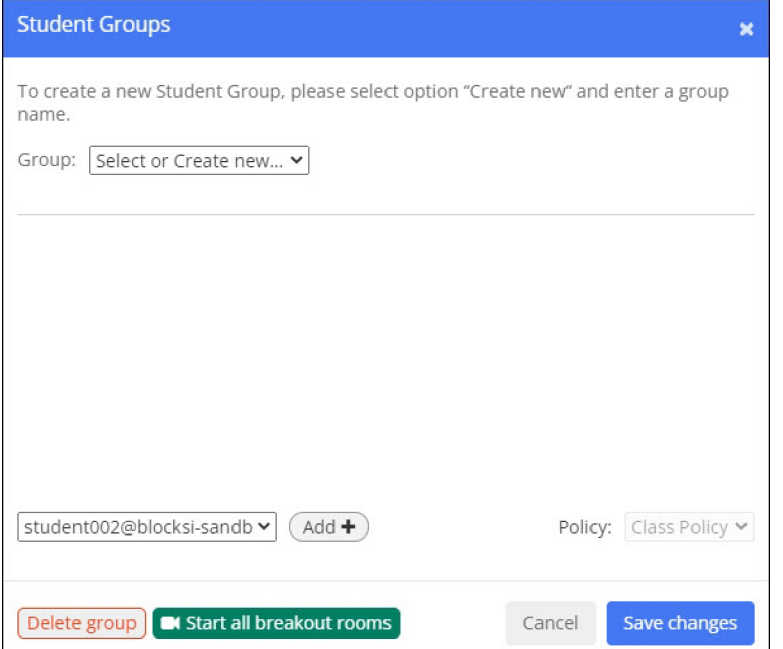

- 2. Select **Create new** from the **Group** drop-down list. The **New Group name...** text box appears to the right.
- 3. Type the name of the group in the **New Group name...** text box.
- 4. Click **Save Changes**. The new group will be available when you start the class.

### Adding Students to a Student Group

You can add students to a student group whether or not a class is in session. See [Creating](#page-48-0) a Student Group for information on how to reach the **Student Groups** window shown below.

NOTE  $\overline{A}$  A student can be in only one group at a time; they cannot be in multiple groups.

#### **To add a student to a student group**

1. Select the group to which you want to add a student from the **Group** dropdown list. The **Start Conference for Group** button appears to the right, as shown below.

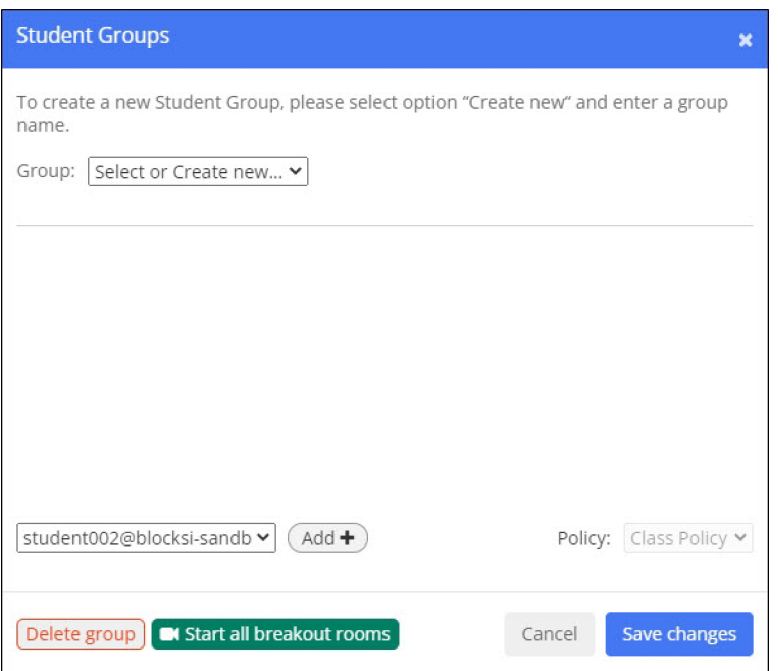

- 2. Select the students to add to the group from the drop-down list to the left of the **Add +** button and click the **Add +** button.
- 3. Repeat for each student to add to the group.
- 4. Select the policy you want to assign to the class from the **Policy:** drop-down list, if your school allows for multiple policies.

If you have not started the class, the **Policy:** drop-down list is disabled; you cannot apply a policy to the student group.

5. Click **Save Changes**. The selected students are added to the group.

# Deleting a Student Group

You can delete student groups when you no longer need them. See [Selecting](#page-33-0) a [Class](#page-33-0) for information on how to reach the class screen shown below.

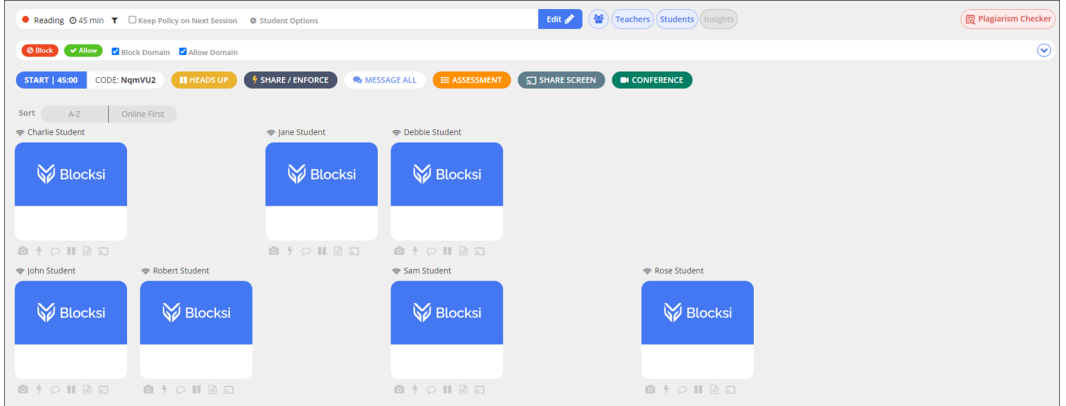

#### **To delete a student group**

1. Click the icon. The **Student Groups** window opens.

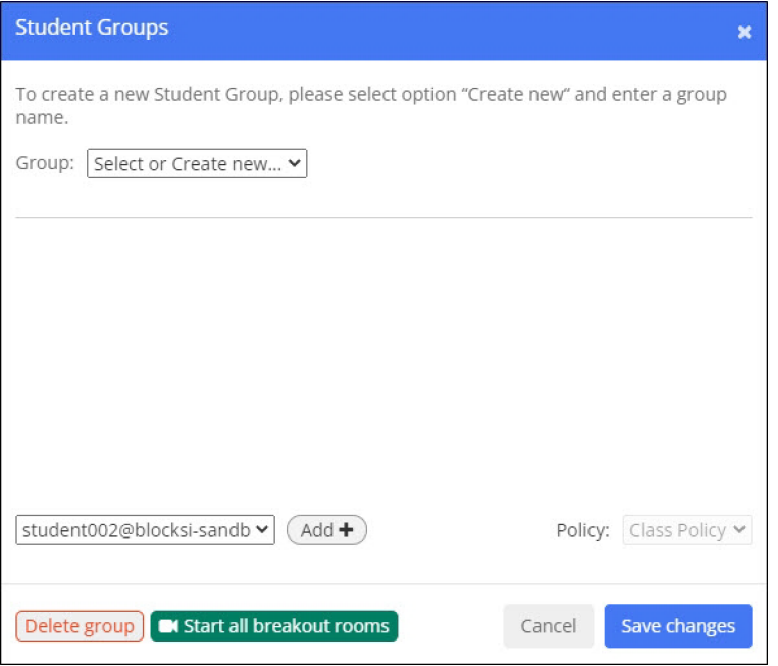

- 2. Select the group to delete from the **Group** drop-down list.
- 3. Click the **Delete Group** button. A confirmation prompt appears. Click **Yes** to delete the group.

# <span id="page-52-1"></span>Excluding a Student From Class

You can exclude a student from a class when the class is in session.

Excluding a student is a temporary exclusion, unlike [dismissing](#page-52-0) a student. Anything you do in that class does not affect the student and you cannot see that student's screen. However, this does not permanently dismiss the student from the class as you can include the student once again if needed.

#### **To exclude a student from class**

- 1. Sign in to the Blocksi Teacher Dashboard using the appropriate credentials (Google, Clever, ClassLink, Canvas, or Microsoft). The **Teacher Dashboard** appears.
- 2. Start a class. At the top right of a student's tile is the **Exclude/Include** button. It defaults to include the student and appears in orange.
- 3. Click  $\bullet$  to exclude the student from class. The button turns gray.
- 4. Click the button again to include the student in the class.

# <span id="page-52-0"></span>Dism issing a Student From Class

You can dismiss a student from a class anytime during the class. Dismissing a student from class is different from [excluding](#page-52-1) a student from class.

#### **To dismiss a student from class**

- 1. Sign in to the Blocksi Teacher Dashboard using the appropriate credentials (Google, Clever, ClassLink, Canvas, or Microsoft). The **Teacher Dashboard** appears.
- 2. Start a class.
- 3. Click the tile of the student to dismiss.
- 4. Click the **DISMISS FROM CLASS** button to dismiss the student from the class. A confirmation prompt appears.
- 5. Click **Yes**. The student is immediately removed from the class.

# CHAPTER 4: CLASSROOM TOOLS

This chapter takes a look at the various classroom tools available to teachers.

### Student Tile

Each student in a class is represented with a tile. Student tiles appear differently depending on whether a class is in session.

Before you start a class, student tiles appear as shown below.

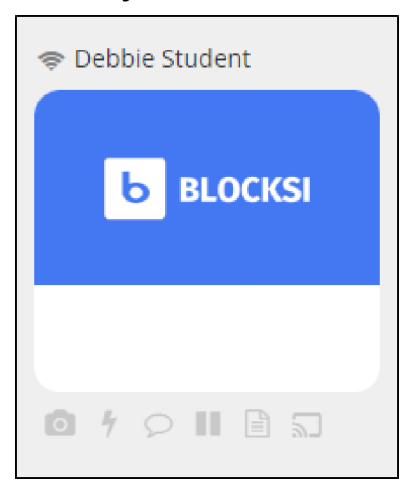

There are two situations when the tile appears differently. If a student does not have a license, the tile appears as shown below.

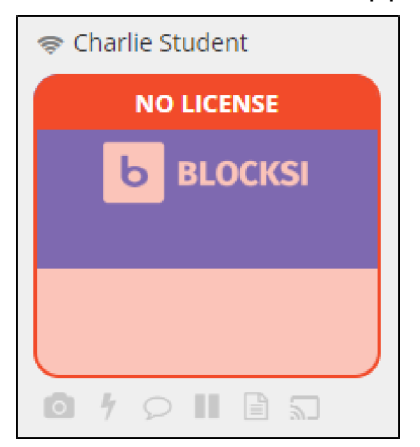

If a student's device is out of the school area, the tile appears as shown below.

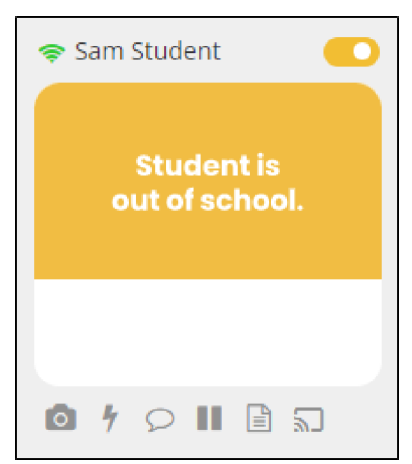

When you start a class, the tile changes as shown below.

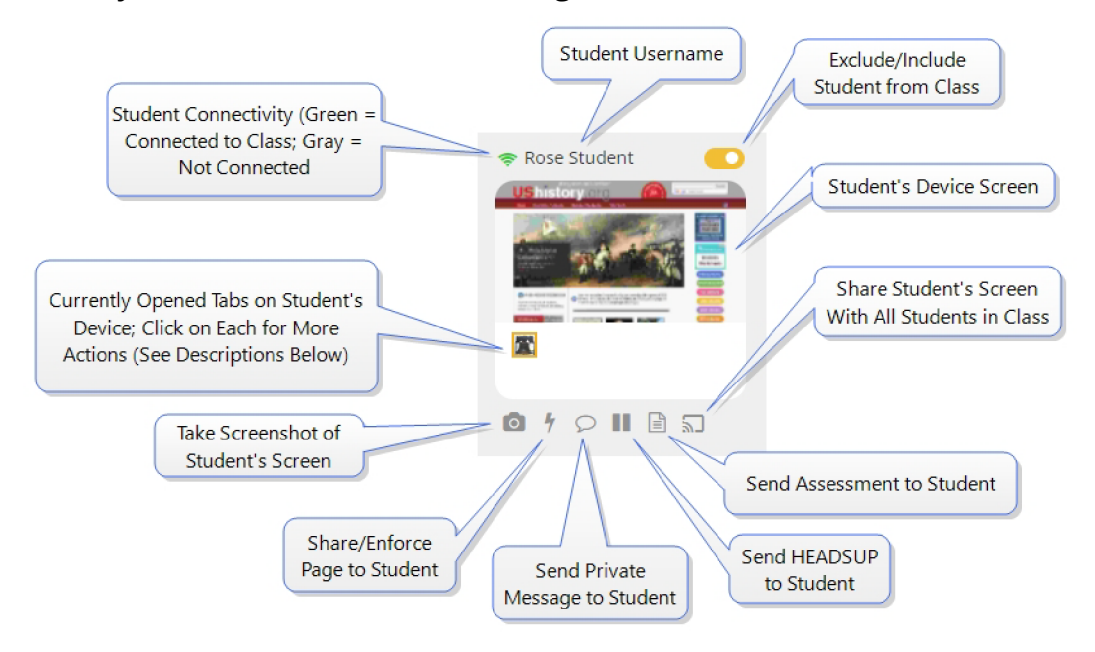

### Currently opened tabs on student's device

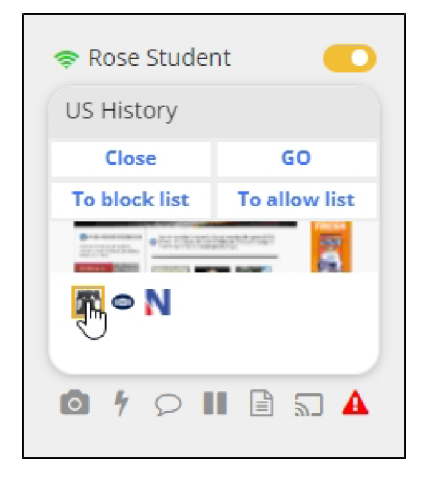

Hover your mouse cursor over a tab in the student's tile to see the following actions:

- **Close** Close this tab.
- **GO** Go to this web page.
- **To block list** Add this page to the block list
- **To allow list** Add this page to the allow list

The red warning icon at the bottom right of the tabs indicates that a tab was blocked. Hover your mouse cursor over the icon to see the name of the blocked page.

# Taking Attendance

You can take attendance in a class that is running. See [Selecting](#page-33-0) a Class for information on how to reach the class screen shown below.

NOTE You can retrieve and export attendance logs using **Insights**. All attendance logs for each class are stored for an entire school year.

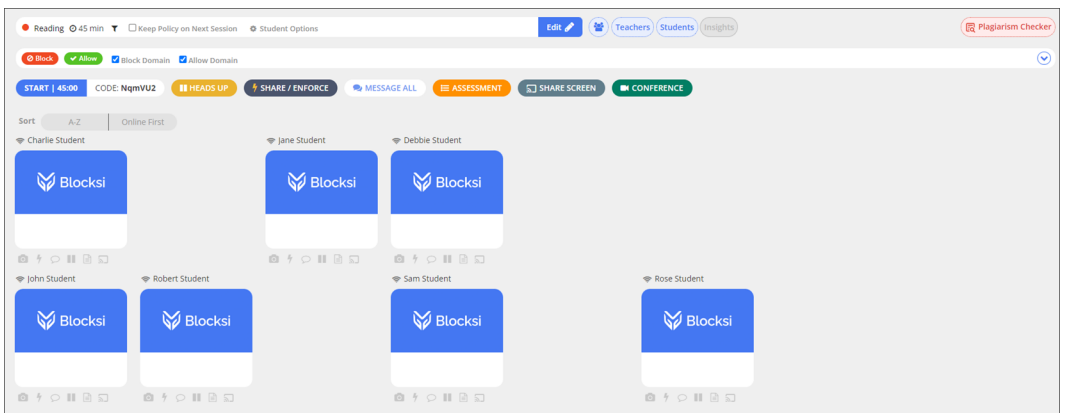

### **To take attendance**

1. Click the **Take Attendance** button at the bottom of the screen. The **Take Attendance** window opens.

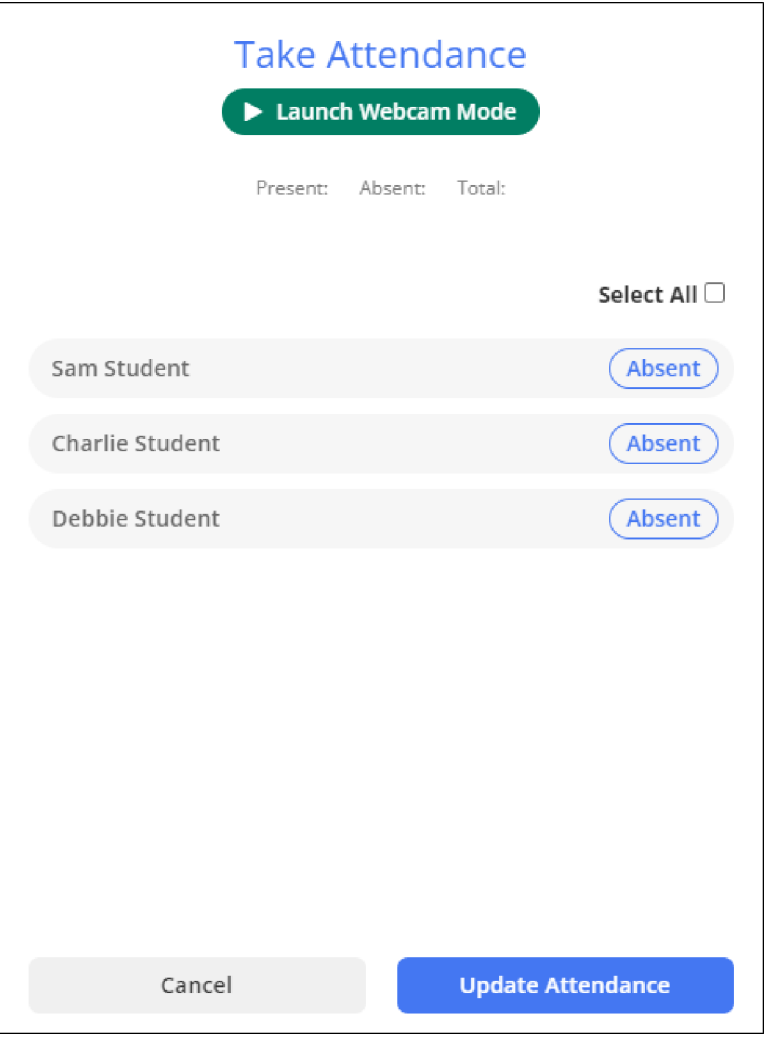

2. Click the **Absent** buttons to the right of the students' names to change them to **Present**.

NOTE You can also select the **Select All** checkbox to mark all students present at once.

3. When you have marked all students present, click the **Update Attendance** button. You are returned to the class screen and the following appears where the **Take Attendance** button was earlier. In this case, there are three students in the class.

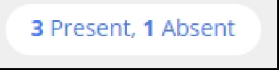

### Blocking and Allowing URLs

You can block and allow Websites and specific URLs in a class. See [Selecting](#page-33-0) a [Class](#page-33-0) for information on how to reach the class screen shown below.

 $\begin{bmatrix} \sqrt{100} & 1 \end{bmatrix}$  You can add entries only when a class is running and are valid only during the class session. If you need a permanent list, then we recommend that you create [Exception](#page-117-0) lists in the filtering policy or load the list using the **Load List** icon.

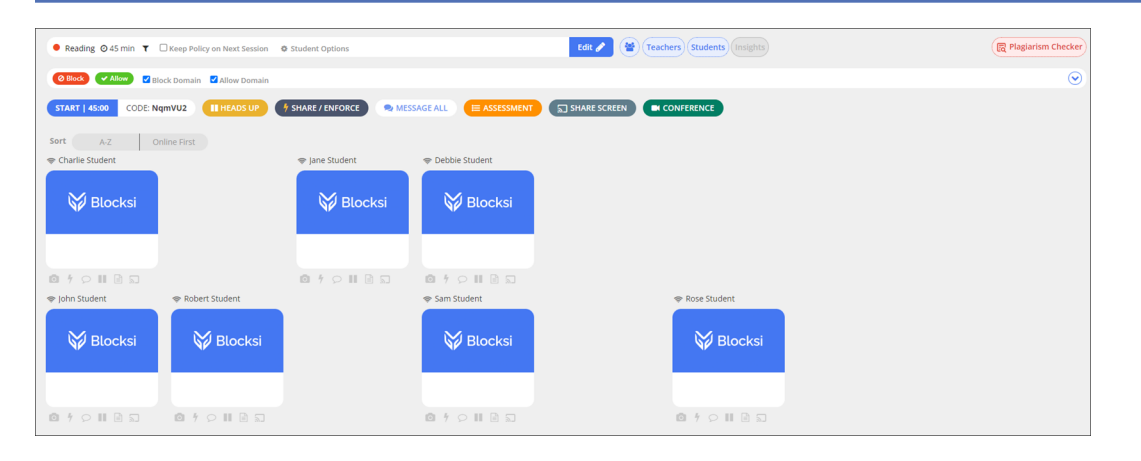

#### **To block and allow URLs in a class**

1. Click the **Block** or **Allow** button. The corresponding window opens.

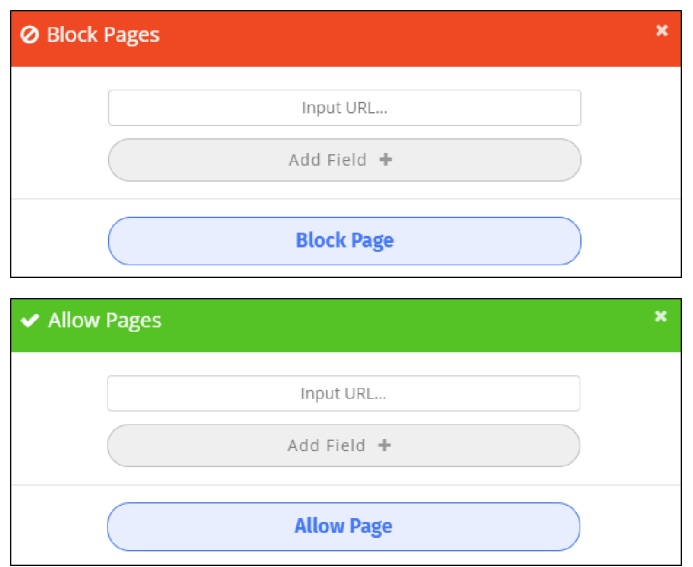

2. Type the URL of the page you want to block or allow in the **Input URL** text box and click **Block Page** or **Allow Page**. Be aware that the **Block Domain** and **Allow Domain** checkboxes are selected by default. If you want to block or allow the entire domain, leave these checkboxes selected. Clear both if you want to block or allow only the URL you entered.

For instance, if you enter **www.facebook.com** and leave them selected, the following appears in the **Blocked URLs** section when you click **Block Page**: **\*.facebook.com**. This blocks the entire domain.

Conversely, if you enter **www.facebook.com** and clear them, the following appears in the **Blocked URLs** section when you click **Block Page**: **www. facebook.com**. This blocks only **www.facebook.com**. Students may still be able to access other pages on **facebook**.

You can also use the **Block Domain** and **Allow Domain** checkboxes separately if you want to only block or only allow domains.

NOTE Be aware that once you add a URL as described above, make sure to select the **Block Domain** and **Allow Domain** checkboxes so you don't unintentionally give students access to forbidden URLs in a domain.

- 3. Click **Add Field +** if you want to block or allow additional URLs and repeat step 2 above.
- 4. Click the down arrow at the far right of the **Block/Allow** bar to view the URLs you blocked and allowed.

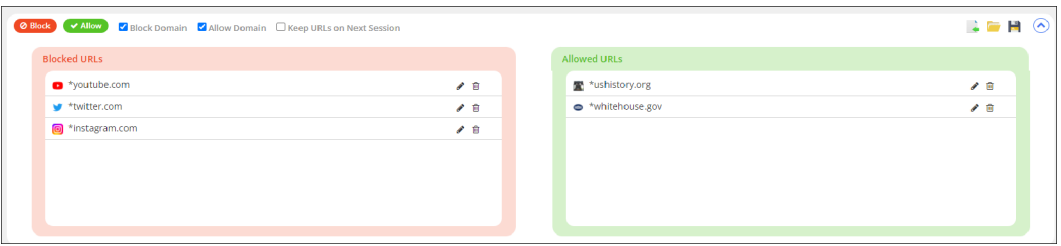

You can also keep the URLs you block and allow for the next class session by selecting the **Keep URLs** on next session checkbox. This checkbox is not selected by default.

# Loading an Exception List

If allowed by your school, you can load Exception Lists to use in your class. See [Selecting](#page-33-0) a Class for information on how to reach the class screen shown below.

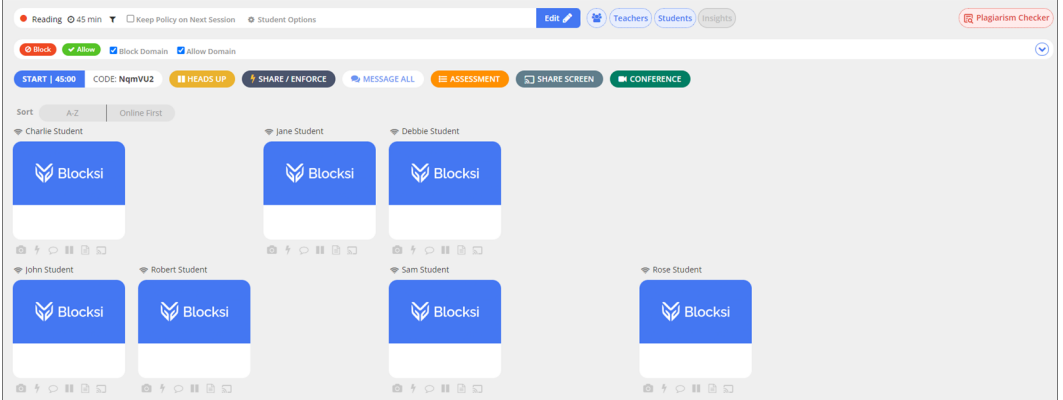

### **To load an Exception List**

1. Click the down arrow to the far right of the **Block/Allow** bar. The section expands to include the following:

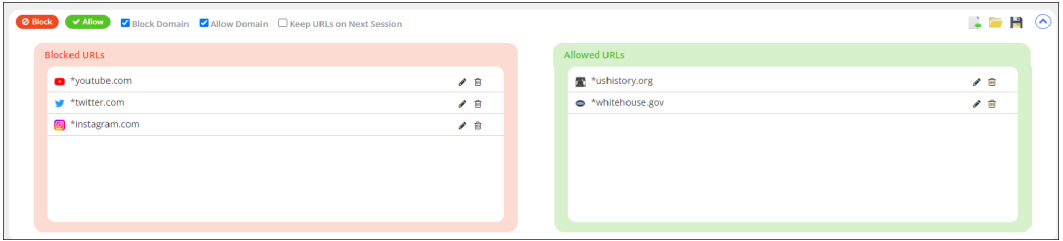

2. Click the  $\blacksquare$  icon. The following window opens.

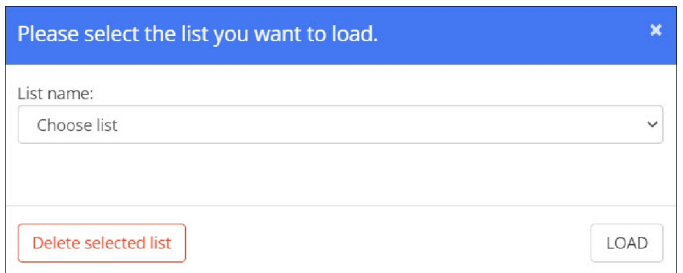

- 3. Select the name of the list to load from the **List name** drop-down list.
- 4. Click the **LOAD** button. You can now use the list in your class.

You can also delete a list by selecting a list and clicking the **Delete selected list** button, followed by clicking **Yes** at the confirmation prompt.

### Saving an Exception List

If allowed by your school, you can save exception lists that you create for a class. See [Selecting](#page-33-0) a Class for information on how to reach the class screen shown below.

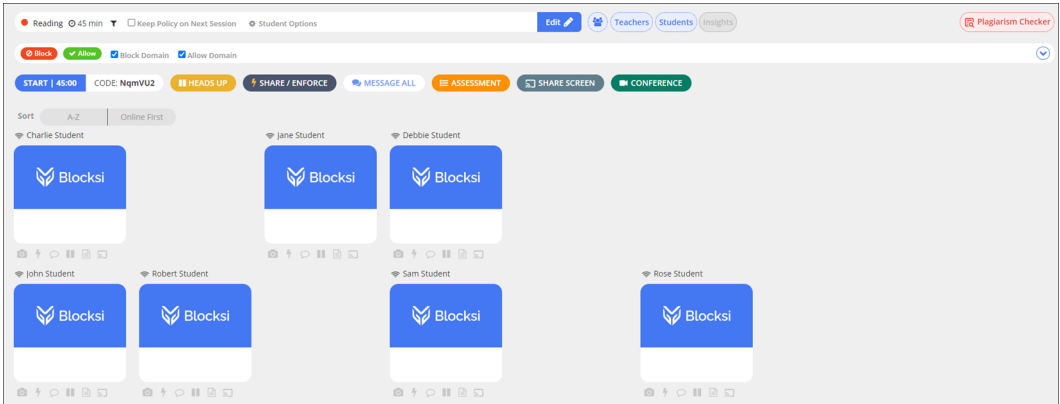

#### **To save an exception list**

1. Click the down arrow to the far right of the **Block/Allow** bar. The section expands to include the following:

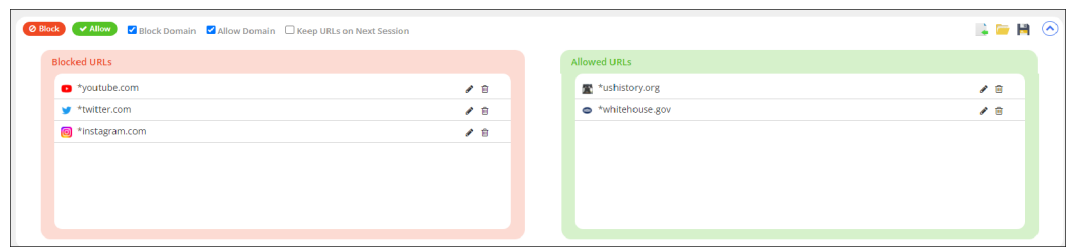

2. Click the  $\blacktriangleright$  icon. The following window opens.

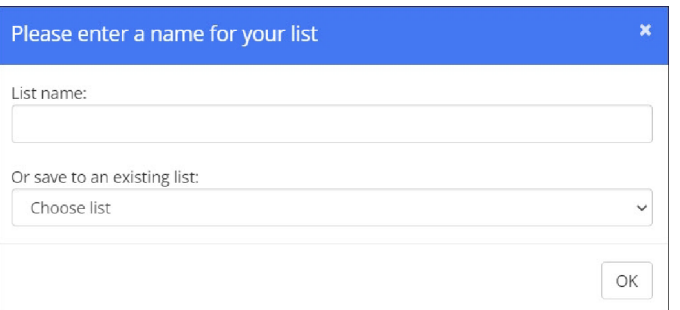

- 3. Type the name of the list in the **List name** text box or select an existing list from the **Or save to an existing list** drop-down list.
- 4. Click the **OK** button. The new list is saved.

# Im porting an Exception List

If allowed by your school, you can import exception lists to use in your class. See [Selecting](#page-33-0) a Class for information on how to reach the class screen shown below.

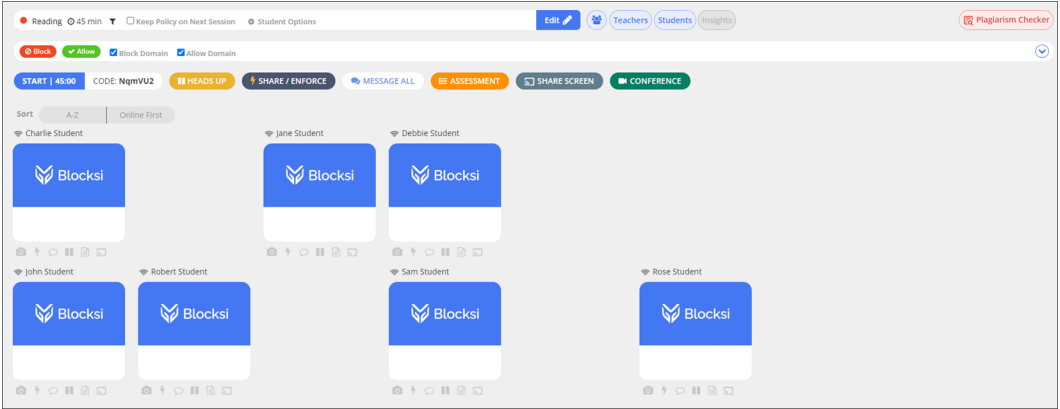

#### **To import an exception list**

1. Click the down arrow to the far right of the **Block/Allow** bar. The section expands to include the following:

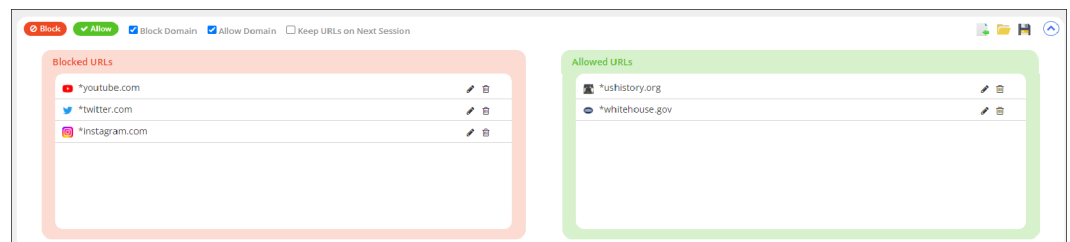

2. Click the  $\bullet$  icon. The following window opens.

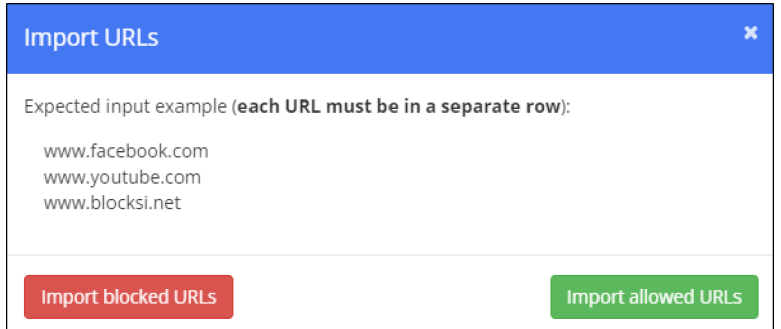

- 3. Click **Import Blocked URLs** or **Import Allowed URLs**.
- 4. Navigate to the desired folder, select the file, and click **Open**. The URLs are imported and added to the corresponding list.

# Lim iting the Num ber of Open Tabs on a Student's Device

You can limit the number of tabs that a student can have open on their device at one time before or during a class.

#### **To limit the number of open tabs on a student's device**

```
Edit \mathscr{P}Algebra @90 min T No Videos <a>
M<br/>
Keep Policy on Next Session <a>
M</a>
M</a>
Enable Student Option:
```
1. Before or during a class is in session, Click the **Edit** icon. The class edit options appear, as shown below.

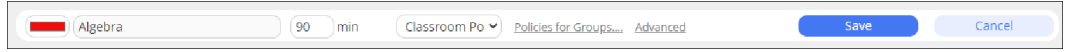

2. Click the **Advanced** link. The **Advanced Settings** window opens.

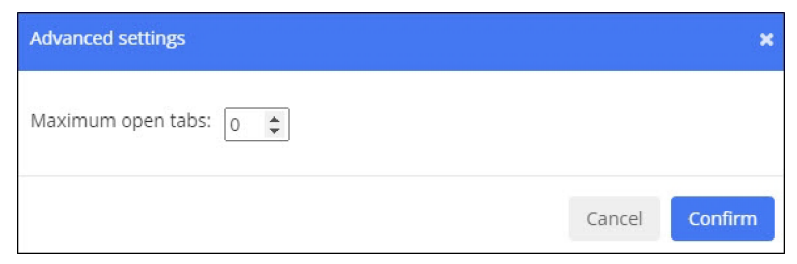

3. Set the maximum number of tabs that can be open on a student's device at one time in the **Maximum Open Tabs** box. The maximum number of tabs you can set is 100.

NOTE The maximum number of tabs that you can set for the student device is limited by the number set in the **Maximum Student Browser Tab Limit** setting by your administrator. If you need to set this limit higher, contact your administrator.

# Creating an Assessm ent Preset

There are several assessment presets from which you can choose.

There are two buttons in the bottom left-hand corner of the **Assessment** window: **Assessment**, which includes a library of assessments, and **Web Apps**, which includes a set of LMS environments/tools. These windows are shown below.

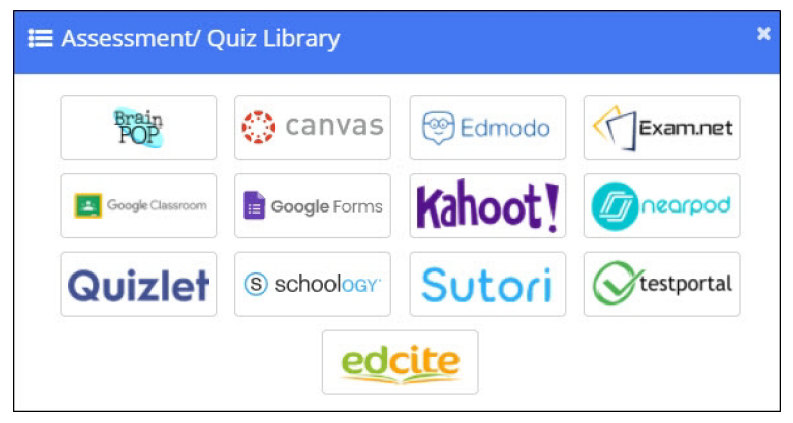

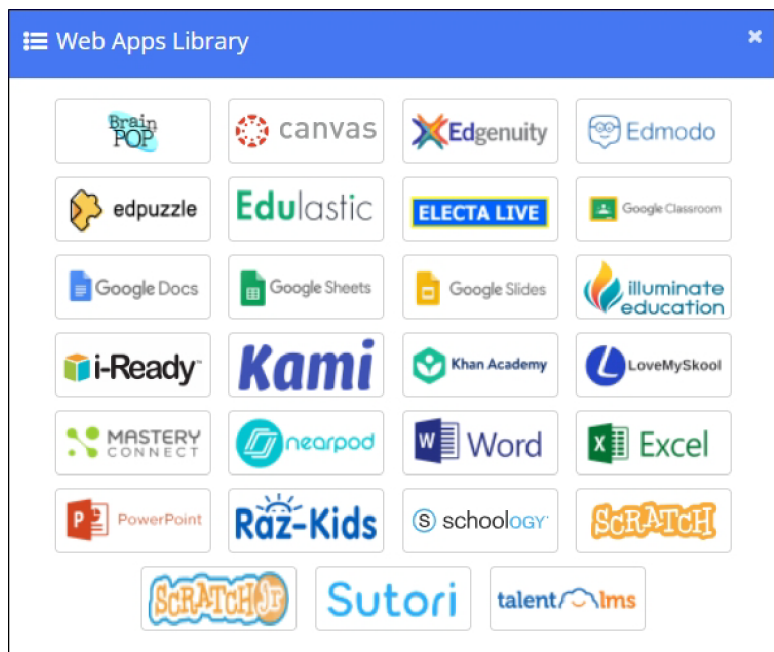

There are also presets that are created by the Admin and ones that you can create, called custom presets.

#### **To create your own assessment presets**

- 1. Access the class that is in session.
- 2. Click the **ASSESSMENT** button. The **Assessment** window opens.

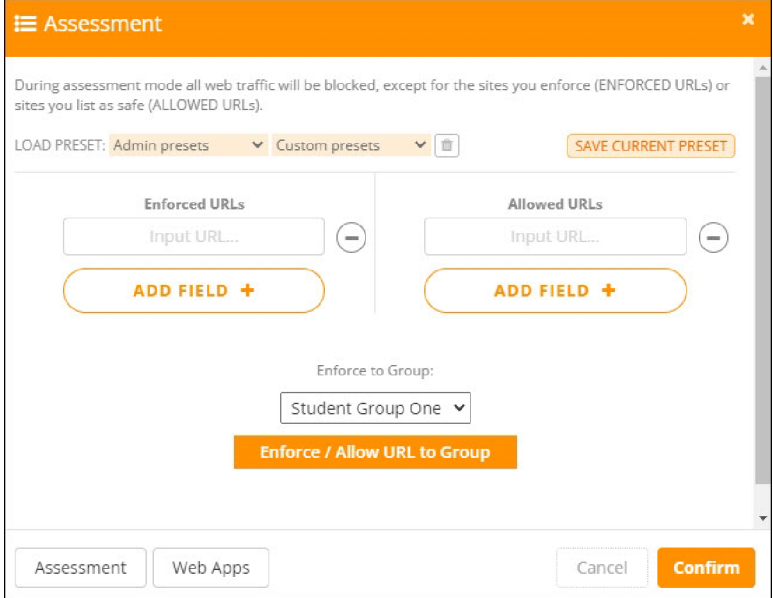

- 3. Select an assessment preset from the **LOAD PRESET** drop-down lists.
- 4. Click

 $\Theta$  to the right of any URLs you wish to remove from the **Enforced URLs** and the **Allowed URLs** sections, if desired

5. Click the **Add Field +** button in the **Enforced URLs** section, and type the URL in the text box that appears. You can click the **Add Field +** button again to add more URLs.

**NOTE** Enforced URLs determine which sites are pushed out to the students' screens.

6. Click the **Add Field +** button in the **Allowed URLs** section, and type the URL in the text box that appears. You can click the **Add Field +** button again to add more URLs.

**AOTE** Allowed URLs determine which websites the students are allowed to access; however, they are not pushed out to the students.

The URL that you type in the **Allowed URLs** section must contain wildcards to allow access to the entire domain of the URL you type in the **Enforced URLs** section. For example, if you type **www.purple.com** in the **Enforced URLs** section, then you must type **\*purple.com\*** in the **Allowed URLs** section.

7. When you have finished adding all the URLs, click **SAVE CURRENT PRESET** to the right of the preset name.

# Pushing Out an Assessm ent

**Assessment** mode is used to push out a quiz, assessment, or LMS for a secure testing/assessment environment. Pushing out assessments locks down the students to the quiz, assessment, or LMS environment that you push out, so they may not access any other sites or searches while an assessment is running.

During **Assessment** mode, you can enforce certain sites and all web traffic is blocked, except for the sites you list and push out. You can push out one or multiple sites at a time. The main difference between the **Share/Enforce** page mode and **Assessment** mode is that with **Share/Enforce** mode, you are pushing out a single URL, which means that other links within that page may not be accessible.

Using **Assessment** mode, you can push out an entire domain which allows the student to access a signin page (if redirected and required), click on all links, tabs, content, videos, etc., within that site only.

For the example shown below, Google Classroom, Edgenuity, and MathXL are being pushed out. The students are locked to those three sites only, but they can access everything within those three environments.

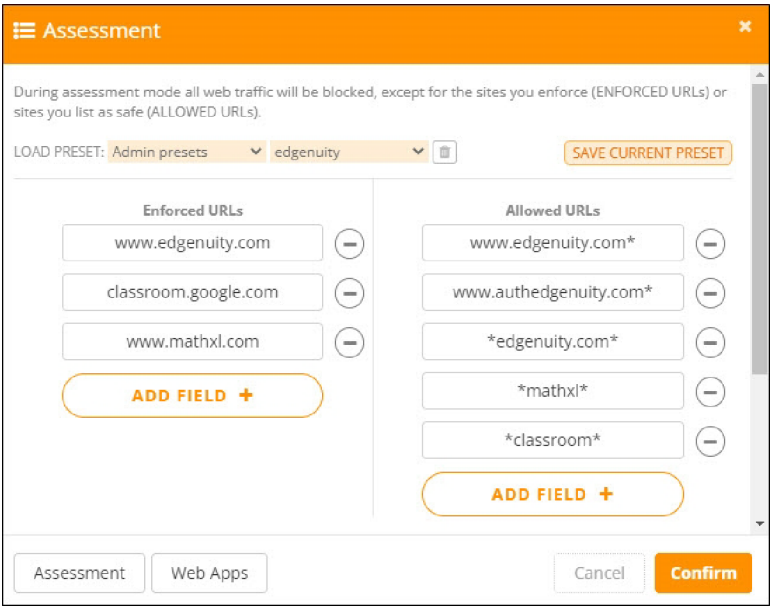

### Assessm ent and Web Apps Presets

The Assessment and Web Apps presets act differently in **Assessment** mode. For example, if a teacher pushes out an assessment on Canvas, students cannot go anywhere except that quiz URL; if they try to access any other page on Canvas, it is blocked. If a teacher chooses to push out a web app on Canvas, then students are locked down to Canvas only.

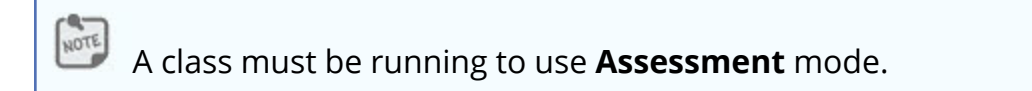

#### **To push out an assessment**

- 1. To start a class.
- 2. Click the **ASSESSMENT** button. The **Assessment** window opens.

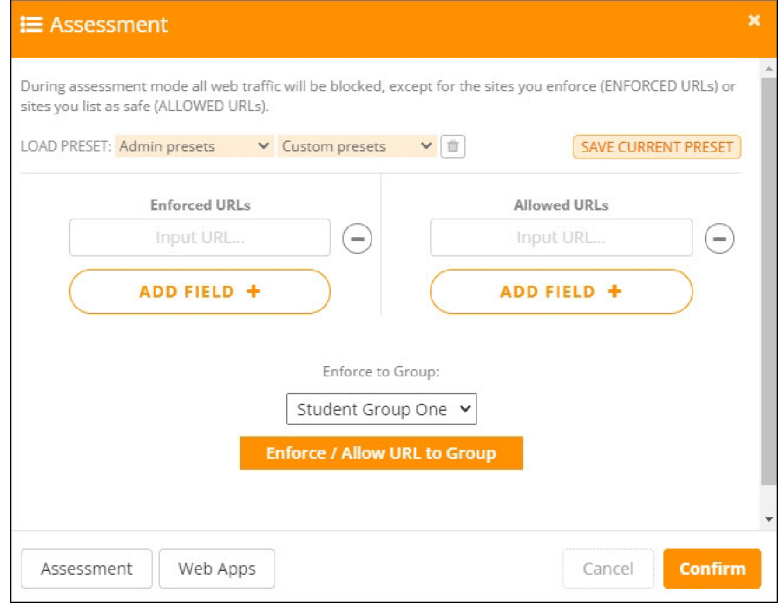

- 3. At this point, there are several assessments that you can push out. There are preset assessments or you can create your own assessment.
- 4. Do one of the following:
	- <sup>l</sup> Click the **Assessment** button to open the **Assessment/Quiz Library** window, as shown below. Select your quiz/assessment from our assessment library, and copy/paste the URL or code into the empty field. Then, click **Confirm** to push out that assessment, which will close all of the students' current open tabs and lock them down to that assessment only.

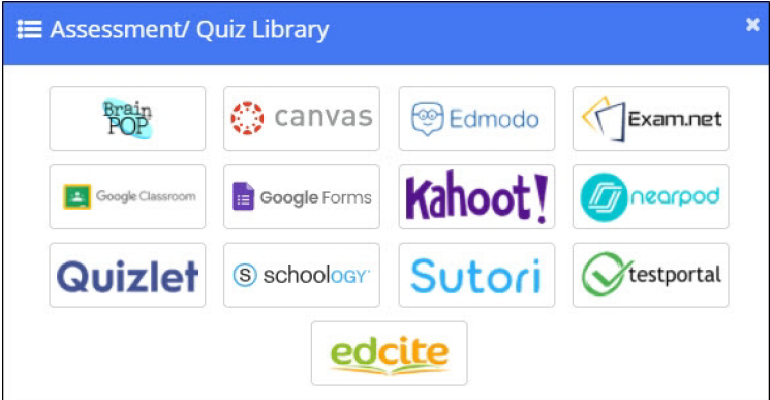

<sup>l</sup> Click the **Web Apps** button to open the **Web Apps Library** window, as shown below. Select your LMS environment/tools from our web apps library, and click **Confirm** to push out that web app which will close all of the students' current open tabs and lock them down to that web app(s) only.

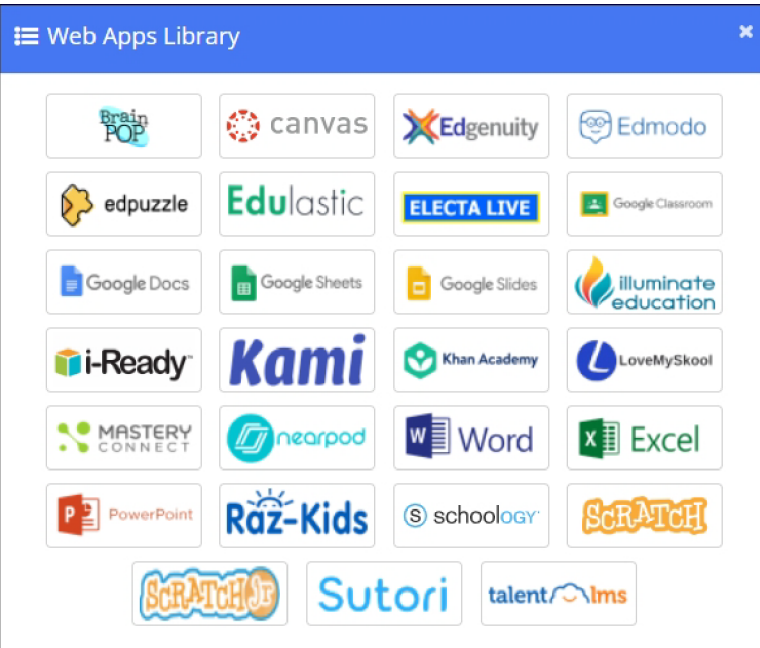

<sup>l</sup> Enter the entire URL on the right-hand side in the **Enforced URLs** section. You can click **Add Field +** to push out multiple sites simultaneously. On the right-hand side in the **Allowed URLs** section, allow the domain of the URLs by using a wildcard (an asterisk) before and after the domain name (i.e., **\*Edgenuity\***; **\*classroom\***; **\*mathxl\***).

NOTE When selecting **Canvas** from the Web Apps library, you are prompted to enter your Canvas Web App domain.

4. Click **Confirm** to push out the assessment.

# Sharing and Enforcing Pages

Use Sharing/Enforcing to push out URLs to the students while a class is in session. You can choose to share content with an individual student, a group of students, or the entire class.

### Sharing a Page

Sharing a page pushes out content to students, but still allows students to keep other tabs open and open new tabs.

#### **To share content with an entire class**

1. While a class is in session, click the **SHARE/ENFORCE** button. The **Share/Enforce Pages** window opens.

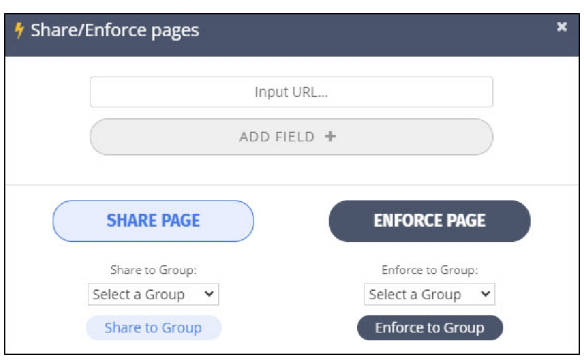

2. Type the URL in the **Input URL...** text box and click **Share Page** to push out a single URL to the entire class. To push out multiple URLs simultaneously, click **Add Field +** and type as many URLs as desired.

#### **To share content with a group of students**

1. While a class is in session, click the **SHARE/ENFORCE** button. The **Share/Enforce Pages** window opens.

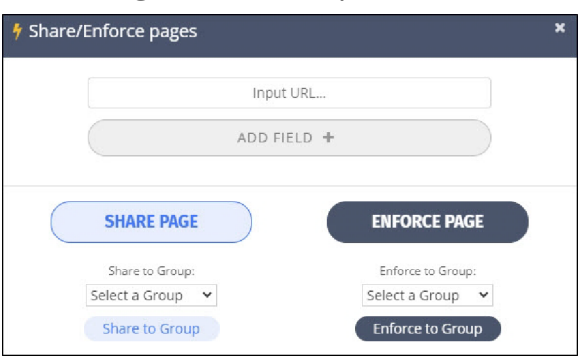

- 2. Type the URL in the **Input URL...** text box.
- 3. Select a student group from the **Select a Group** drop-down list and click **Share to Group** to push out a single URL to a group of students. To push out multiple URLs simultaneously, click **Add Field +** and type as many URLs as desired.

#### **To share content with an individual student**

1. While a class is in session, click the lightning bolt icon beneath the student's tile. The **Share/Enforce Pages** window opens.

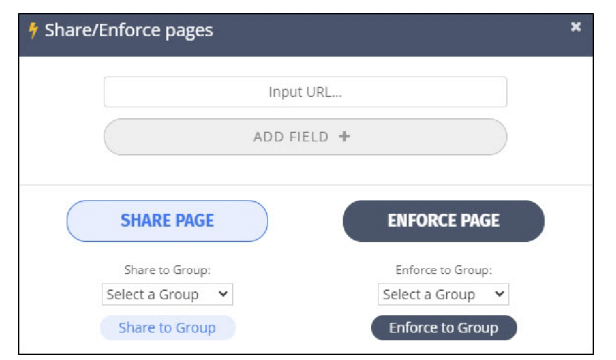

2. Type the URL in the **Input URL...** text box and click **Share Page** to push out a single URL to the selected student. To push out multiple URLs simultaneously, click **Add Field +** and type as many URLs as desired.

### Enforcing a Page

Enforcing a page restricts the students to a specific URL or multiple URLs.

#### **To enforce content to an entire class**

1. While a class is in session, click the **SHARE/ENFORCE** button. The **Share/Enforce Pages** window opens.

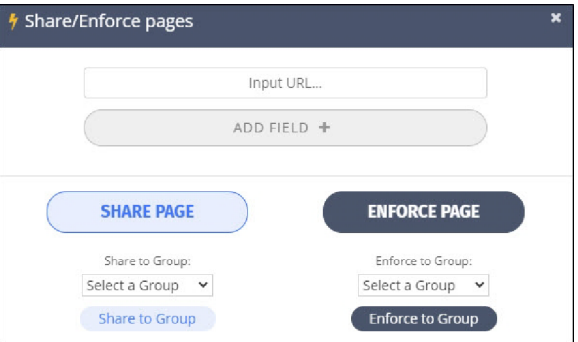

2. Type the URL in the **Input URL...** text box and click **Enforce Page**. You are prompted to enter a duration of time, in minutes, for the students to be locked down to only the enforced URL. Type this duration and click **Confirm**. This action closes current tabs open for that duration of time or until you cancel the enforcement. To enforce multiple URLs simultaneously, click **Add Field +** and type as many URLs as desired.
Note that the **SHARE/ENFORCE** button changes to **STOP Enforce** when you enforce a page.

After the enforced mode is confirmed, students cannot search or access any other sites except for the URL(s) that have been enforced. When the time entered elapses, or you click the **STOP Enforce** button, all of the previous tabs the students had opened on their devices are restored and students can search and access other sites and content as before.

#### **To enforce content to a group of students**

1. while a class is in session, click the **SHARE/ENFORCE** button. The **Share/Enforce Pages** window opens.

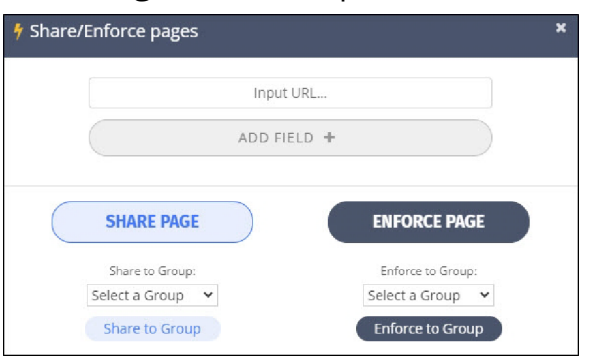

- 2. Type the URL in the **Input URL...** text box.
- 3. Select a student group from the **Select a Group** drop-down list and click **Enforce to Group** to restrict a group of students to a single page. You are prompted to enter a duration of time, in minutes, for the students to be locked down to only the enforced URL. Type this duration and click **Confirm**. This action closes current tabs open for that duration of time or until you cancel the enforcement. To restrict the group to multiple URLs simultaneously, click **Add Field +** and type as many URLs as desired.

NOTE Note that the lightning bolt icon beneath the students' tiles changes to a blue **X** when you enforce a page.

After the enforced mode is confirmed, students cannot search or access any other sites except for the URL(s) that have been enforced. When the time entered elapses, or you click the blue **X** icon, all of the previous tabs the students had

opened on their devices are restored and students can search and access other sites and content as before.

#### **To enforce content to an individual student**

1. While a class is in session, click the lightning bolt icon beneath the student's tile. The **Share/Enforce Pages** window opens.

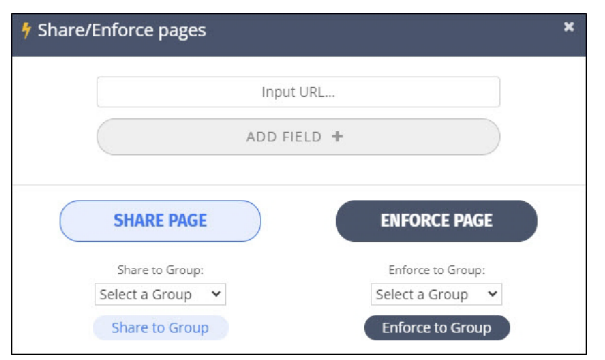

Type the URL in the **Input URL...** text box and click **Enforce Page** to restrict the selected student to a single URL. You are prompted to enter a duration of time, in minutes, for the student to be locked down to only the enforced URL. Type this duration and click **Confirm**. This action closes current tabs open for that duration of time or until you cancel the enforcement. To restrict the student to multiple URLs simultaneously, click **Add Field +** and type as many URLs as desired.

**NOTE** Note that the lightning bolt icon beneath the student's tile changes to a blue **X** when you enforce a page.

After the enforced mode is confirmed, the student cannot search or access any other sites except for the URL(s) that have been enforced. When the time entered elapses, or you click the blue **X** icon, all of the previous tabs the student had opened on his or her device is restored and the student is able to search and access other sites and content as before.

# Sharing a Student's Screen

You can share a student's screen with you or with the other students in your class. See [Selecting](#page-33-0) a Class for information on how to reach the class screen shown below.

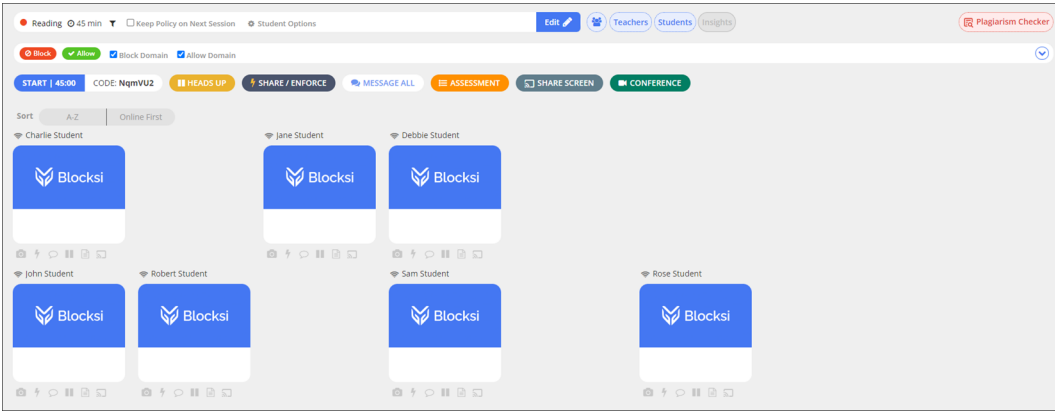

#### **To share a student's screen with you**

1. Click the student's tile. The following window opens.

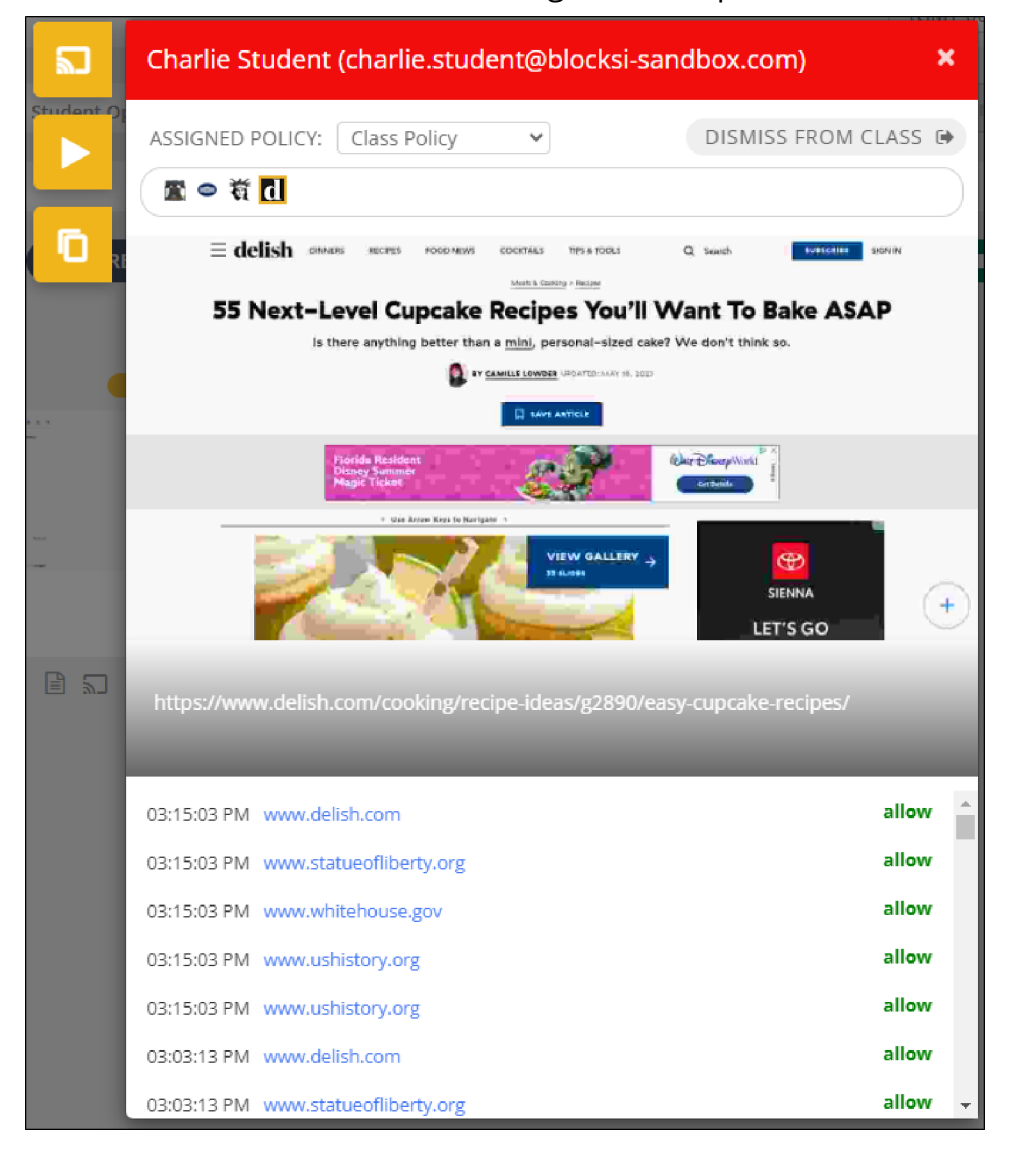

2. Click the **button on your screen to start the feed.** The following window opens on the student's screen.

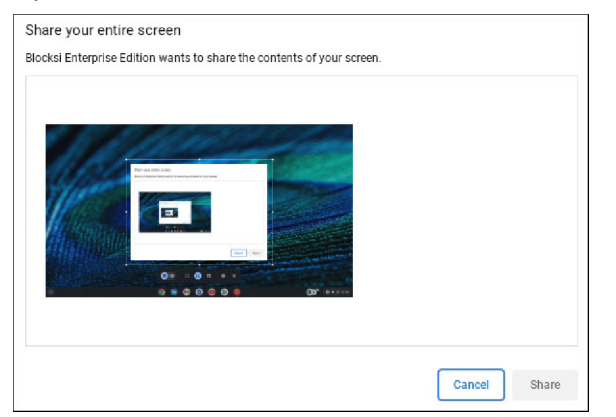

- 3. Tell the student to click inside the image of their screen and click **Share**. That student's screen is now visible to you.
- 4. Click the **button on your screen to end the feed.**

#### **To share a student's screen with the class**

1. Click the  $\overline{\mathbb{S}^2}$  icon below the student's tile. The following window opens on the student's screen.

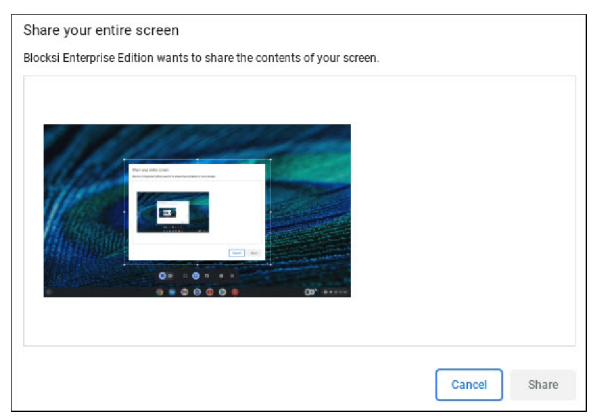

- 2. Tell the student to click inside the image of their screen and click **Share**. That student's screen is now visible to you and to all of the student's in the class.
- 3. Click the **b**utton on your screen to end the feed.

# Sharing Your Screen

You can share your screen with the students in your class. See [Selecting](#page-33-0) a Class for information on how to reach the class screen shown below.

NOTE This option can be disabled by your school administrator. If you cannot access this option, please contact your school administrator.

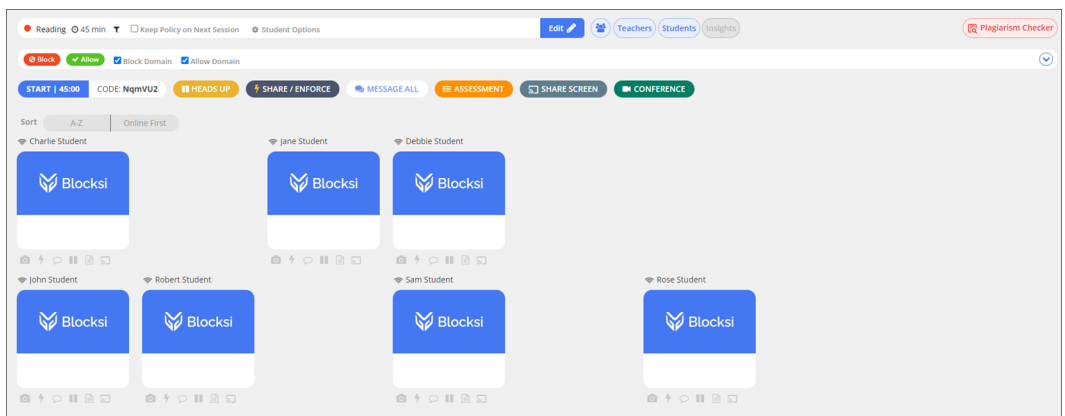

**To share your screen with the class**

- 1. Click the **SHARE SCREEN** button. The **Would you like to enable microphone when screensharing?** prompt appears.
- 2. Click **Yes** to enable your microphone while sharing your screen or click **Cancel** if you do not want to enable your microphone. The **Choose what to share** window opens and defaults to **Entire Screen**. You can choose to share your entire screen, a window, or a tab.

NOTE When sharing the entire screen, you can select the **Share screen audio** checkbox if you want to share your audio.

 $\frac{1}{N}$  When sharing a tab, you can click the tab on the left side of the window and preview it on the right side. You can also select the **Share tab audio** checkbox if you want to share your audio.

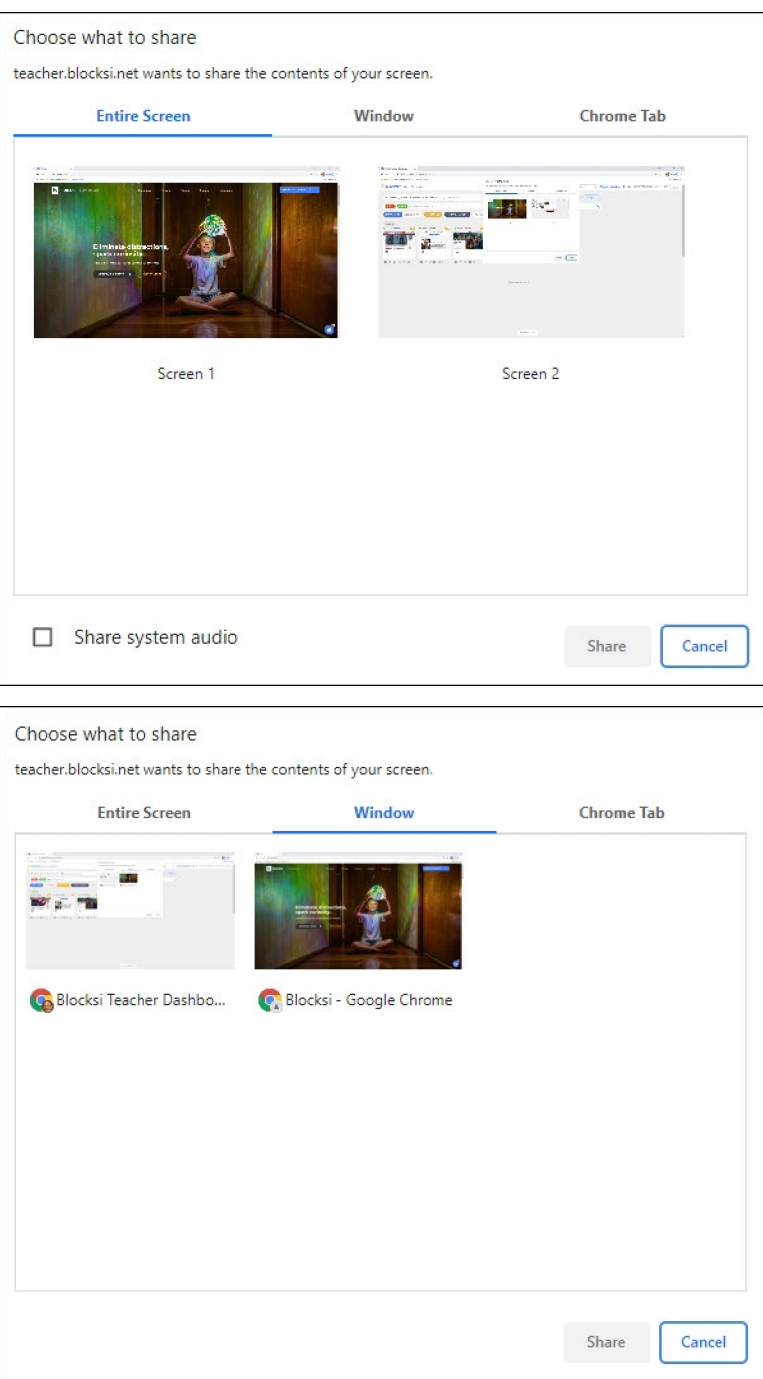

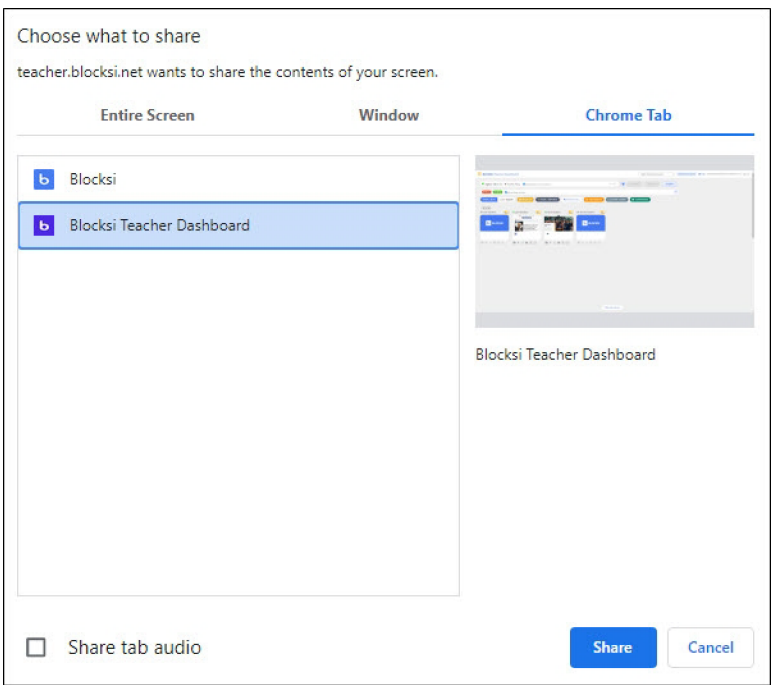

- 3. Click **Entire Screen**, **Window**, or **Chrome Tab**, and click **Share**. The message **Blocksi share screen initialized.** appears on your screen. Click **Close** to remove the message. The selection you made appears on all of the students' screens.
- 4. To stop sharing your screen, click the **Stop Sharing** button at the bottom of your screen.

### Using Heads Up Mode

Heads Up mode allows you to direct the entire class, a group of students, or an individual student to a page instructing them to pay attention. While in Heads Up mode, students cannot access any Web sites, open any tabs, or exit out of Heads Up mode. See [Selecting](#page-33-0) a Class for information on how to reach the class screen shown below.

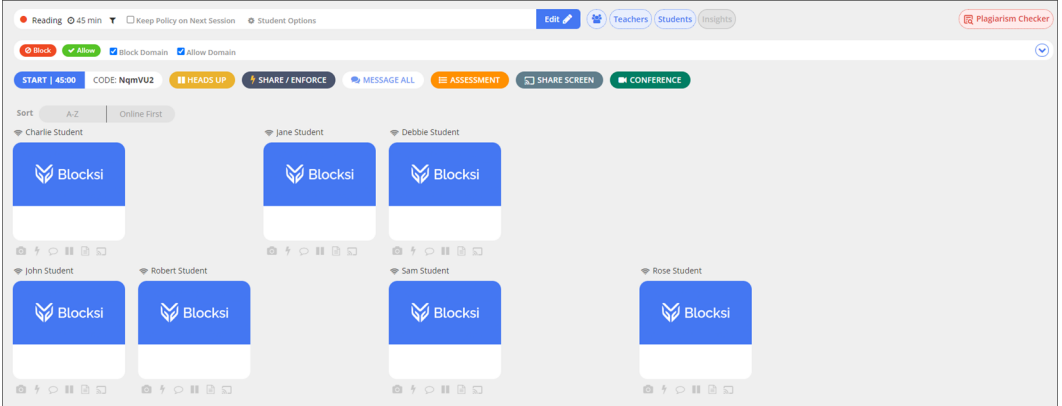

#### **To use Heads Up mode**

1. Click the **HEADS UP** button. The **HEADS UP** window opens.

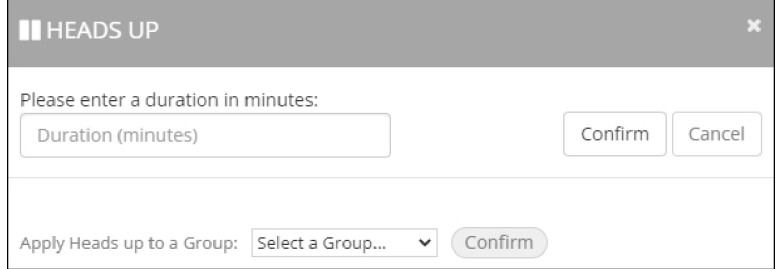

- 2. Do one of the following:
	- Type the number of minutes that you want the Heads Up feature to last in the text box and click **Confirm**.
	- Select whether to apply the Heads Up feature to the entire class or to a group of students from the **Apply Heads up to a Group:** dropdown list and click **Confirm**.

#### The following screen appears.

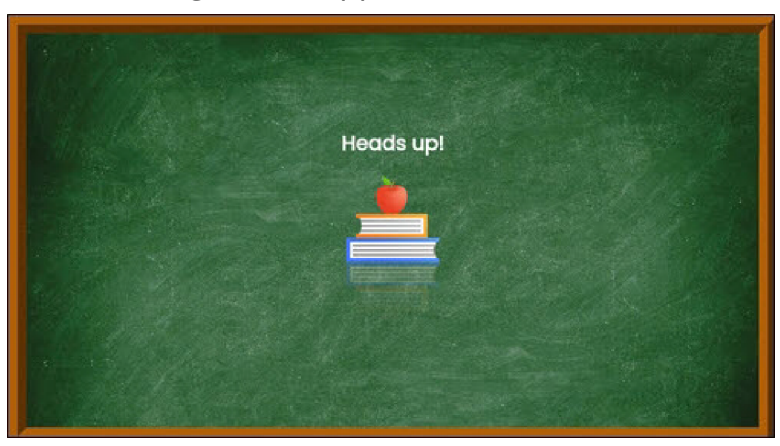

### Using Insights

You can use Insights only when a class is active. See [Selecting](#page-33-0) a Class for information on how to reach the class screen shown below.

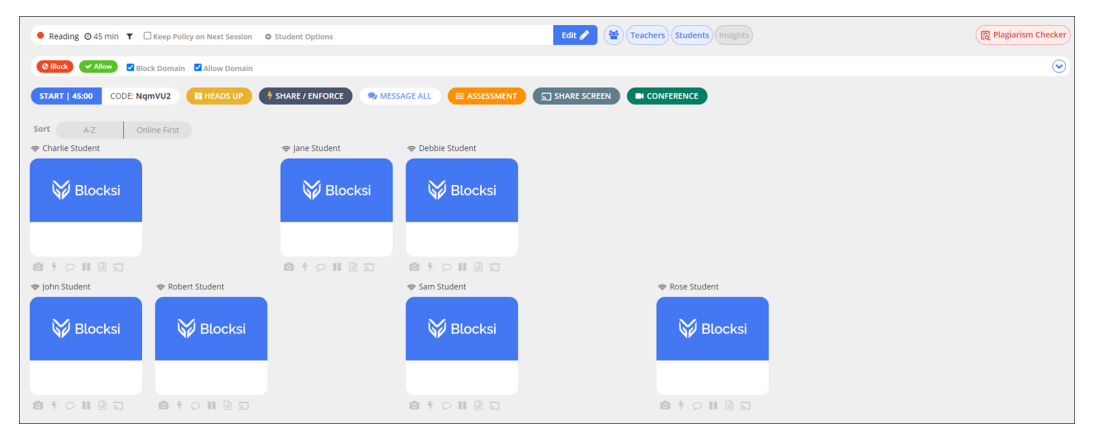

### **To use Insights**

- 1. Start a class.
- 2. Click the **Insights** button. The **Web Analytics** window opens. See Web [Ana](#page-89-0)[lytics](#page-89-0) for details.

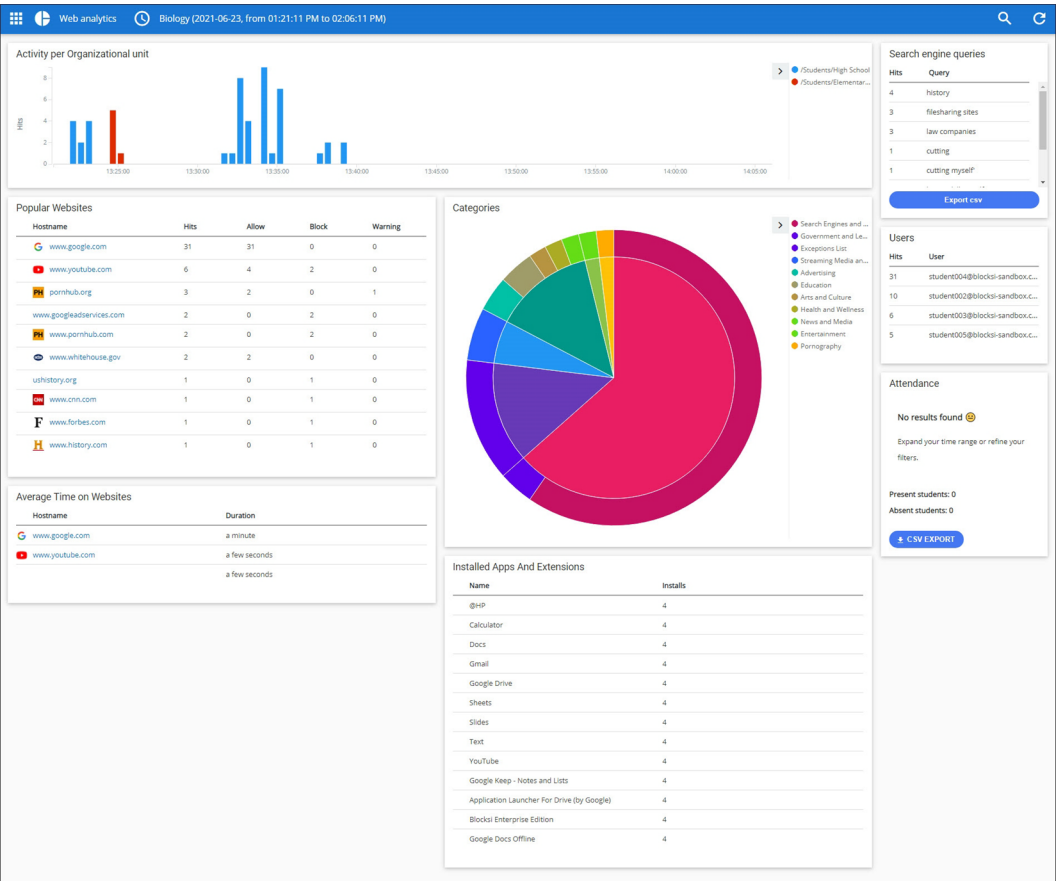

## Hijacking a Student

Since a student can be in only one class at a time, there may be times when a student is still in another class due to an assignment that has run past the class end time. In these cases, you can hijack the student from the other class into your class. The student's tile appears in red once your class begins and, in this example, shows that the student is in a class called **Film**.

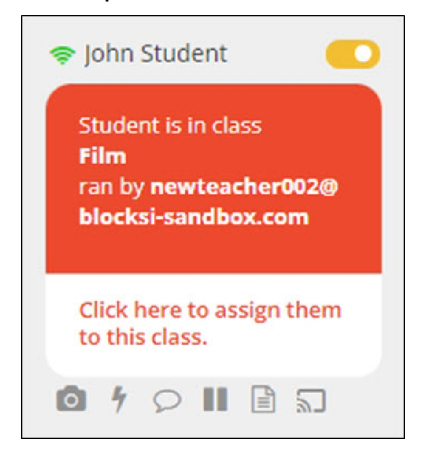

#### **To hijack the student to your class**

Click the lower portion of the screen. The student is immediately assigned to your class, and the previous teacher's restrictions are removed from that student. You can now see the student's screens and control the commands of that student's device.

### Plagiarism Checker

Our Plagiarism Checker ensures that students are not passing off published content and AI-generated text as their own. Using our tool helps to ensure that students are evaluated based on their own writing abilities.

Our tool compares writing submitted by a student against a vast database of existing content to analyze and identify similarities in structure, syntax, and semantics to detect any instances of plagiarism.

Our tool contains two tabs: **Analyze Text** and **Analyze File**. Using these tabs you can enter text or select a file that was submitted by a student and check it for plagiarism of published content or AI-generated text,

In seconds, the detector displays the results in percentages. When detecting plagiarism of published content, the sources plagiarized appear with links to the websites from which the content may have been copied.

#### **To check for plagiarism and AI-generated text**

1. You can check your students' writing for plagiarism and AI-generated text. See [Selecting](#page-33-0) a Class for information on how to reach the class screen shown below.

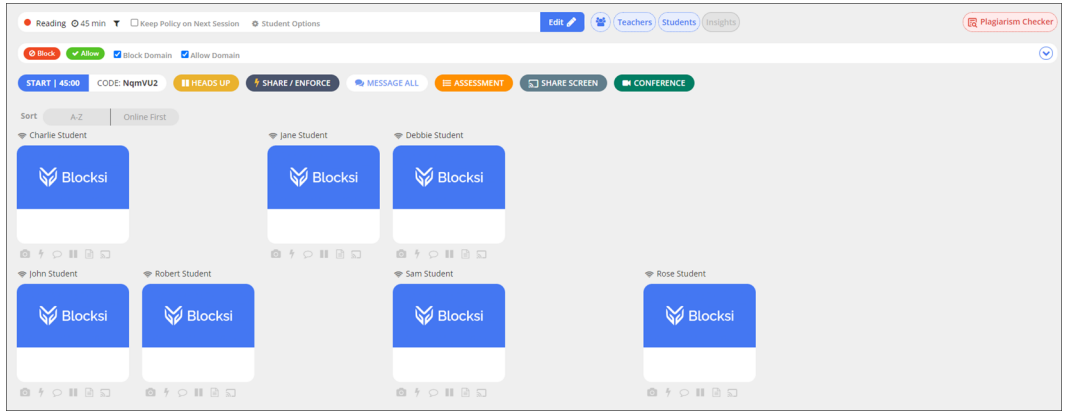

2. Click the **Plagiarism Checker** button. The **Analyze Text** window opens.

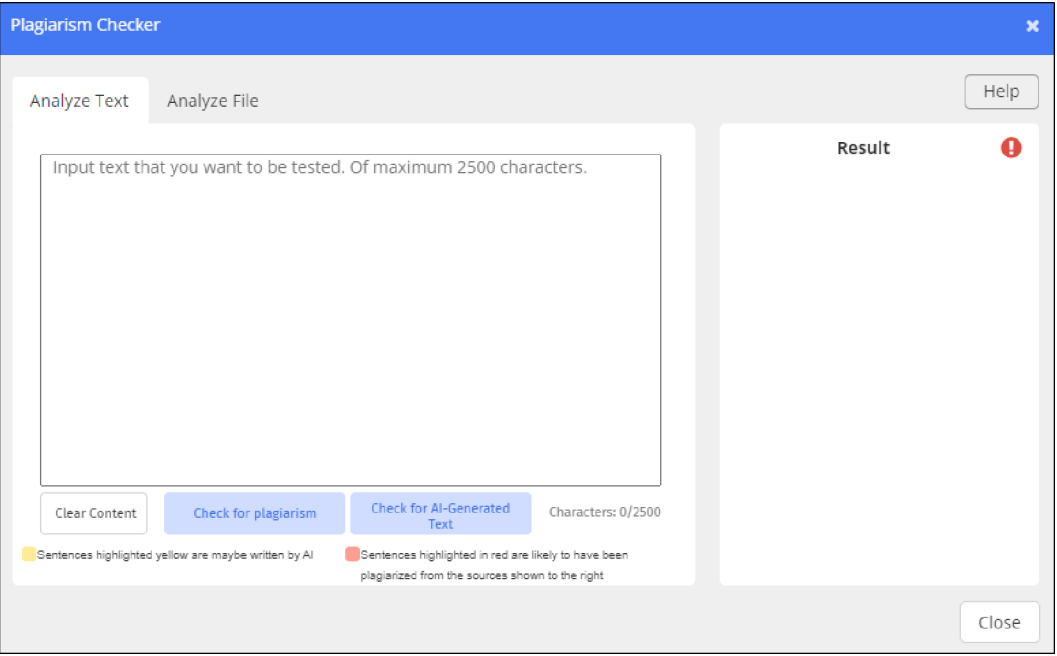

From here, you can check for plagiarism and AI-generated text in text or files.

#### **To check for plagiarism**

- 1. Type the text you want to check in the text box.
- 2. Click the **Check For Plagiarism** button. The results appear in the **Result** section to the right. All possible sources from which the content may have been copied appear to the right.

#### **To check for AI-generated text**

- 1. Type the text you want to check in the text box.
- 2. Click the **Check For AI-generated Text** button. The results appear in the **Result** section to the right.

#### **To check for plagiarism in a file**

- 1. Click the **Analyze File** tab.
- 2. Click in the **Choose file** field and navigate to the desired file and click **Open**. Available formats are **docx** and **pdf**.
- 3. Click the **Check For Plagiarism** button. The results appear in the **Result** section to the right. All possible sources from which the content may have been copied appear to the right.

#### **To check for AI-generated text in a file**

- 1. Click in the **Choose file** field and navigate to the desired file and click **Open**. Available formats are **docx** and **pdf**.
- 2. Click the **Check For AI-generated Text** button. The results appear in the **Result** section to the right.

### Viewing Student Screenshot History

Blocksi keeps a record of all screens students view during classes that were in session during the last 24 hours.

#### **To view student screenshot history**

- 1. Start a class.
- 2. Click inside of the student tiles. The following screen appears.

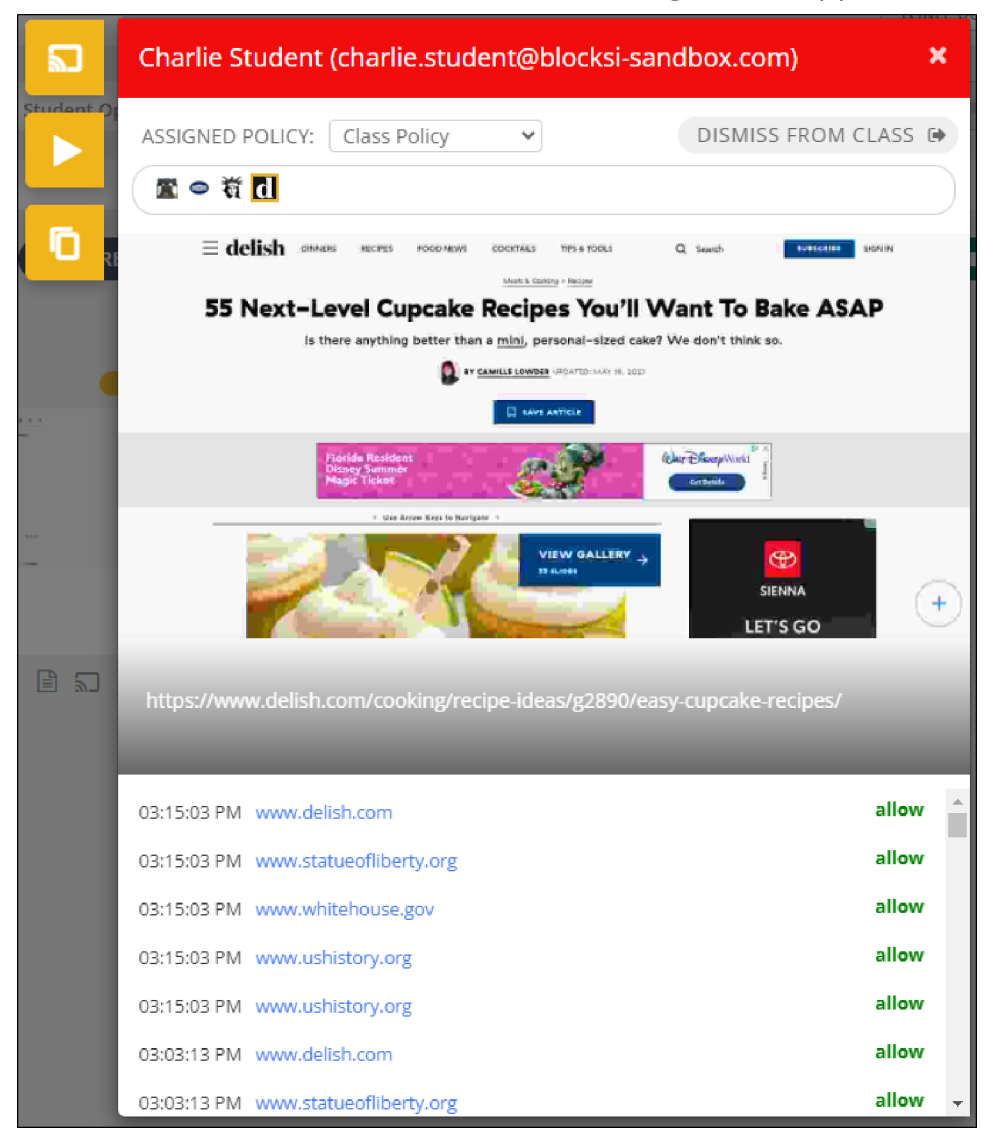

3. Click  $\bullet$ . The screen changes to show the following.

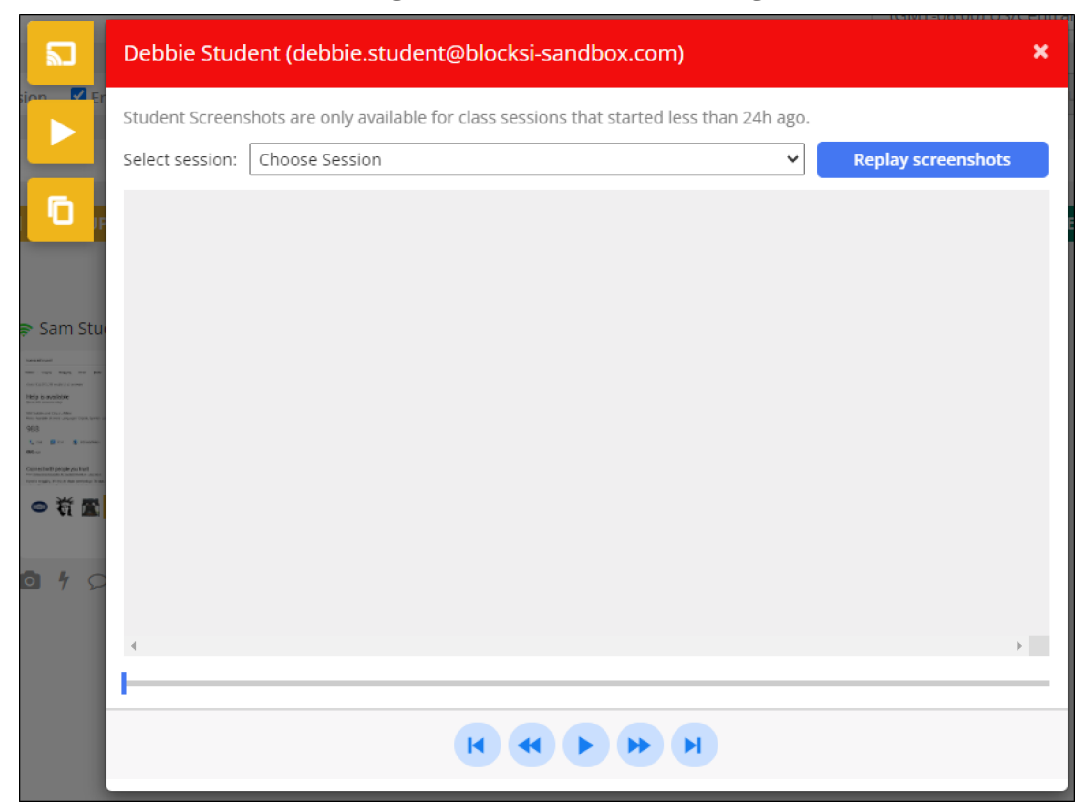

- 4. Select the session from the **Select Session** drop-down list.
- 5. Click the **Replay Screenshots** button.

# CHAPTER 5: INSIGHTS

Blocksi provides Web and YouTube analytics to track students' behavior during class.

### <span id="page-89-0"></span>Web Analytics

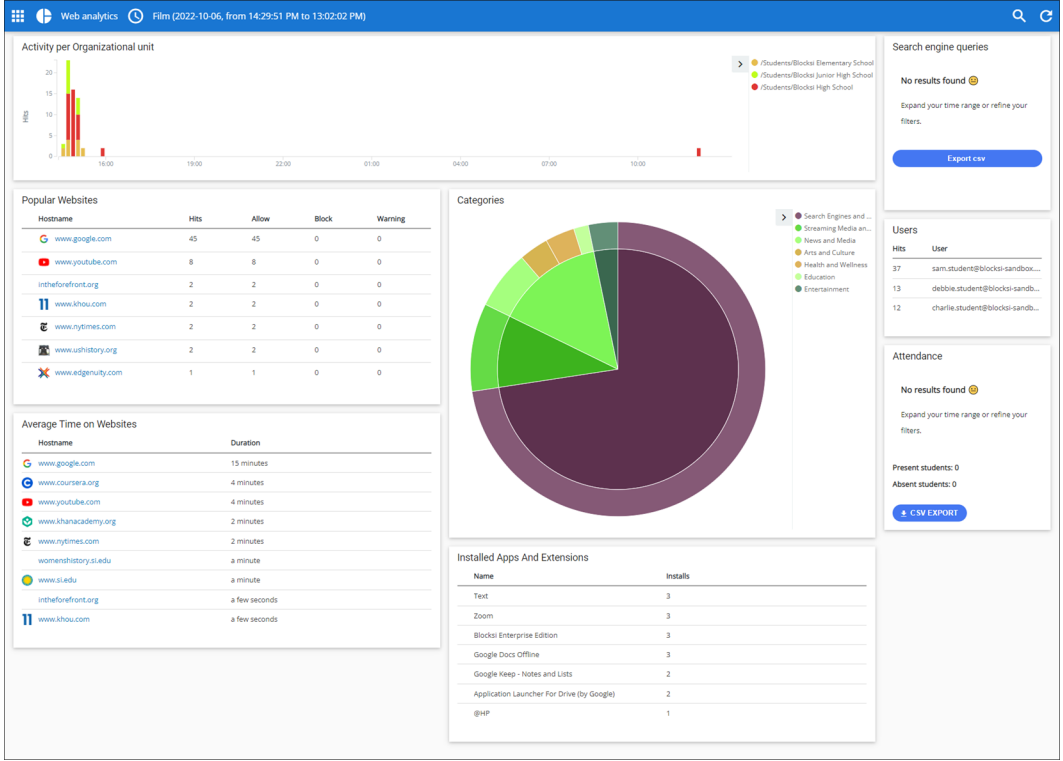

The **Web Analytics** screen gives you valuable information regarding the following:

- <sup>l</sup> *Activity per Organizational Unit - Shows the amount of activity for each organizational unit (OU) in the district. The data are arranged in the chart according to the timeframe selected on the Web Analytics screen. You can hover over each bar on the chart to see the OU, the date and time at which the data was pulled, and the number of requests. Clicking one of the bars changes the data on the screen to that specific OU. See Filtering Web Analytics for more information.*
- <sup>l</sup> *Popular Websites - Gives the number of times the most popular websites were visited, including whether they were allowed, blocked, or provided a warning. You can click each website name to go to that website. You can also click the blue document icon to the left of the website name to add the URL to the*

*Block/Allow list.*

- <sup>l</sup> *Average Time on Websites - Provides the average time spent on each of the included websites. You can click each website name to go to that website.*
- <sup>l</sup> *Categories - Uses a pie chart to show the categories of the websites that were visited during the selected timeframe. You can click each category to see the websites for that category. See Filtering Web Analytics for more information.*
- <sup>l</sup> *Installed Apps and Extensions - Gives the names of applications and extensions that were installed by users.*
- <sup>l</sup> *Search Engine Queries - Shows the terms that were used to search for a website and the number of times each was searched for. You can click each term to see which websites it was searched on. See Filtering Web Analytics for more information. You can also download all search engines queries performed during the currently selected timeframe in CSV format. See Downloading Search Engine Queries for more information.*
- <sup>l</sup> *Users (Students) - Shows the students included in the selected timeframe and the number of hits each has. You can click each user's name to see the analytics for only that student. See Filtering Web Analytics for more information.*
- <sup>l</sup> *Attendance - Shows the students in the class and whether they were present or absent.*

### YouTube Analytics

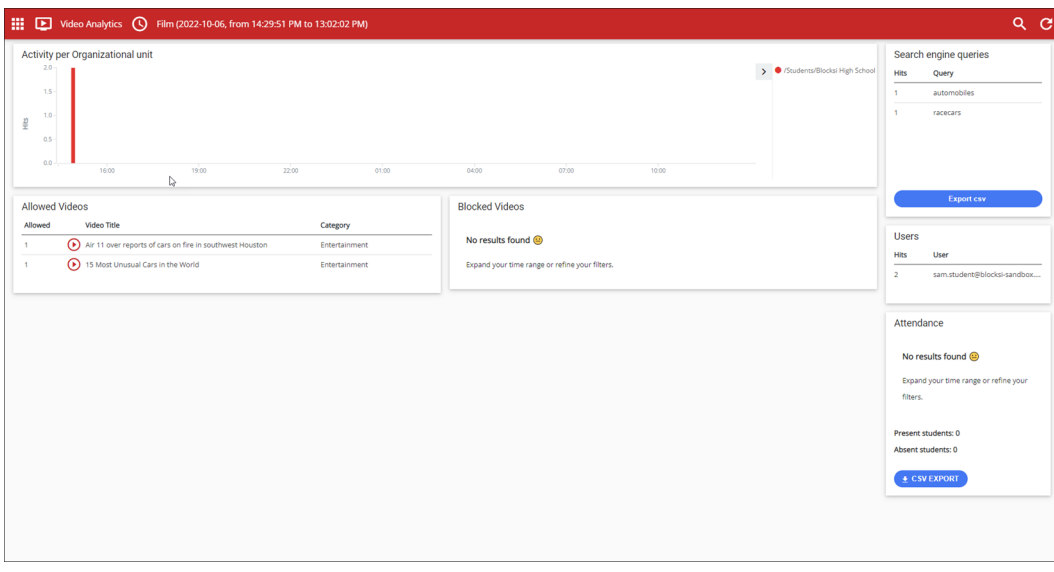

The **YouTube Analytics** screen gives you valuable information regarding the following:

- <sup>l</sup> *Activity per Organizational Unit - Shows the amount of activity for each organizational unit (OU) in the district. The data are arranged in the chart according to the timeframe selected on the Web Analytics screen. You can hover over each bar on the chart to see the OU, the date and time at which the data was pulled, and the number of requests. Clicking one of the bars changes the data on the screen to that specific OU. See Filtering Web Analytics for more information.*
- <sup>l</sup> *Allowed Videos - Gives the names of the videos that were allowed during the selected timeframe.*
- <sup>l</sup> *Blocked Videos - Gives the names of the videos that were blocked during the selected timeframe.*
- <sup>l</sup> *Search Engine Queries - Shows the terms that were used to search for website and the number of times each was searched for. You can click each term to see which websites it was searched on. See Filtering Web Analytics for more information.*
- <sup>l</sup> *Users (Students) - Shows the students included in the selected timeframe and the number of hits each has. You can click each user's name to see the analytics for only that student. See Filtering Web Analytics for more information.*
- <sup>l</sup> *Attendance - Shows the students in the class and whether they were present or absent.*

### Filtering Web Analytics

You can create as many search filters as you need and use them to view specific analytics.

### Accessing the Filter

#### **To access the filter**

- 1. Sign in to the Blocksi Teacher Dashboard using the appropriate credentials (Google, Clever, ClassLink, Canvas, or Microsoft). The **Teacher Dashboard** appears.
- 2. Start a class.

3. Click the **Insights** button and then click the search icon in the upper righthand corner of the screen. The filter appears.

#### Using the Filter

#### The following filters are available:

- <sup>l</sup> *User - Search for a specific user's browsing activity*
- <sup>l</sup> *Organizational Unit - Search for a specific organizational unit*
- <sup>l</sup> *Action - Values supported are Allow, Block, and Warning*
- <sup>l</sup> *Category - Search for a specific web category*
- <sup>l</sup> *Hostname - Search for a specific hostname*
- <sup>l</sup> *Path - Search for a specific path*
- <sup>l</sup> *Search Engine Queries - Search for specific*
- <sup>l</sup> *Class - Search for a specific class*
- <sup>l</sup> *Teacher - Search for a specific teacher*
- <sup>l</sup> *Location - Search for a specific location*
- <sup>l</sup> *Policy - Search for a specific policy*
- <sup>l</sup> *WAN IP - Search for a specific WAN IP address*
- <sup>l</sup> *LAN IP - Search for a specific LAN IP address*

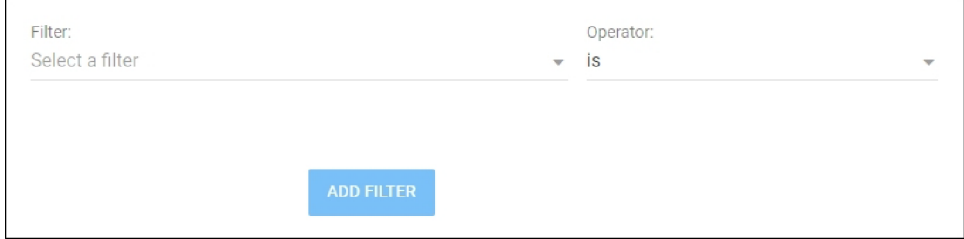

#### **To use the filter**

1. Select the filter to search on from the **Filter** drop-down list. When you select an option, the **Name1** field and the **Wildcard** checkbox appear beneath the **Filter** list, as shown below.

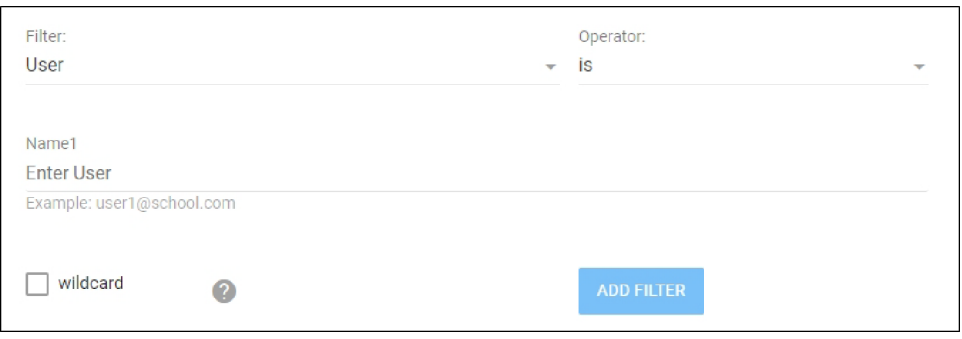

**AOTE** Blocksi uses the asterisk (\*) as a wildcard to represent one or more unknown characters in a URL. Example: **www.google.\*** matches **www. google.com** and **www.google.co.uk**.

- 2. Select the operator from the **Operator** drop-down list. The operator is used to restrict the search to a particular value. For instance: if you select **User** in the **Filter** list, **is not** in the **Operator** list, and type **student002** in the **Name1** field, the filter will restrict the search results to all students other than **student002**.
- 3. Type the item you want to search for in the **Name1** field.
- 4. Select the **wildcard** checkbox if you include wildcards in your search. Selecting the checkbox is required if you use wildcards in your search.

The filter appears in red if you choose **is not** or **is not one of** operators; otherwise, the filter appears in green.

### Understanding the Analytics Logs

The analytics logs contain valuable information about the activity in your organizational unit.

#### **To view the analytics logs**

- 1. Sign in to the Blocksi Teacher Dashboard using the appropriate credentials (Google, Clever, ClassLink, Canvas, or Microsoft). The **Teacher Dashboard** appears.
- 2. Start a class.

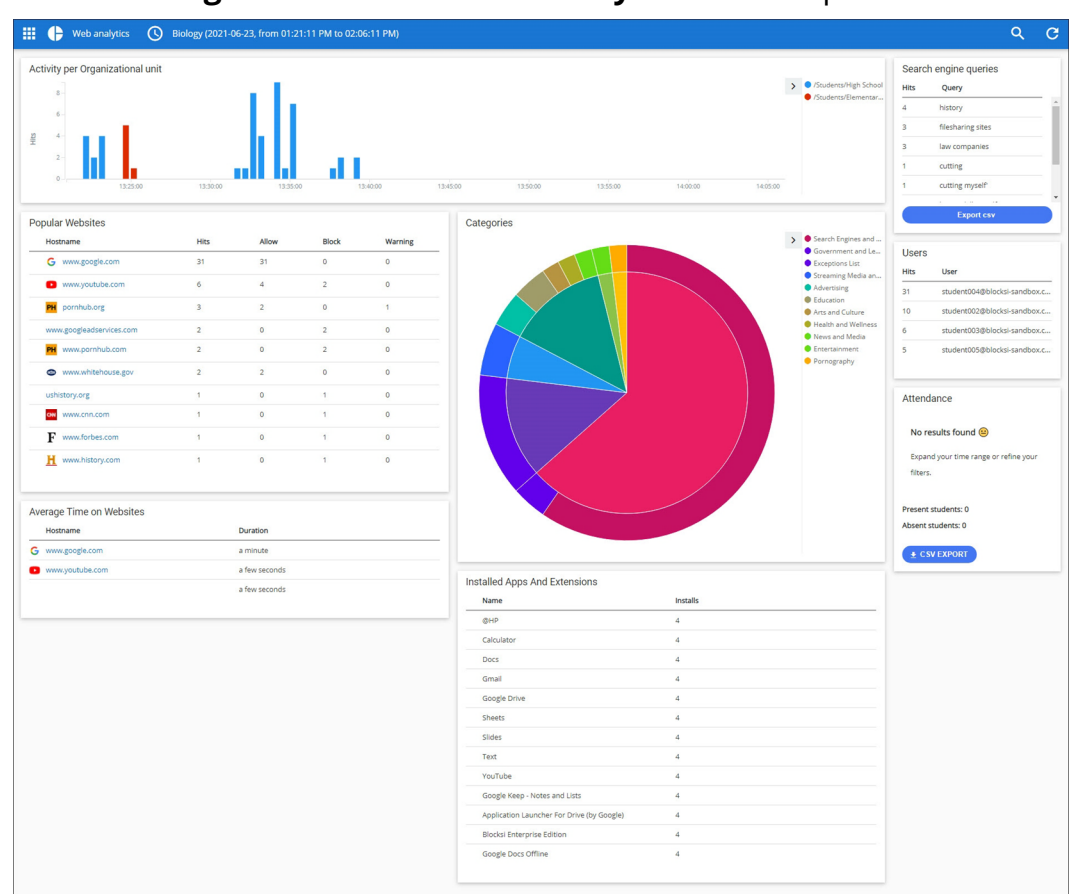

3. Click the **Insights** button. The **Web Analytics** screen opens.

4. Click **Web Analytics** from the top of the screen. A menu appears beneath the title bar.

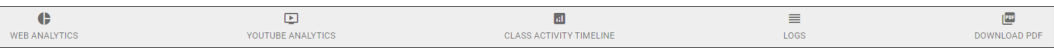

5. Click **LOGS**.

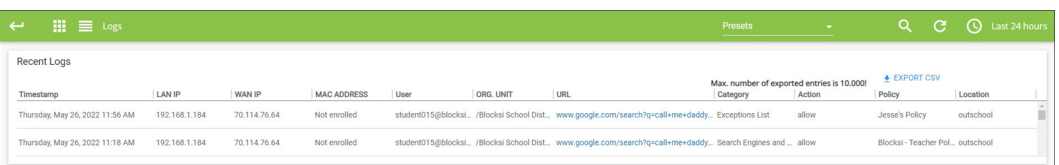

- 6. The logs provide you with the following information:
	- <sup>l</sup> *Timestamp - The date and time at which the action occurred.*
	- <sup>l</sup> *LAN IP - The LAN IP Address of the device.*
	- <sup>l</sup> *WAN IP - The WAN IP Address of the device.*
	- <sup>l</sup> *User - The user who initiated the action.*
	- <sup>l</sup> *Org. Unit - The organizational unit in which the action occurred.*
- <sup>l</sup> *URL - The URL of the website that was accessed.*
- <sup>l</sup> *Category - The category of the website that was accessed.*
- <sup>l</sup> *Action - The action that was taken. Valid entries are allow, block, and warn.*
- <sup>l</sup> *Policy - The policy under which the action occurred.*
- <sup>l</sup> *Location - The location at which the action occurred. Valid entries are inschool and outschool.*
- <sup>l</sup> *Blocksi Version - The current version of the Blocksi extension installed on the user's device.*

### Downloading the Analytics Report

You can download the analytics report, which contains information about Web and YouTube analytics, in CSV or PDF format.

You can download the report during an active class or from previous class histories.

#### **To download the analytics report during an active class**

- 1. Sign in to the Blocksi Teacher Dashboard using the appropriate credentials (Google, Clever, ClassLink, Canvas, or Microsoft). The **Teacher Dashboard** appears.
- 2. Start a class.
- 3. Click the **Insights** button. The **Web Analytics** screen opens.
- 4. Click **Web Analytics** at the top of the screen. Additional selections appear below.

WEB ANALYTICS  $\hfill \Box$  $\overline{\mathbf{m}}$  $\equiv$ <sub>0GS</sub> 四 I<br>'Y TIMELINE **YOUT** CLASS AC

- 5. Do one of the following:
	- Click **DOWNLOAD PDF**. The file appears in the lower left-hand corner of your screen in PDF format. Click it to open and save it.

<sup>l</sup> Click **LOGS**. The **Recent Logs** screen appears. Click **EXPORT CSV** in the upper right-hand corner of the screen. The **Export CSV** window opens.

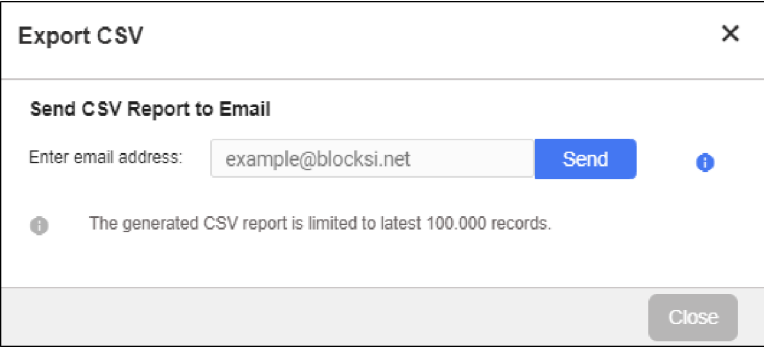

Type the email address in the text box and click **Send**. The CSV report is generated and sent to the email address you entered.

#### **To download the analytics report from previous class histories**

- 1. Sign in to the Blocksi Teacher Dashboard using the appropriate credentials (Google, Clever, or ClassLink). The **Teacher Dashboard** appears.
- 2. Locate the class for which you want to download the report.
- 3. Click the **Class History** button. The **History** window opens.
- 4. Locate the desired session and click **View Analytics** to the right of the class session. The **Web Analytics** screen opens.
- 5. Click **Web Analytics** at the top of the screen. Additional selections appear below.

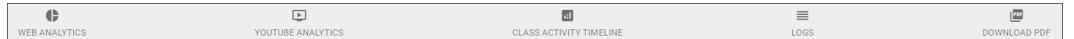

- 6. Do one of the following:
	- Click **DOWNLOAD PDF**. The file appears in the lower left-hand corner of your screen in PDF format. Click it to open and save it.

<sup>l</sup> Click **LOGS**. The **Recent Logs** screen appears. Click **EXPORT CSV** in the upper right-hand corner of the screen. The **Export CSV** window opens.

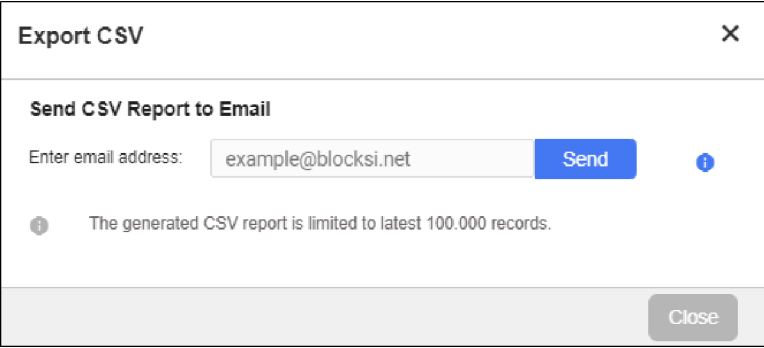

Type the email address in the text box and click **Send**. The CSV report is generated and sent to the email address you entered.

### Downloading Search Engine Queries

You can download search engine queries in CSV format.

#### **To download search engine queries**

- 1. Sign in to the Blocksi Teacher Dashboard using the appropriate credentials (Google, Clever, ClassLink, Canvas, or Microsoft). The **Teacher Dashboard** appears.
- 2. Start a class.

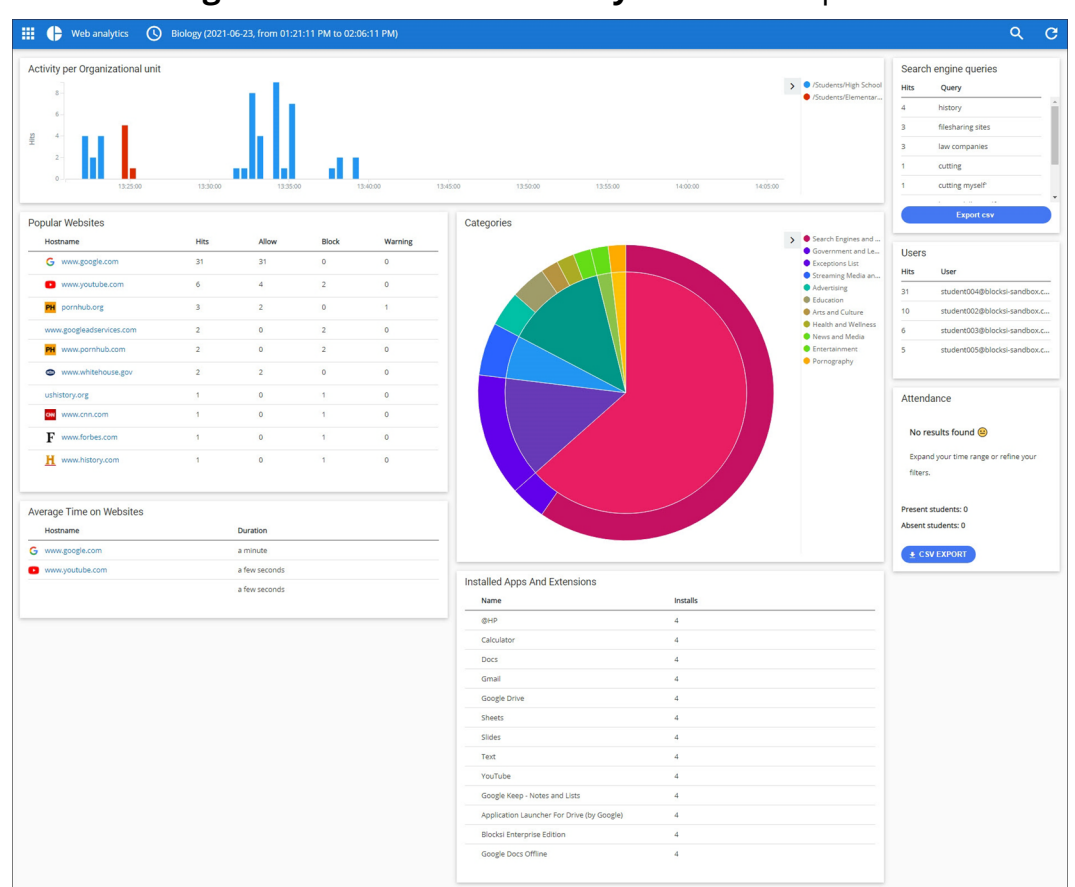

3. Click the **Insights** button. The **Web Analytics** screen opens.

4. Click the **Export CSV** button in the **Search Engine Queries** section. The file appears in the lower left-hand corner of your screen in PDF format. Click it to open and save it.

# Viewing the Class Activity Tim eline

Blocksi provides a class activity timeline so you can track your student's web activity during your class.

### **To view the class activity timeline**

- 1. Sign in to the Blocksi Teacher Dashboard using the appropriate credentials (Google, Clever, ClassLink, Canvas, or Microsoft). The **Teacher Dashboard** appears.
- 2. Start a class.
- 3. Click the **Insights** button. The **Web Analytics** screen opens.

4. Click **Web Analytics** at the top of the screen. A menu appears beneath the title bar.

↑<br>ANALYTICS  $\boxed{D}$ <br>JBE ANA **ET**<br>CLASS ACTIVITY TIMELINE  $\equiv$  $\begin{array}{c}\n\boxed{23}\n\end{array}$ DOWNLOAD PDF **YOUTUI** 

5. Click **Class Activity Timeline**. The **Class Activity Timeline** screen appears.

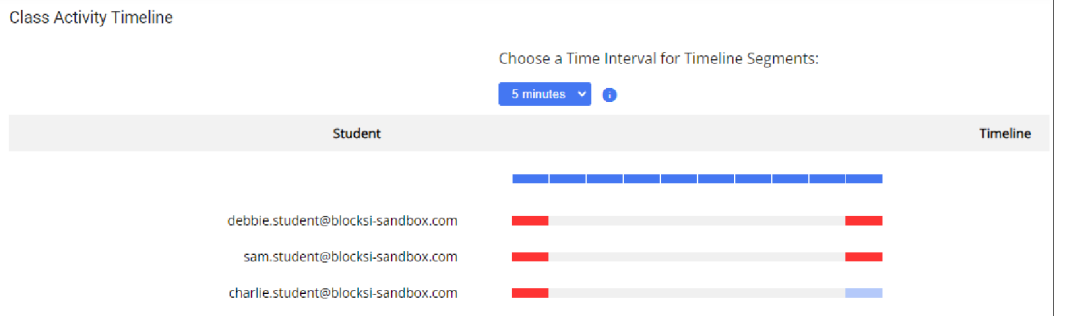

The timeline interval defaults to 5 minutes. You can choose 3 minute or 1 minute increments.

# CHAPTER 6: CONFERENCES

You can have conferences with your students, record these conferences, and view the recordings at a later time.

### Conference Mode

You can have a conference with your class. See [Selecting](#page-33-0) a Class for information on how to reach the class screen shown below.

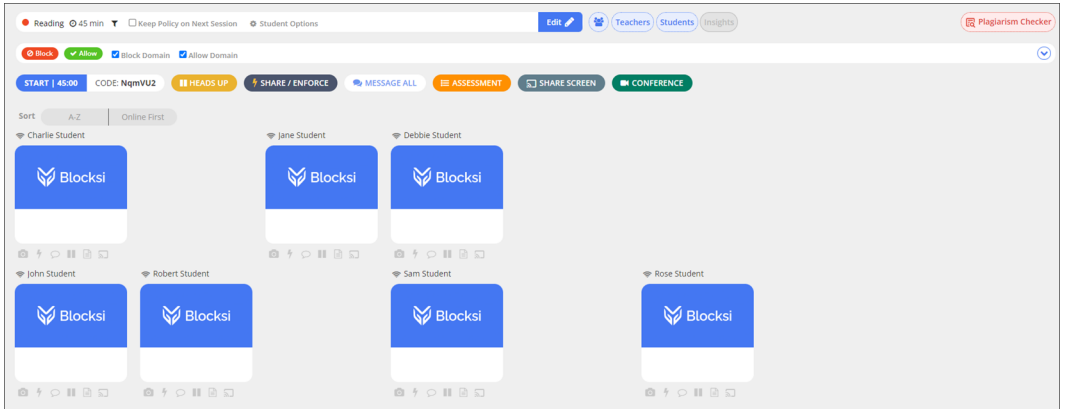

#### **To start a conference**

Click the **CONFERENCE** button. The **Conference Display Option** window opens.

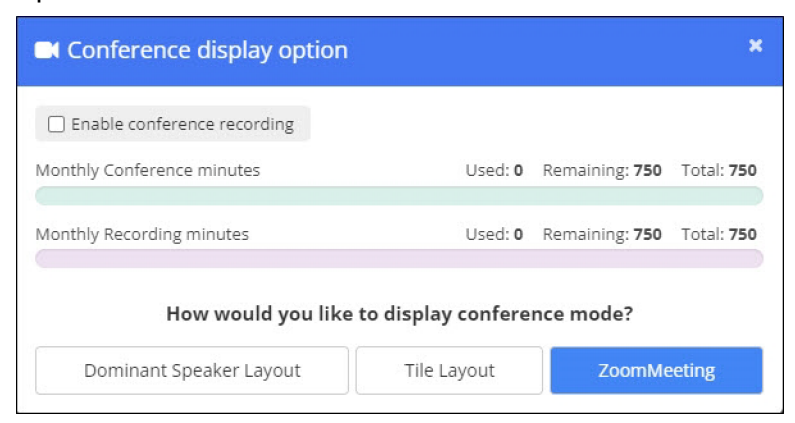

See Using [Dominant](#page-101-0) Speaker Layout for details on using this conference display option.

See Using Tile [Layout](#page-103-0) for details on using this conference display option.

See Using Zoom Meeting for detail on using this conference display option.

For issues with conferencing, please refer to the Conference [Troubleshooting](Conf Troubleshoot.htm) article.

NOTE The window also displays the number of monthly conference minutes and monthly recording minutes that you have used and have available as well as the total number of minutes for each.

## <span id="page-101-0"></span>Using Dom inant Speaker Layout

Select **Dominant Speaker Layout**. The **Dominant Speaker Layout** conference window opens on both the Teacher Dashboard and the student screen, as shown below.

**TEACHER DASHBOARD**

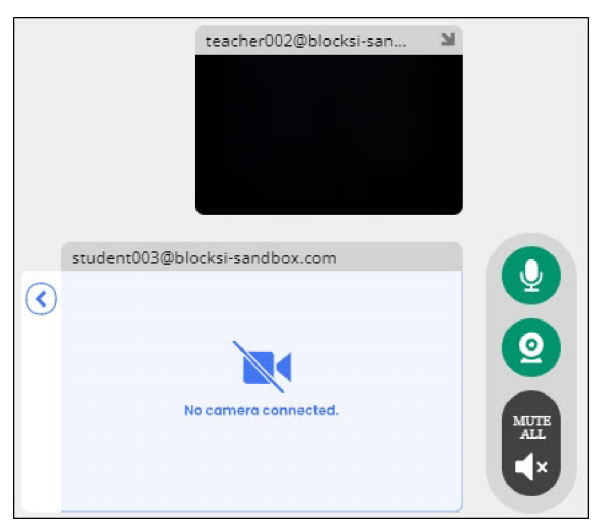

In the **Dominant Speaker Layout**, the teacher sees only one student at a time.

The conference window appears in the lower right-hand corner of the Teacher Dashboard. In the conference window, the teacher's audio and video are enabled by default. The teacher can click the green audio button and the green webcam button to turn off their audio and video.

The teacher appears in the top screen (the teacher's username appears in the title bar of the screen). By default, the window does not show the list of students in the class. The teacher must click the blue left arrow to view the list of students in the class, as shown below.

The teacher clicks a student name and that student appears in the bottom screen, if the student has turned on their camera (the student's name appears in the title bar of the screen).

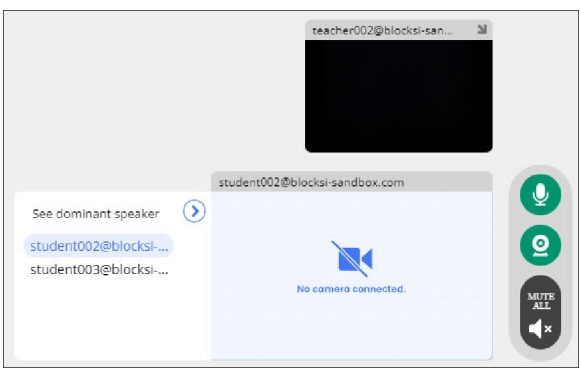

#### **STUDENT SCREEN**

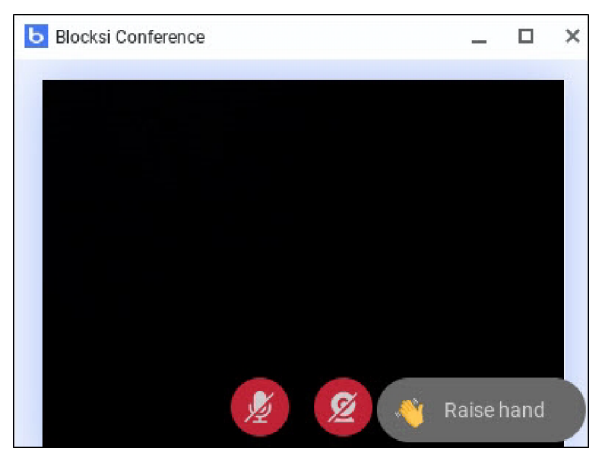

In **Dominant Speaker Layout**, the student sees only the teacher in the **Blocksi Conference** window.

The **Blocksi Conference** window appears in the lower right-hand corner of the screen. From this conference window, the students can click the red audio button and the red webcam button to turn on their audio and video. The students also have the option to **raise hand**, which shows on the teacher's dashboard letting the teacher know the student has a question or is requesting to speak (if muted).

The students can also make the teacher's video full screen view by clicking the maximize full-screen icon on the **Blocksi Conference** window. or minimize the teacher's video completely by clicking the minimize icon. To restore the teacher's video on their screen, the student simply clicks the blue **b** at the bottom of their taskbar.

 $\sqrt{\text{MPE}}$ To record conference sessions, select the **Enable Conference Recording** checkbox when starting the conference.

For issues with conferencing, please refer to the Conference [Troubleshooting](Conf Troubleshoot.htm) article.

### <span id="page-103-0"></span>Using Tile Layout

Select **Tile Layout**. The **Tile Layout** conference window opens on both the Teacher Dashboard and the student screen, as shown below.

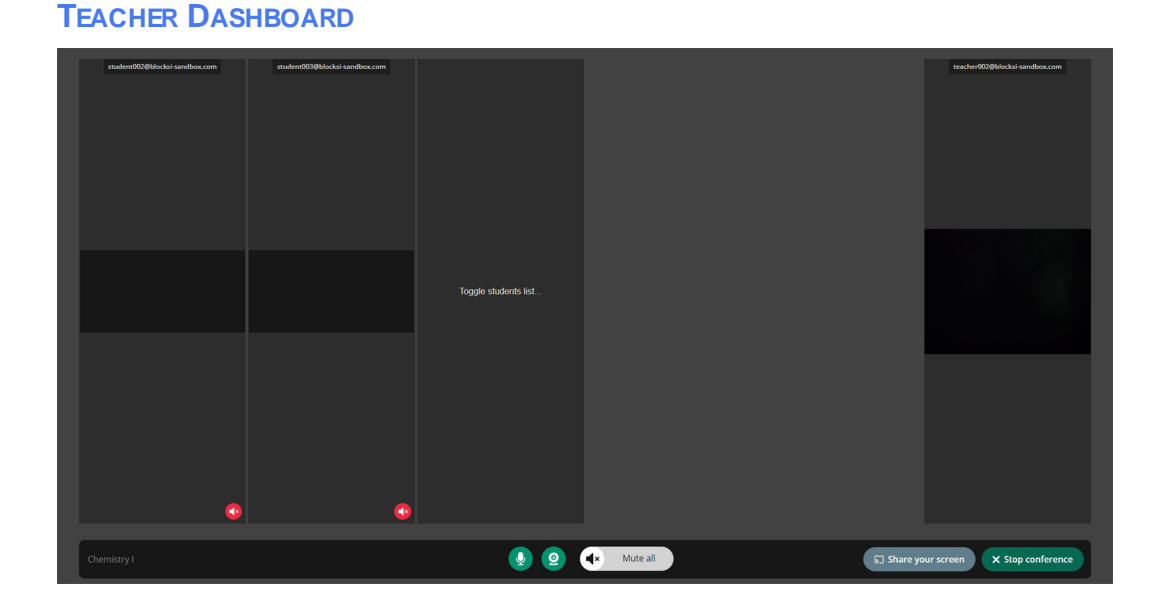

All the students in the class appear on the teacher's screen. The teacher can click **Toggle students list...** to see a list of the students in the class. The list appears at the far right of the screen. From this list, the teacher can turn on or off each student's video tile that appears to the left, as shown below. Note that student001's video tile is turned off. Clicking that student's tile hides the student list to the right; clicking it again restores the list.

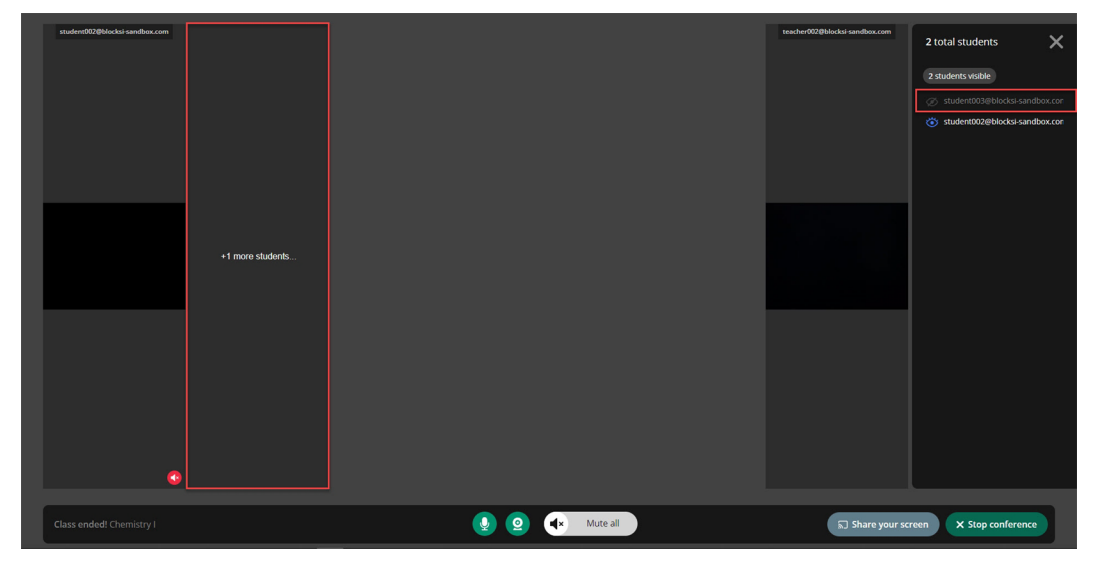

The teacher can mute and unmute all of the students using the **Mute all**/**All muted** button. The teacher can also mute each student individually using the audio button in the lower left-hand corner of each student's tile.

While the conference is running, the teacher can physically see each student as well as monitor what each student is doing. The teacher can also use the commands offered on the Teacher Dashboard (i.e., push out assessments, share/enforce content, share screen, close tabs, etc.) For ease of use, the teacher can share their screen right from the conference window.

#### **STUDENT SCREEN**

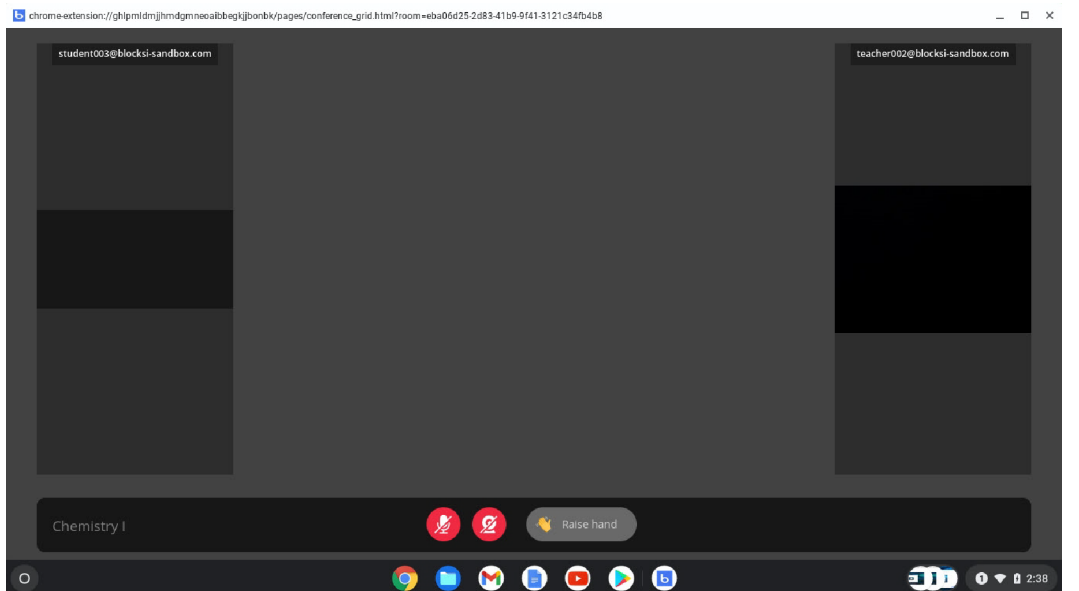

In **Tile Layout**, the students will be able to see and hear the teacher as well as the other students in the class. From this conference window, the students can click the red audio button and the red webcam button to turn on their audio and video. The students also have the option to **raise hand**, which shows on the teacher's dashboard letting the teacher know the student has a question or is requesting to speak (if muted).

To record conference sessions, select the **Enable Conference Recording** checkbox when starting the conference.

For issues with conferencing, please refer to the Conference [Troubleshooting](Conf Troubleshoot.htm) article.

### Using Breakout Room s

You can start video conferencing for one or more groups. These instances are referred to as breakout rooms.

#### **To start video conferencing with one group**

1. While a class is in session, click the  $\bullet$  button. The Student Groups window opens.

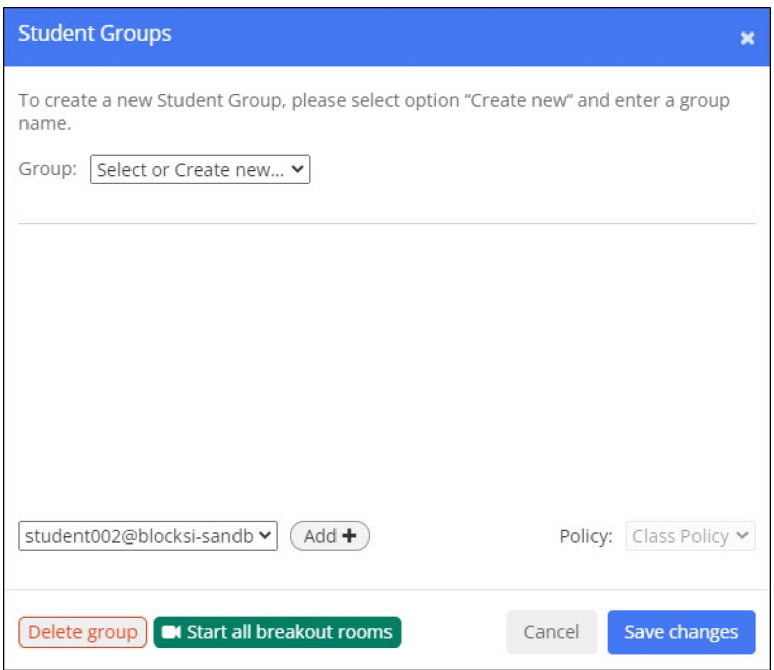

- 2. Select the group of students from the **Group** drop-down list.
- 3. Click the **Start Conference for Group** button. The breakout room window appears in the lower right-hand corner of the screen, as shown below.

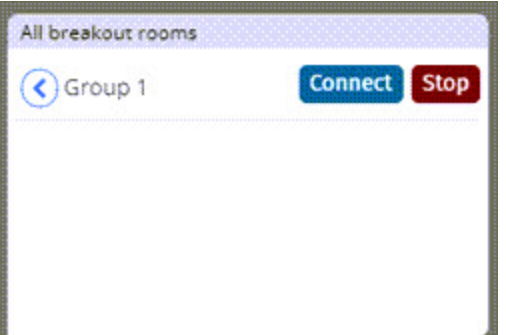

4. Click the **Connect** button. You are now in a conference with that group of students.

While in conference, you can start and stop your microphone and camera, as well as mute your students' microphones.

NOTE Your students have to enable their cameras. As the teacher, you do not have control over the students' cameras.

To end the conference, click **Disconnect From Group** in the lower righthand corner of the scree. Then click **Stop** in the lower right-hand corner of the Teacher Dashboard.

**To start video conferencing with more than one group.**

1. While a class is in session, click the **button.** The **Student Groups** win-

dow opens.

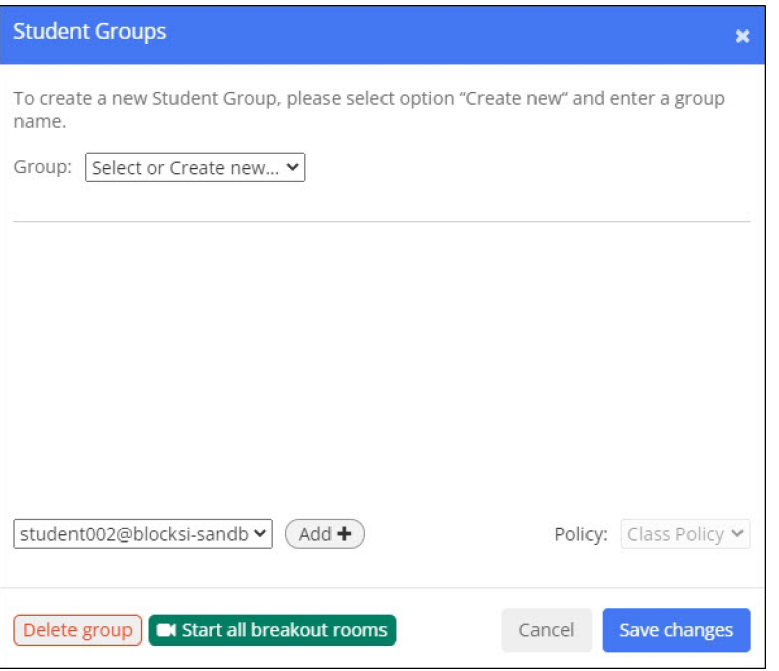

2. Click the **Start Conference for Group** button. The breakout room window appears in the lower right-hand corner of the screen, as shown below.

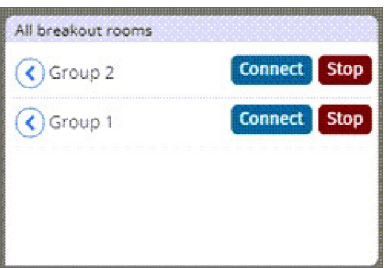

3. Click the **Connect** button for each group. You are now in a conference with all groups.

While in conference, you can start and stop your microphone and camera, as well as mute your students' microphones.
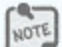

 $\begin{bmatrix} \frac{1}{N^{\text{OUT}}} \\ \end{bmatrix}$  Your students have to enable their cameras. As the teacher, you do not have control over the students' cameras.

To end the conferences, click **Disconnect From Group** in the lower righthand corner of the scree. Then click **Stop** in the lower right-hand corner of the Teacher Dashboard.

## Holding a Private Conference With a Student

You can choose to hold a private conference with one student. To do so, [create](#page-48-0) a [student](#page-48-0) group with only that student in it.

#### **To hold a private conference with a student**

1. While a class is in session, click the button. The **Student Groups** window opens.

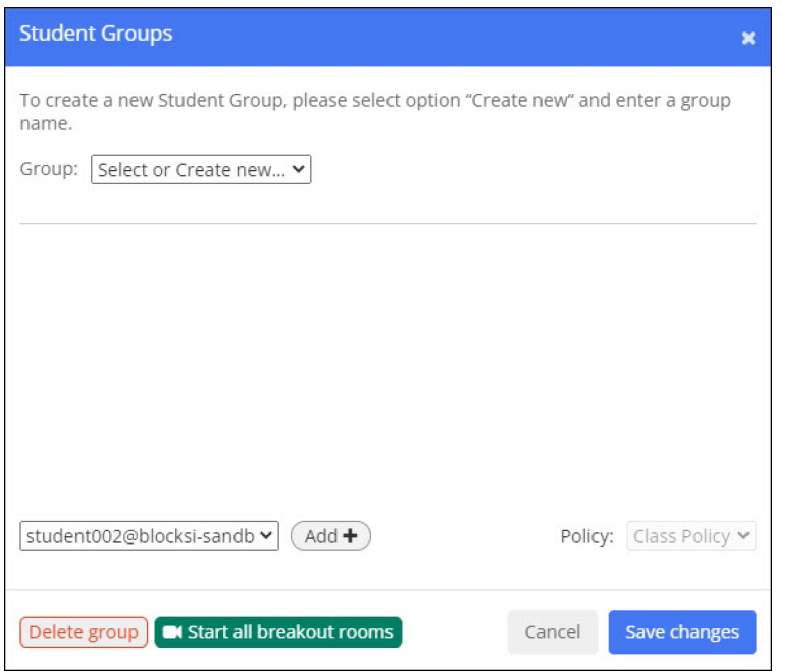

- 2. Select the group that contains the student from the **Group** drop-down list.
- 3. Click the **Start Conference for Group** button. The breakout room window appears in the lower right-hand corner of the screen, as shown below.

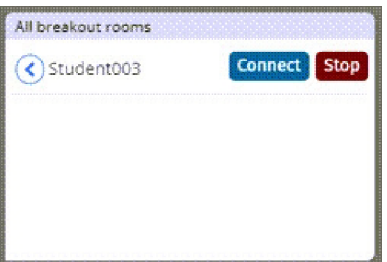

4. Click the **Connect** button. You are now in a conference with that student.

While in a conference, you can start and stop your microphone and camera, as well as mute your student's microphone.

**NOTE** Your student has to enable their camera. As the teacher, you do not have control over the student's camera.

To end the conference, click **Disconnect From Group** in the lower righthand corner of the screen. Then click **Stop** in the lower right-hand corner of the Teacher Dashboard.

For issues with conferencing, please refer to the Conference [Troubleshooting](Conf Troubleshoot.htm) article.

## Conference Recordings

#### **RECORDING A CONFERENCE**

You can record an entire conference with your students.

#### **To record a conference**

When you start a conference, select the **Enable conference recording** checkbox at the top of the **Conference display option** window.

#### **RETRIEVING CONFERENCE RECORDINGS**

You can retrieve recordings you made of class conferences

#### **To retrieve a conference recording**

Go to the main Teacher Dashboard page and click the **CONFERENCE RECORDINGS** button. The **All Conference Room Recordings** window opens. This is a listing of all the conference recordings you have made for all of your classes.

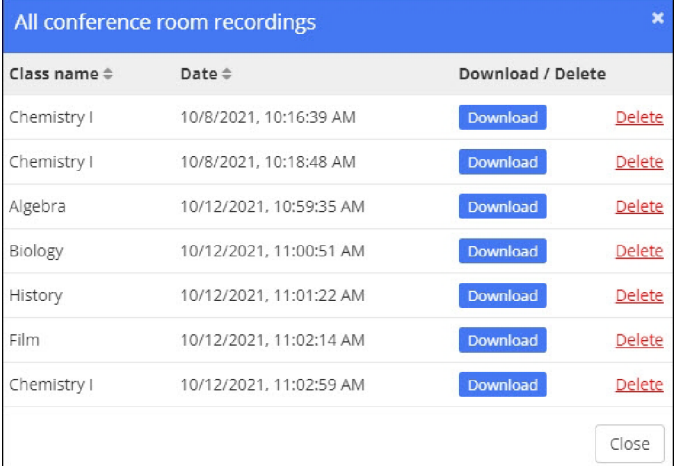

From this window, you can download or delete your conference room recordings.

#### **To retrieve a conference recording for a specific class**

Click the **Recordings** link on the Class Tile. The **All Conference Room Recordings** window opens. This is a listing of all the conference recordings you have made for the selected class.

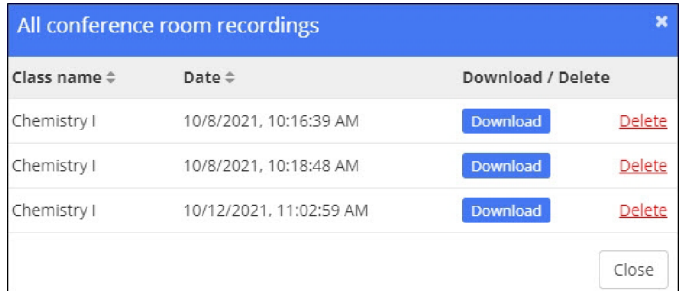

For issues with conferencing, please refer to the Conference [Troubleshooting](Conf Troubleshoot.htm) article.

# CHAPTER 7: FILTERS

If allowed by your school, you can create the following unique filter types:

- Web [Filters](#page-130-0)
- [Exception Lists](#page-116-0)
- [Keyword](#page-121-0) Filters
- **[Application](#page-112-0) Filters**
- [YouTube](#page-149-0) Filters

NOTE The administrator from your district may disable filters and policies.

## <span id="page-112-0"></span>Application Filter

The application filter contains a list of popular applications like Gmail, YouTube, Google Docs, etc. Use this filter to control access to those applications, among others.

### <span id="page-112-1"></span>Creating an Application Filter

You can use application filters to control a student's access to YouTube, Google Docs, Google Drive, Gmail, and Google Classroom. You can create as many application filters as you need.

#### **To create an application filter**

- 1. Sign in to the Blocksi Teacher Dashboard using the appropriate credentials (Google, Clever, ClassLink, Canvas, or Microsoft). The **Teacher Dashboard** appears.
- 2. Click **Filters** from the **Main Menu** and then click **Application Filter** from its sub-menu. The **Application Filter** screen appears.

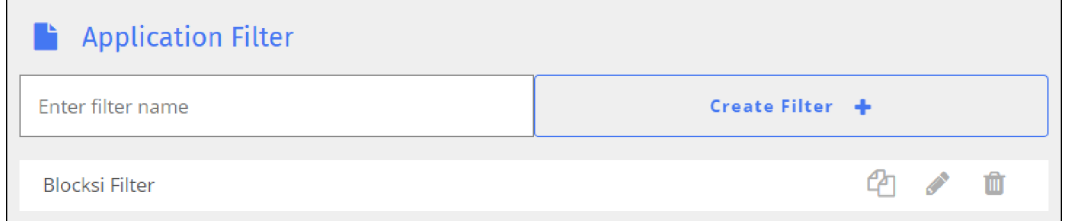

3. Type the name of the filter in the **Enter filter name** text field.

- 4. Click **Create Filter +**. The new filter appears at the bottom of the list.
- 5. Click the  $\bullet$  icon to the right of the filter name to open the new filter. The edit screen appears. See Blocking and Allowing [Applications](#page-113-0) for information on blocking and allowing apps.

Application filters default to allow all of the applications. You can change which applications are blocked and which are allowed. See Blocking and [Allowing](#page-113-0) Applic[ations](#page-113-0) for more information.

### <span id="page-113-0"></span>Blocking and Allowing Applications

See Creating an [Application](#page-112-1) Filter for information on how to reach the edit screen shown below.

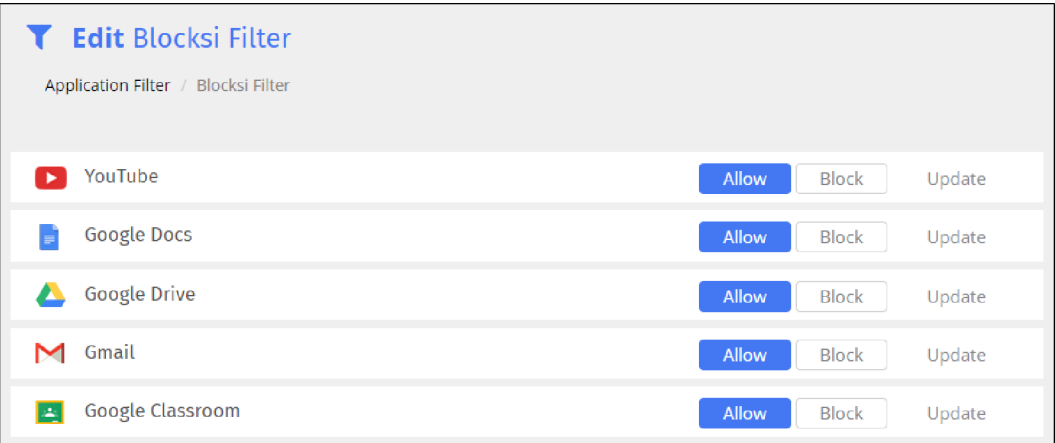

#### **To block and allow applications**

- 1. Click the **Allow** or **Block** button for the desired application.
- 2. Click **Update** for each application you allow or block. You must click the **Update** button for each application change. If you do not, the system saves only the ones for which you do

### Changing the Nam e of an Application Filter

You can change the name of an application filter as needed.

#### **To change the name of an application filter**

1. Sign in to the Blocksi Teacher Dashboard using the appropriate credentials (Google, Clever, ClassLink, Canvas, or Microsoft). The **Teacher Dashboard** appears.

2. Click **Filters** from the **Main Menu** and then click **Application Filter** from its sub-menu. The **Application Filter** screen appears.

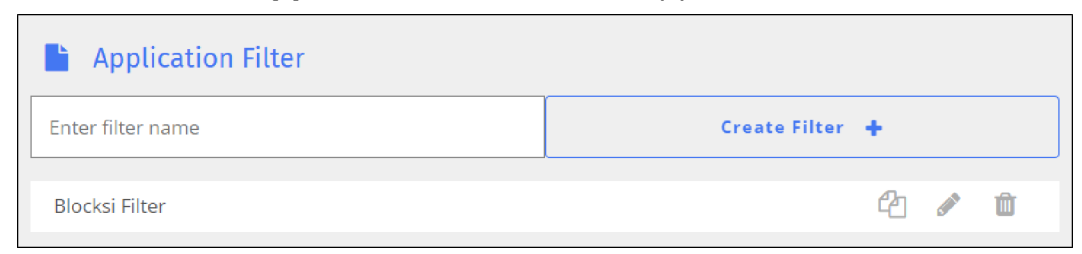

3. Locate the filter for which you want to change the name, and click the filter name. The box opens to allow you to change the name. Note that **Save** and **Cancel** buttons have been added to the right of the name, as shown below.

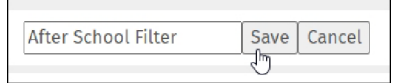

4. Change the name of the filter, and click the **Save** button.

### Modifying an Application Filter

You can modify an application filter as needed.

#### **To modify an application filter**

- 1. Sign in to the Blocksi Teacher Dashboard using the appropriate credentials (Google, Clever, ClassLink, Canvas, or Microsoft). The **Teacher Dashboard** appears.
- 2. Click **Filters** from the **Main Menu** and then click **Application Filter** from its sub-menu. The **Application Filter** screen appears.

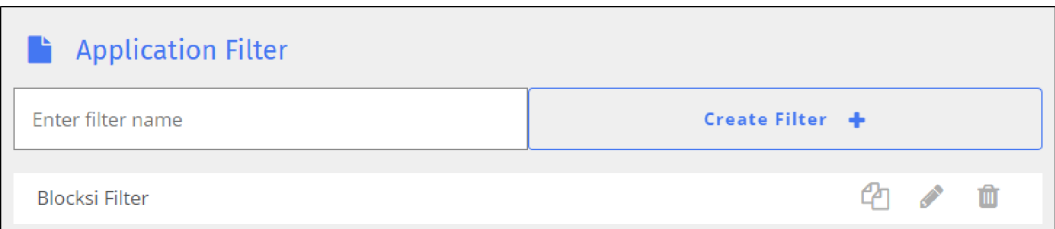

- 3. Locate the name of the filter you want to modify, and click the  $\bullet$  icon to the right of the filter name. The edit screen appears.
- 4. Make the necessary changes to the filter, and click **Save Changes**.

### Duplicating an Application Filter

You can use an existing application filter to create a new one.

#### **To duplicate an application filter**

- 1. Sign in to the Blocksi Teacher Dashboard using the appropriate credentials (Google, Clever, ClassLink, Canvas, or Microsoft). The **Teacher Dashboard** appears.
- 2. Click **Filters** from the **Main Menu** and then click **Application Filter** from its sub-menu. The **Application Filter** screen appears.

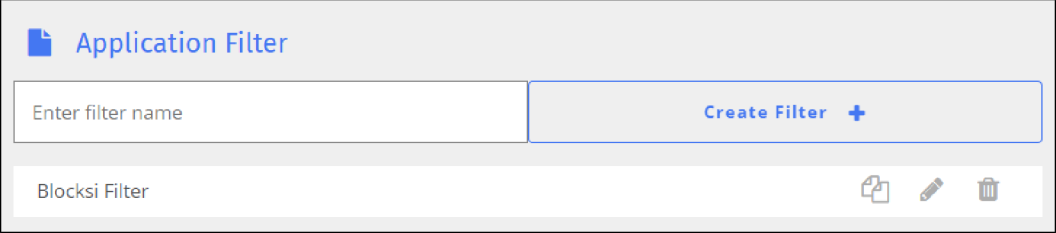

3. Locate the filter to duplicate, and click the <sup>c</sup>licon. The **Duplicate Filter** window opens.

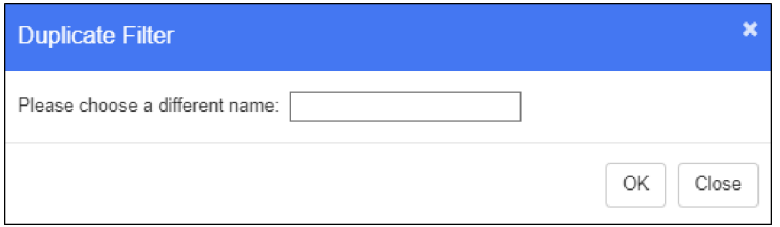

- 4. Type the name of the new filter in the text box.
- 5. Click **OK**. The duplicated filter appears at the bottom of the list.
- 6. Make any desired changes to the new filter and save it.

### Deleting an Application Filter

You can delete application filters when you no longer need them.

#### **To delete an application filter**

- 1. Sign in to the Blocksi Teacher Dashboard using the appropriate credentials (Google, Clever, ClassLink, Canvas, or Microsoft). The **Teacher Dashboard** appears.
- 2. Click **Filters** from the **Main Menu** and then click **Application Filter** from its sub-menu. The **Application Filter** screen appears.

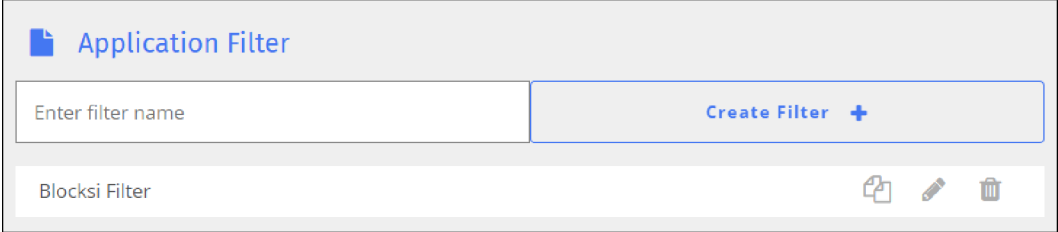

- 3. Locate the filter that you want to delete, and click the  $\blacksquare$  icon to the right of the filter. A confirmation prompt appears.
- 4. Click **OK** to delete the filter. The filter is removed.

## <span id="page-116-0"></span>Exception List

As a teacher, you can block and allow access to sites and specific URLs by adding them to the Exception List. Using patterns containing text and wildcards, you can block and allow entire domains, subdomains, and parts of a domain. For example, **msn.com**, **\*.msn.com**, **msn.\***, and **\*msn\***.

### <span id="page-117-1"></span>Creating an Exception List

You can create as many Exception Lists as you need.

#### **To create an Exception List**

- 1. Sign in to the Blocksi Teacher Dashboard using the appropriate credentials (Google, Clever, ClassLink, Canvas, or Microsoft). The **Teacher Dashboard** appears.
- 2. Click **Filters** from the **Main Menu** and then click **Exception Lists** from its sub-menu. The **Exception Lists** screen appears.

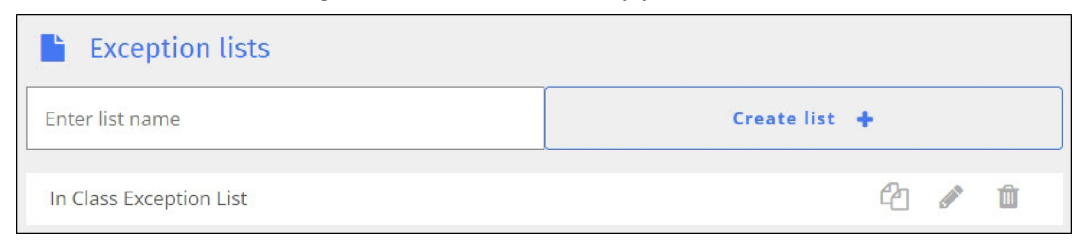

- 3. Type the name of the list in the **Enter list name** text box.
- 4. Click **Create List +**. The list appears at the bottom of the list.
- 5. Click the icon. The edit screen appears. See Blocking and [Allowing](#page-117-0) URLs for details on blocking and allowing URLs.

#### <span id="page-117-0"></span>Blocking and Allowing URLs

You can block and allow as many URLs as you need in an exception list.

See Creating an [Exception](#page-117-1) List for information on how to reach the edit screen shown below.

#### **To block and allow URLS in an exception list**

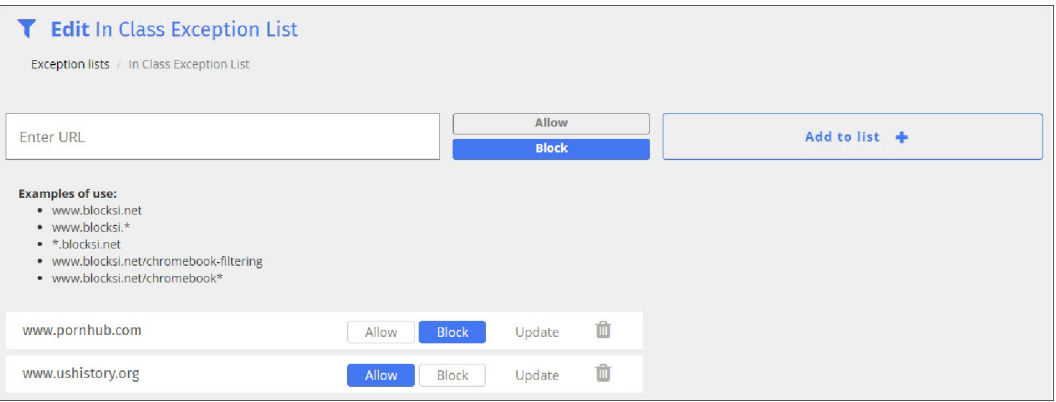

- 1. Type a URL in the **Enter URL** text box.
- 2. Click the **Block** or **Allow** button.
- 3. Click **Add to List +**. The URL you entered appears after the examples. Note that the **Allow** button to the right of the URL name is selected (appears in blue).

 $\begin{bmatrix} \frac{1}{N} \\ \frac{1}{N} \\ \frac{1}{N} \end{bmatrix}$  You can change a blocked URL to an allowed URL and vice versa at any time by clicking the **Allow** or **Block** button. Click **Update** to block or allow the URL.

NOTE You can also delete the URL from the list by clicking the  $\blacksquare$  icon. A confirmation prompt appears. Click **OK** to delete the URL.

#### Deleting a URL From an Exception List

You can delete a URL from an Exception List when you no longer need it.

#### **To delete a URL from an Exception List**

- 1. Sign in to the Blocksi Teacher Dashboard using the appropriate credentials (Google, Clever, ClassLink, Canvas, or Microsoft). The **Teacher Dashboard** appears.
- 2. Click **Filters** from the **Main Menu** and then click **Exception Lists** from its sub-menu. The **Exception Lists** screen appears.

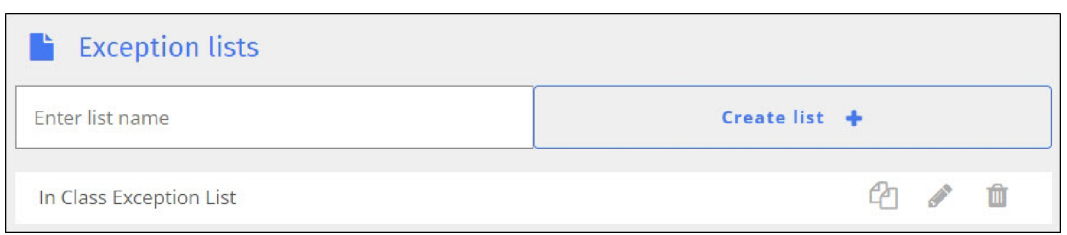

3. Locate the list that contains the URL you want to delete and click the icon. The edit screen appears.

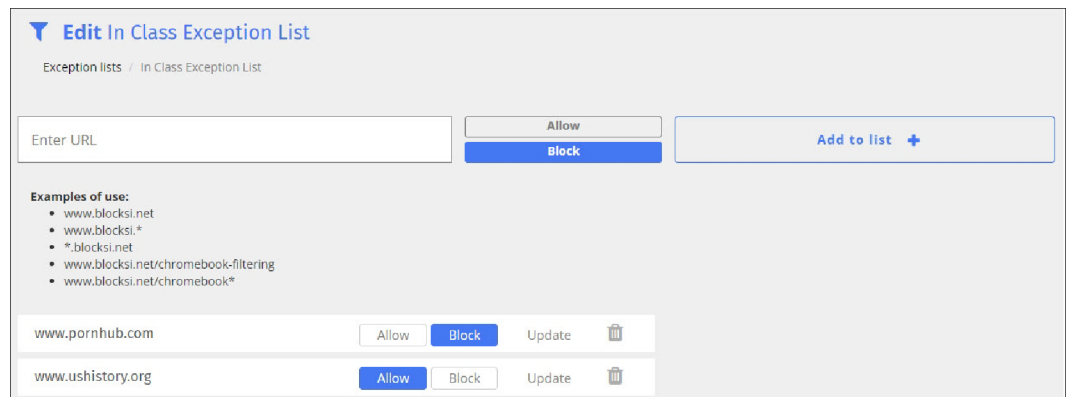

- 4. Click the inicon to the right of the desired URL. A confirmation prompt appears.
- 5. Click **OK** to delete the URL. The URL is deleted.

Changing the Nam e of an Exception List

You can change the name of an exception list as needed.

#### **To change the name of an exception list**

- 1. Sign in to the Blocksi Teacher Dashboard using the appropriate credentials (Google, Clever, ClassLink, Canvas, or Microsoft). The **Teacher Dashboard** appears.
- 2. Click **Filters** from the **Main Menu** and then click **Exception Lists** from its sub-menu. The **Exception Lists** screen appears.

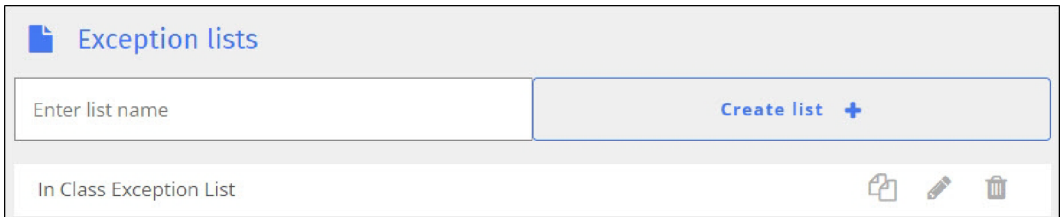

3. Locate the list for which you want to change the name, and click the list name. The box opens to allow you to change the name. Note that **Save** and **Cancel** buttons have been added to the right of the name, as shown below.

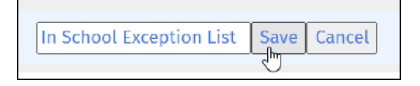

4. Change the name of the list , and click the **Save** button.

### Modifying an Exception List

You can modify an exception list as needed.

#### **To modify an exception list**

- 1. Sign in to the Blocksi Teacher Dashboard using the appropriate credentials (Google, Clever, ClassLink, Canvas, or Microsoft). The **Teacher Dashboard** appears.
- 2. Click **Filters** from the **Main Menu** and then click **Exception List** from its sub-menu. The **Exception List** screen appears.

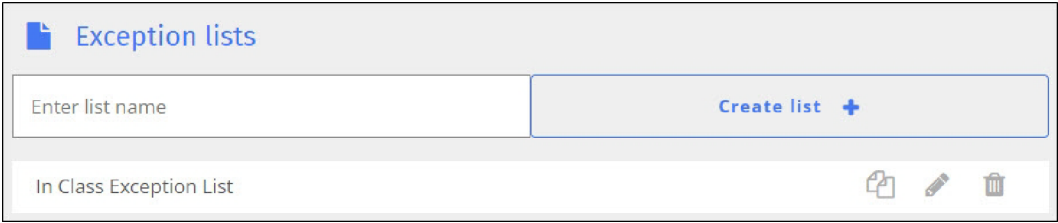

- 3. Locate the name of the list you want to modify, and click the  $\bullet$  icon to the right of the list name. The edit screen appears.
- 4. Make the necessary changes to the list , and click **Save Changes**.

### Duplicating an Exception List

You can use an existing Exception List to create a new one.

#### **To duplicate an Exception List**

- 1. Sign in to the Blocksi Teacher Dashboard using the appropriate credentials (Google, Clever, ClassLink, Canvas, or Microsoft). The **Teacher Dashboard** appears.
- 2. Click **Filters** from the **Main Menu** and then click **Exception Lists** from its sub-menu. The **Exception Lists** screen appears.

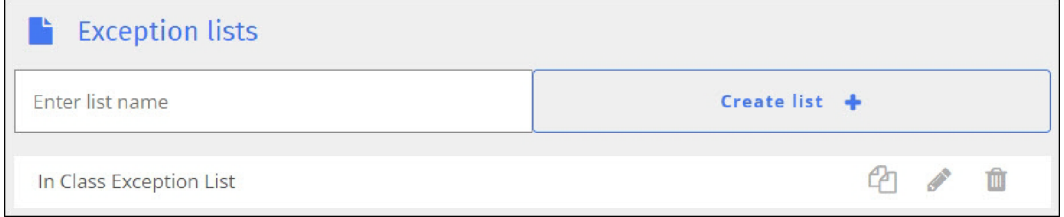

3. Locate the list to duplicate, and click the **indicate Duplicate List** window opens.

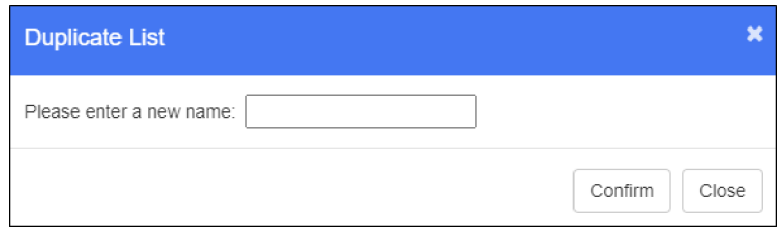

- 4. Type the name of the new list in the text box.
- 5. Click **OK**. The duplicated list appears at the bottom of the list.
- 6. Make any desired changes to the new list and save it.

#### Deleting an Exception List

You can delete Exception Lists when you no longer need them.

#### **To delete an Exception List**

- 1. Sign in to the Blocksi Teacher Dashboard using the appropriate credentials (Google, Clever, ClassLink, Canvas, or Microsoft). The **Teacher Dashboard** appears.
- 2. Click **Filters** from the **Main Menu** and then click **Exception Lists** from its sub-menu. The **Exception Lists** screen appears.

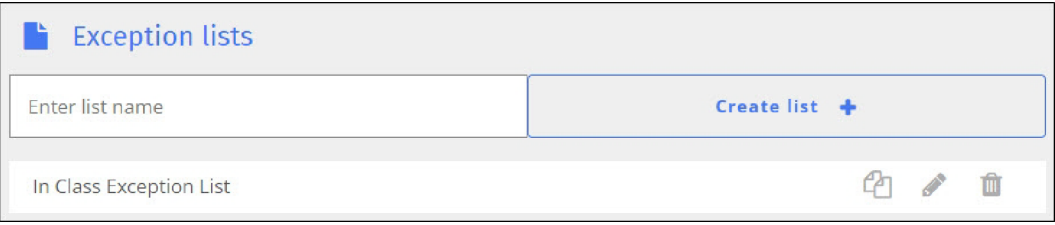

- 3. Locate the list that you want to delete, and click the  $\blacksquare$  icon to the right of the list. A confirmation prompt appears.
- 4. Click **OK** to delete the list. The list is deleted.

## <span id="page-121-0"></span>Keyword Filter

As a teacher, you can block access to web pages that contain specific words. This prevents access to pages with questionable material. Words are stored in keyword lists, which are identified by a unique ID number.

When adding words to the keyword list, be careful which words you add as this can create false positives by blocking access to legitimate pages. For instance, the word "porn" can also block access to Wikipedia pages about porn.

### Creating a Keyword Filter

You can create as many keyword filters as you need.

#### **To create a keyword filter**

- 1. Sign in to the Blocksi Teacher Dashboard using the appropriate credentials (Google, Clever, ClassLink, Canvas, or Microsoft). The **Teacher Dashboard** appears.
- 2. Click **Filters** from the **Main Menu** and then click **Keyword Filter** from its sub-menu. The **Keyword Filter** screen appears.

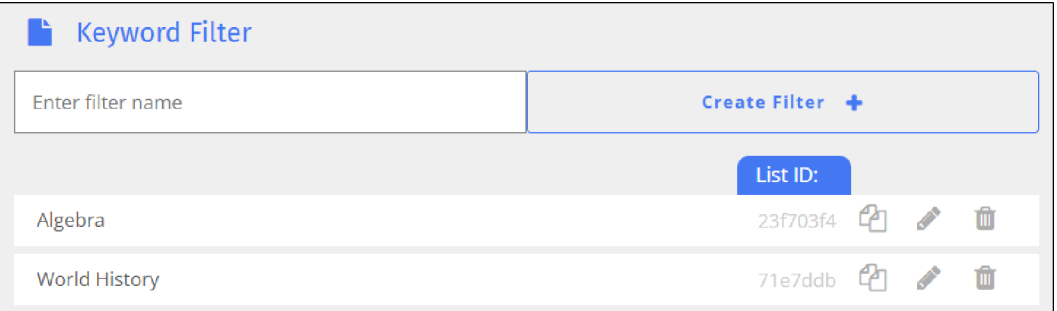

- 3. Type the name of the filter in the **Enter filter name** text field.
- 4. Click **Create Filter +**. The new filter appears at the bottom of the list.

### Adding a Keyword to a Keyword Filter

You can add as many keywords as you need to a keyword filter list.

#### **To add a keyword to a keyword filter**

- 1. Sign in to the Blocksi Teacher Dashboard using the appropriate credentials (Google, Clever, ClassLink, Canvas, or Microsoft). The **Teacher Dashboard** appears.
- 2. Click **Filters** from the **Main Menu** and then click **Keyword Filter** from its sub-menu. The **Keyword Filter** screen appears.

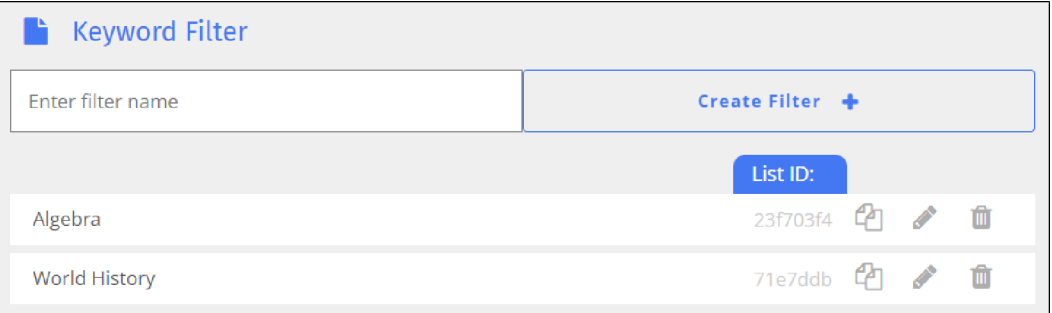

3. Locate the filter to which you want to add keywords, and click the  $\bullet$  icon (or you can [create](Create Key Filter.htm) a new filter). The edit screen appears.

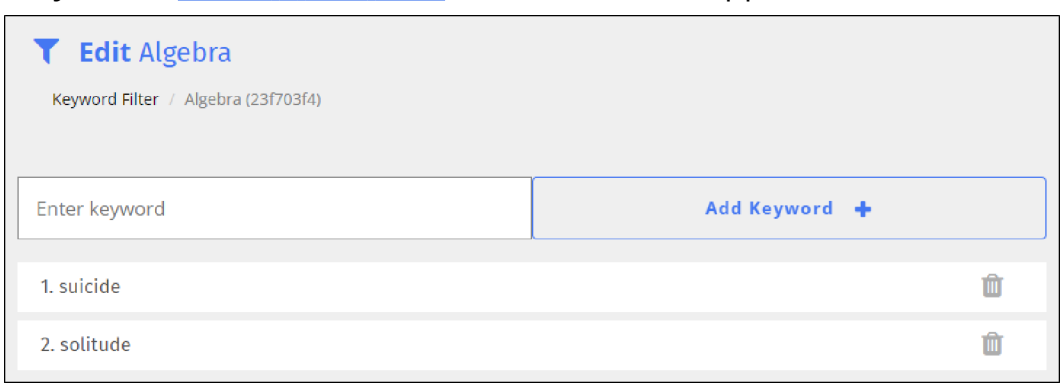

- 4. Type the keyword in the **Enter keyword** text box.
- 5. Click the **Add Keyword +** button. The keyword you entered appears at the end of the keyword list.

 $\begin{bmatrix} \frac{1}{N} \\ \frac{1}{N} \end{bmatrix}$  Each word has a number to the left, which indicates its location in the list. These numbers are used for identifying which keywords are used for denying students access to certain sites.

### Rem oving a Keyword From a Keyword Filter

You can remove keywords when you no longer need them.

#### **To remove a keyword from a keyword filter**

- 1. Sign in to the Blocksi Teacher Dashboard using the appropriate credentials (Google, Clever, ClassLink, Canvas, or Microsoft). The **Teacher Dashboard** appears.
- 2. Click **Filters** from the **Main Menu** and then click **Keyword Filter** from its sub-menu. The **Keyword Filter** screen appears.

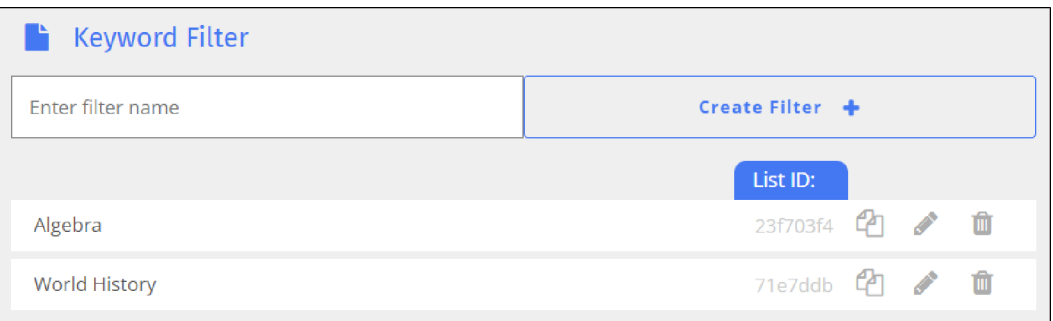

3. Locate the filter from which you want to remove a keyword, and click the icon. The edit screen appears.

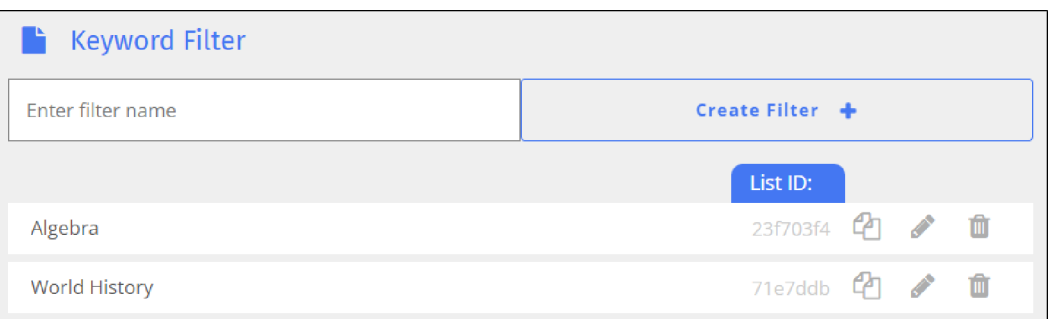

- 4. Locate the keyword that you want to remove and click the  $\blacksquare$  icon to the right. A confirmation prompt appears.
- 5. Click **OK** to delete the keyword. The keyword is deleted.

### Changing the Nam e of a Keyword Filter

You can change the name of a keyword filter as needed.

#### **To change the name of a keyword filter**

- 1. Sign in to the Blocksi Teacher Dashboard using the appropriate credentials (Google, Clever, ClassLink, Canvas, or Microsoft). The **Teacher Dashboard** appears.
- 2. Click **Filters** from the **Main Menu** and then click **Keyword Filter** from its sub-menu. The **Keyword Filter** screen appears.

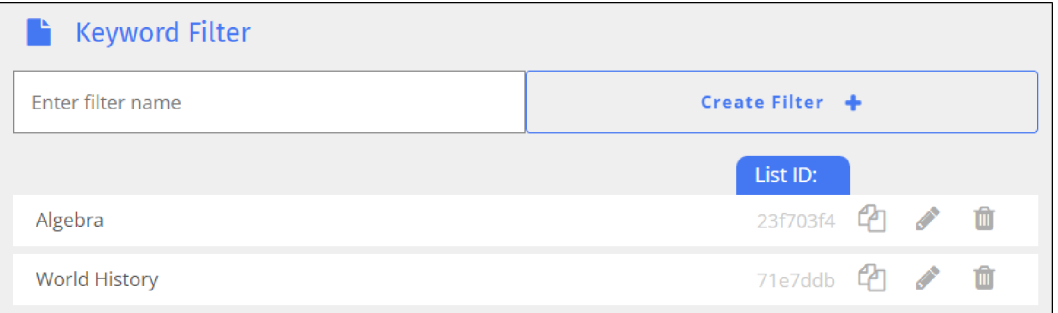

3. Locate the filter for which you want to change the name, and click the filter name. The box opens to allow you to change the name. Note that **Save** and **Cancel** buttons have been added to the right of the name, as shown below.

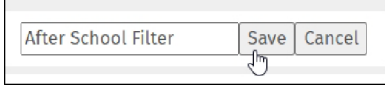

4. Change the name of the filter, and click the **Save** button.

### Modifying a Keyword Filter

You can modify a keyword filter as needed.

#### **To modify a keyword filter**

- 1. Sign in to the Blocksi Teacher Dashboard using the appropriate credentials (Google, Clever, ClassLink, Canvas, or Microsoft). The **Teacher Dashboard** appears.
- 2. Click **Keyword Filter** from the **Main Menu**. The **Keyword Filter** screen appears.

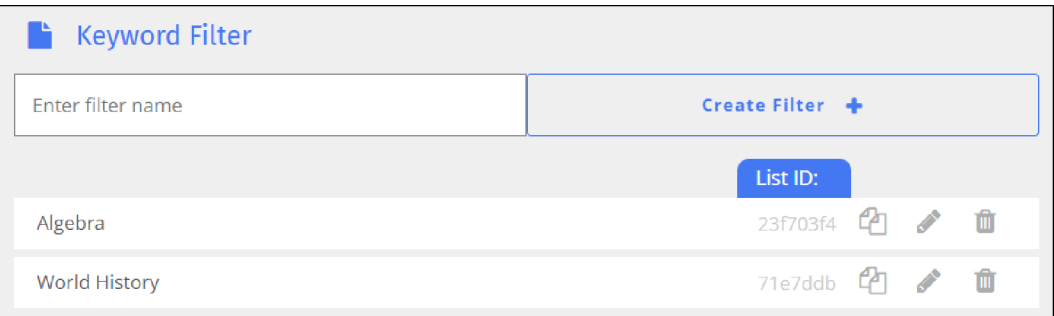

- 3. Locate the name of the filter you want to modify, and click the  $\bullet$  icon to the right of the filter name. The edit screen appears.
- 4. Make the necessary changes to the filter , and click **Save Changes**.

### Duplicating a Keyword Filter

You can use an existing filter to create a new one.

#### **To duplicate a keyword filter**

- 1. Sign in to the Blocksi Teacher Dashboard using the appropriate credentials (Google, Clever, ClassLink, Canvas, or Microsoft). The **Teacher Dashboard** appears.
- 2. Click **Filters** from the **Main Menu** and then click **Keyword Filter** from its sub-menu. The **Keyword Filter** screen appears.

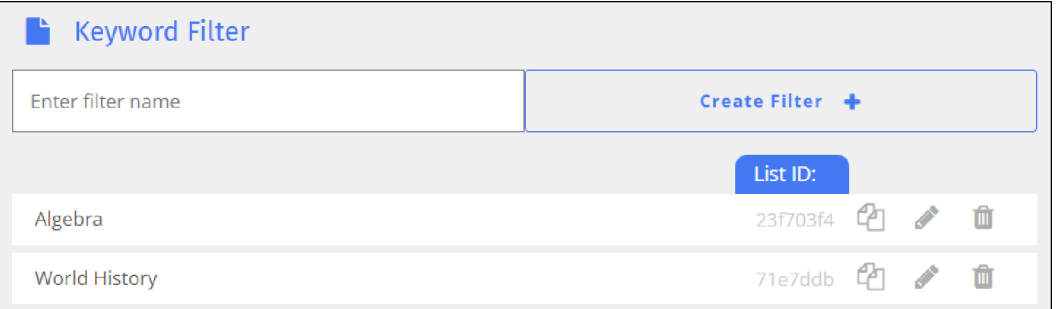

3. Locate the filter to duplicate, and click the <sup>c</sup>licon. The **Duplicate Filter** window opens.

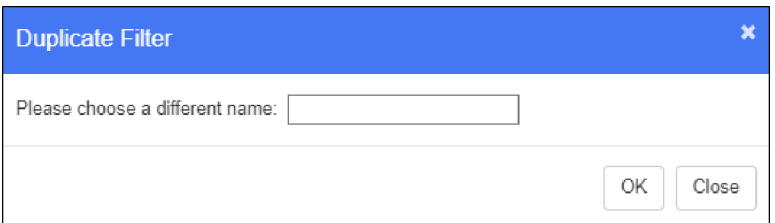

- 4. Type the name of the new filter in the text box.
- 5. Click **OK**. The duplicated filter appears at the bottom of the list.
- 6. Make any desired changes to the new filter and save it.

### Deleting a Keyword Filter

You can delete keyword filters when you no longer need them.

#### **To delete a keyword filter**

- 1. Sign in to the Blocksi Teacher Dashboard using the appropriate credentials (Google, Clever, ClassLink, Canvas, or Microsoft). The **Teacher Dashboard** appears.
- 2. Click **Filters** from the **Main Menu**. and then click **Keyword Filter** from its sub-menu. The **Keyword Filter** screen appears.

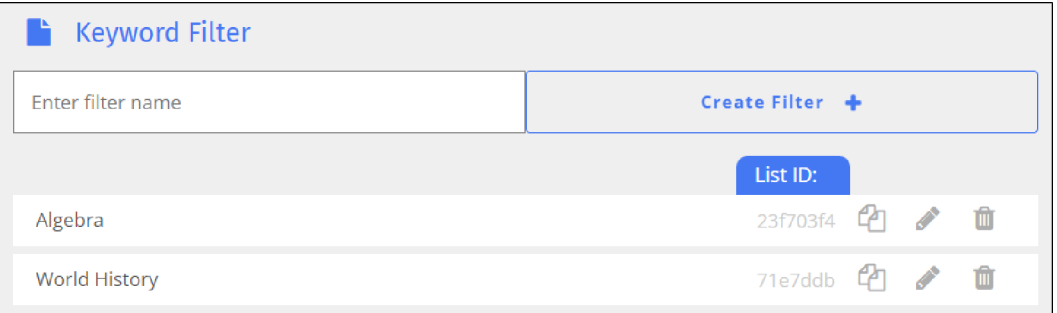

- 3. Locate the filter that you want to delete, and click the  $\blacksquare$  icon to the right of the filter. A confirmation prompt appears.
- 4. Click **OK** to delete the filter. The filter is removed.

## <span id="page-130-0"></span>Web Filters

Use web filters to determine which sites will be allowed, which will be blocked, and which will be allowed with a warning. Blocksi web filtering is based on 79 categories that are organized into the following eight category types:

- **[Security](#page-165-0) Risk**
- $\bullet$  [Unethical](#page-165-1)
- [Adult/Mature](#page-165-2) Content
- Bandwidth [Consuming](#page-166-0)
- [Business](#page-166-1)
- [Personal](#page-167-0)
- [Unrated](#page-168-0)

Click a link above to see the categories for that category type.

### Creating a Web Filter

Web filters are used to set up which sites students will be allowed to visit, which ones will be blocked, and which will be accessible with a warning.

#### **To create a web filter**

- 1. Sign in to the Blocksi Teacher Dashboard using the appropriate credentials (Google, Clever, ClassLink, Canvas, or Microsoft). The **Teacher Dashboard** appears.
- 2. Click **Filters** from the **Main Menu** and then click **Web Filters** from its submenu. The **Web Filter** screen appears.

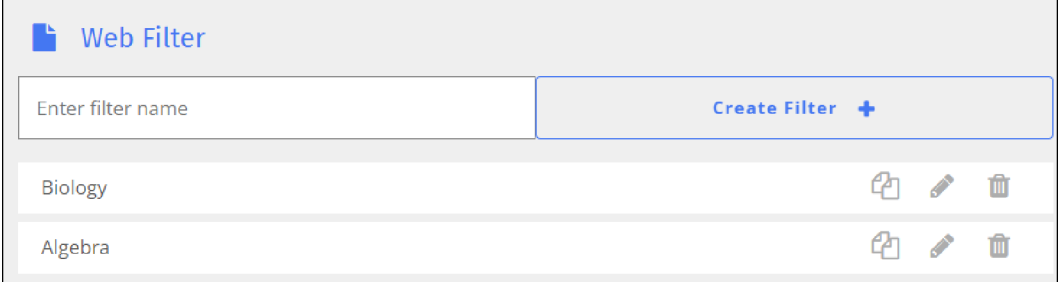

3. Type the name of the filter in the **Enter filter name** text field.

4. Click **Create Filter +**. The following window opens. You are presented with a list of category types that you can add to the web filter. Each category type may contain one or more web page categories. For instance, if you click the **Security Risk** type, it expands to show **Malicious**, **Phishing**, and **Spam URLs** category types, as shown below. You can choose to allow, block, or allow with a warning to the student for one or more of the category types.

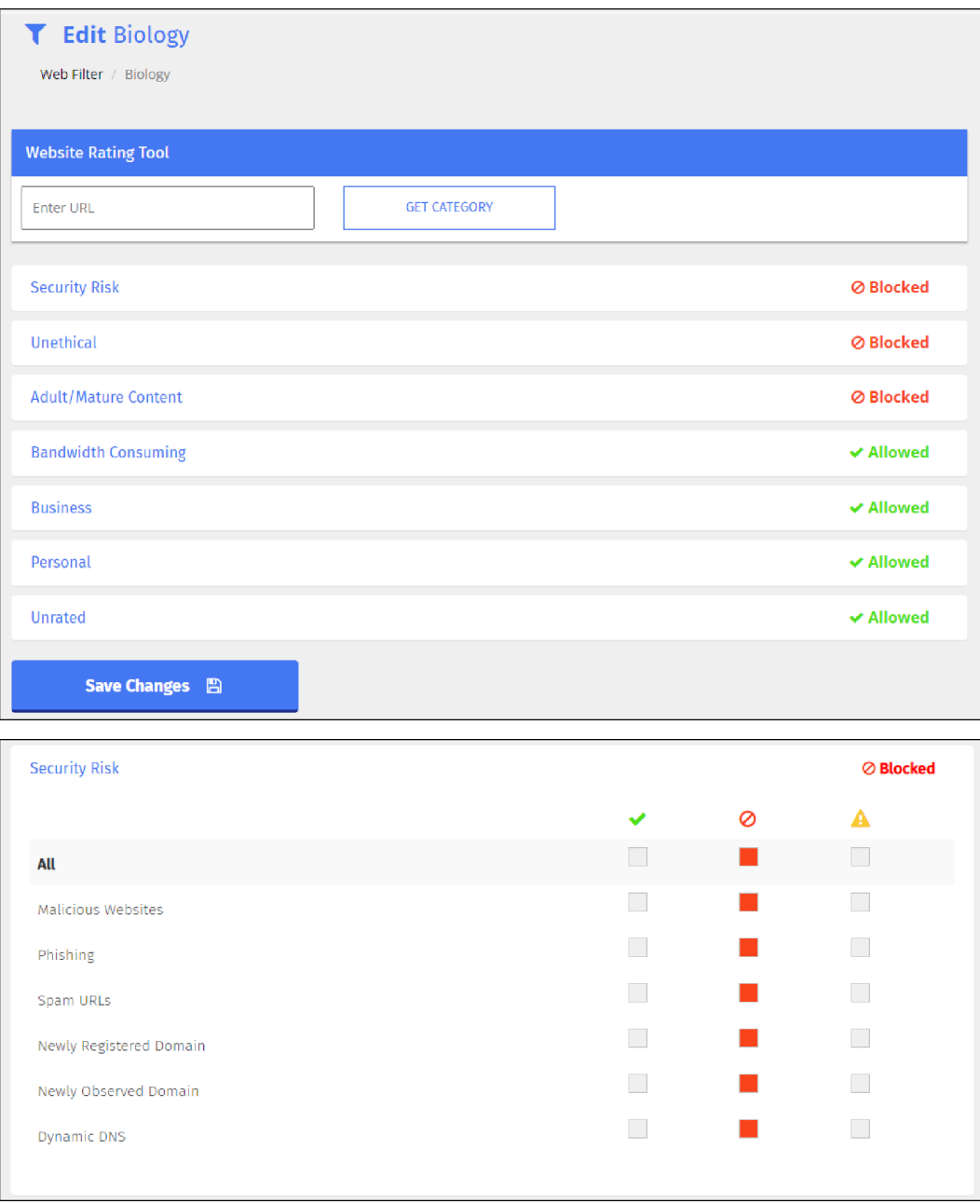

5. Click each filter type to expand it, and make your selections.

- 6. Click **Save Changes** when you have finished. A confirmation prompt appears indicating the save was successful.
- 7. Click **Close** to remove the prompt.

#### Changing the Nam e of a Web Filter

You can use an existing web filter to create a new one.

#### **To duplicate a web filter**

- 1. Sign in to the Blocksi Teacher Dashboard using the appropriate credentials (Google, Clever, ClassLink, Canvas, or Microsoft). The **Teacher Dashboard** appears.
- 2. Click **Filters** from the **Main Menu** and then click **Web Filters** from its submenu. The **Web Filter** screen appears.

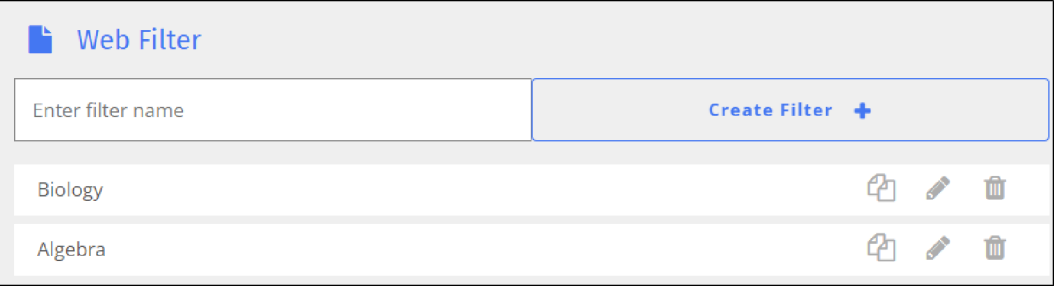

3. Locate the filter for which you want to change the name, and click the filter name. The box opens to allow you to change the name. Note that **Save** and **Cancel** buttons have been added to the right of the name, as shown below.

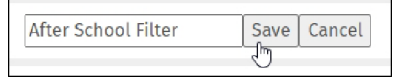

4. Change the name of the filter, and click the **Save** button.

#### Modifying a Web Filter

You can modify a web filter as needed.

#### **To modify a web filter**

1. Sign in to the Blocksi Teacher Dashboard using the appropriate credentials (Google, Clever, ClassLink, Canvas, or Microsoft). The **Teacher Dashboard** appears.

2. Click **Filters** from the **Main Menu** and then click **Web Filters** from its submenu. The **Web Filter** screen appears.

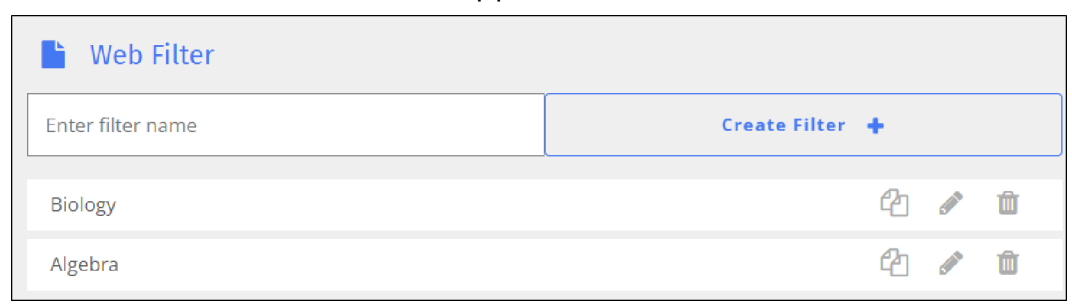

- 3. Locate the name of the filter you want to modify, and click the  $\bullet$  icon to the right of the filter name. The edit screen appears.
- 4. Make the necessary changes to the filter, and click **Save Changes**.

#### Duplicating a Web Filter

You can use an existing web filter to create a new one.

#### **To duplicate a web filter**

- 1. Sign in to the Blocksi Teacher Dashboard using the appropriate credentials (Google, Clever, ClassLink, Canvas, or Microsoft). The **Teacher Dashboard** appears.
- 2. Click **Filters** from the **Main Menu** and then click **Web Filters** from its submenu. The **Web Filter** screen appears.

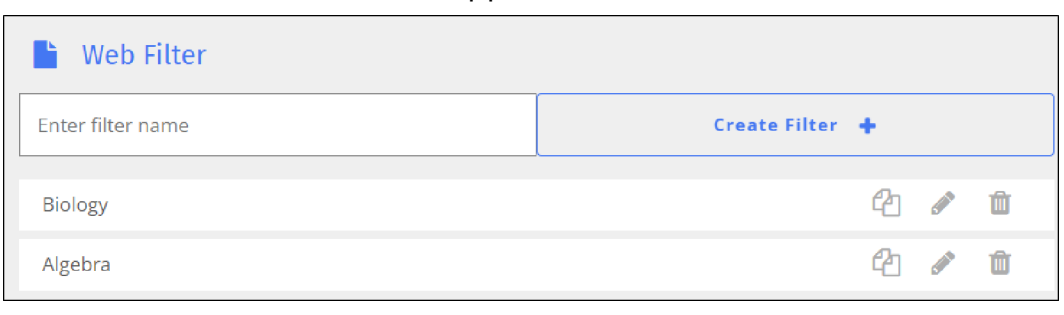

3. Locate the web filter to duplicate, and click the **come of the Duplicate Filter** window opens.

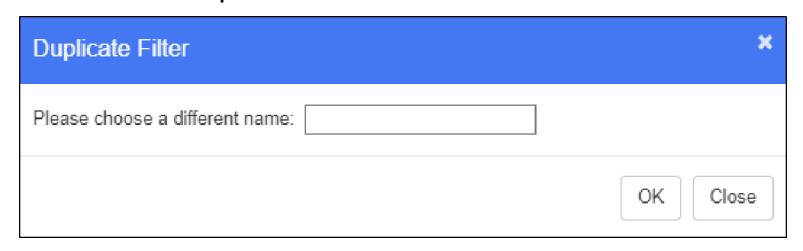

- 4. Type the name of the new list in the text box.
- 5. Click **OK**. The duplicated list appears at the bottom of the list.
- 6. Make any desired changes to the new filter and save it.

### Deleting a Web Filter

You can delete a web filter when you no longer need it.

#### **To delete a web filter**

- 1. Sign in to the Blocksi Teacher Dashboard using the appropriate credentials (Google, Clever, ClassLink, Canvas, or Microsoft). The **Teacher Dashboard** appears.
- 2. Click **Filters** from the **Main Menu** and then click **Web Filters** from its submenu. The **Web Filter** screen appears.

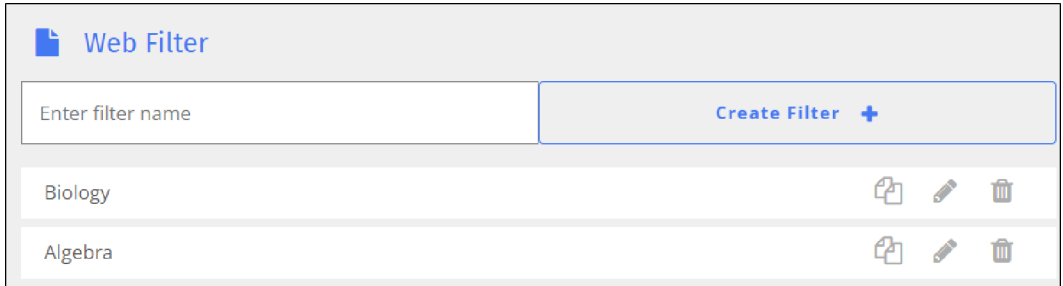

- 3. Locate the name of the web filter you want to delete, and click the  $\blacksquare$  icon. A confirmation prompt appears.
- 4. Click **OK** to delete the filter. The filter is removed from the list.

## YouTube Category Filter

Every video on YouTube is assigned a category that is typically selected when the video is uploaded to YouTube. Categories are Music, Sports, Film & Animation, etc. For a complete list please check YouTube. YouTube category filtering works similarly to web filtering. If a particular category is blocked, users get redirected to a special video that informs them about blocked access.

### <span id="page-136-0"></span>Creating a YouTube Category Filter

You can create as many YouTube Category filters as you need.

#### **To create a YouTube Category filter**

1. Sign in to the Blocksi Teacher Dashboard using the appropriate credentials (Google, Clever, ClassLink, Canvas, or Microsoft). The **Teacher Dashboard** appears.

- 2. Click **Filters** from the **Main Menu** and then click **YouTube Filters** from its sub-menu.
- 3. Click **Category Filter** from the secondary sub-menu. The **YouTube Filter** screen appears.

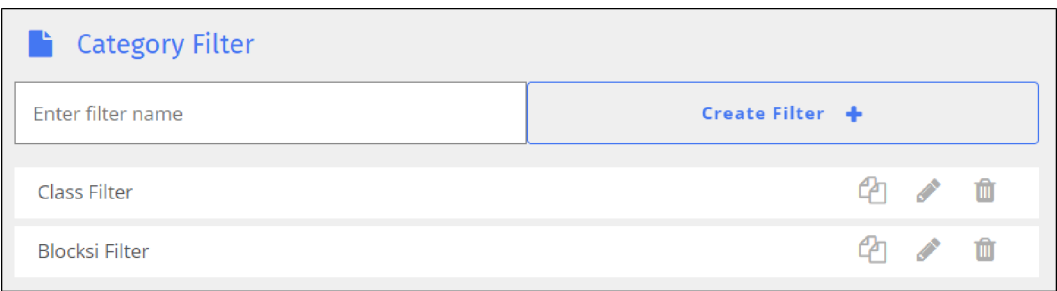

- 4. Type the name of the filter in the **Enter filter name** text field.
- 5. Click **Create Filter +**. The edit page appears. See Blocking and [Allowing](#page-138-0) YouTube [Categories](#page-138-0).

## <span id="page-138-0"></span>Blocking and Allowing YouTube Categories

See Creating a YouTube [Category](#page-136-0) Filter for information on how to reach the edit screen shown below.

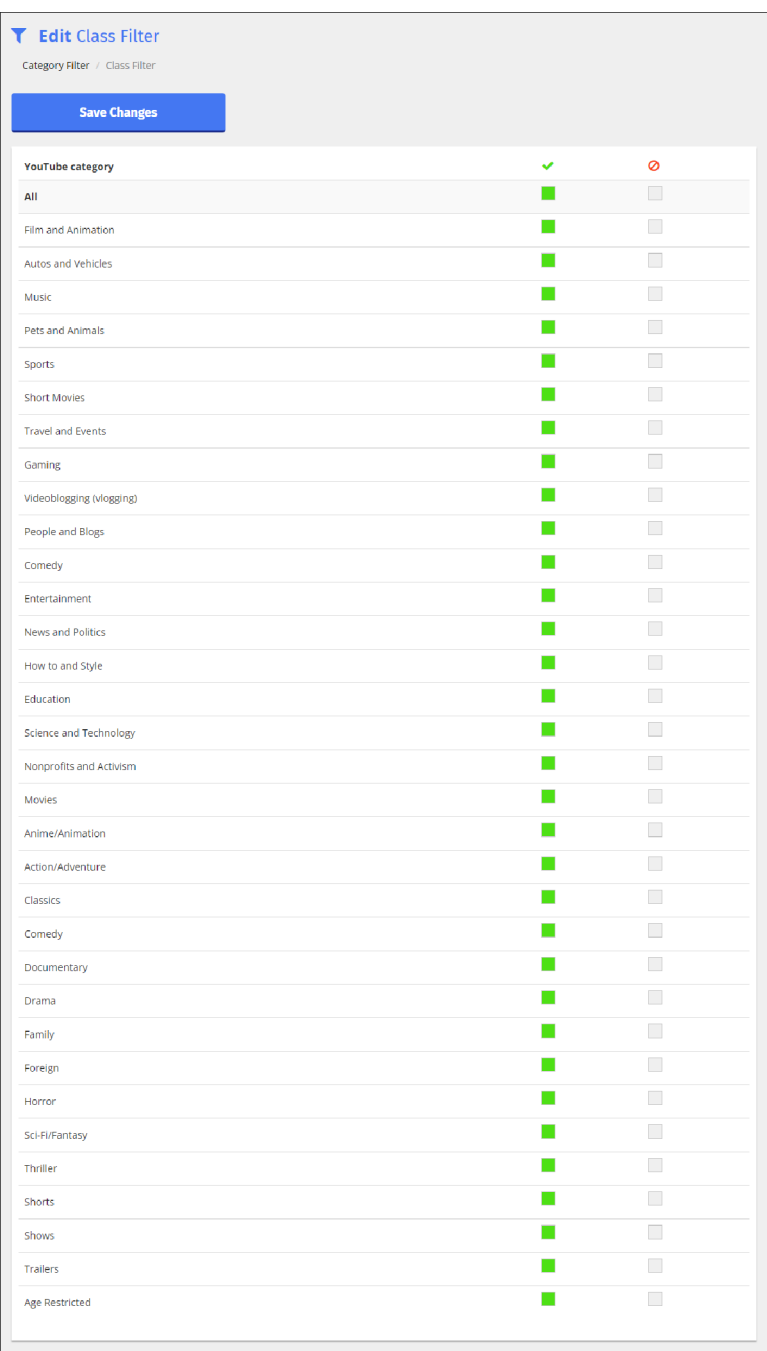

#### **To block and allow YouTube categories**

- 1. Select the checkboxes in the first column for each of the categories you want to allow a student to access.
- 2. Select the checkboxes in the second column for each of the categories that you want to block a student from accessing.
- 3. Click **Save Changes** when you have finished selecting categories.

### Changing the Nam e of a YouTube Category Filter

You can change the name of a YouTube Category as needed.

#### **To change the name of a YouTube Category filter**

- 1. Sign in to the Blocksi Teacher Dashboard using the appropriate credentials (Google, Clever, ClassLink, Canvas, or Microsoft). The **Teacher Dashboard** appears.
- 2. Click **Filters** from the **Main Menu** and then click **YouTube Filters** from its sub-menu.
- 3. Click **Category Filter** from the secondary sub-menu. The **YouTube Filter** screen appears.

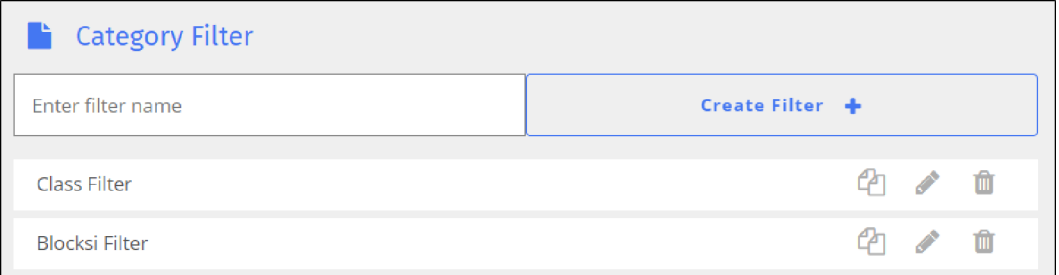

4. Locate the filter for which you want to change the name, and click the filter name. The box opens to allow you to change the name. Note that **Save** and **Cancel** buttons have been added to the right of the name, as shown below.

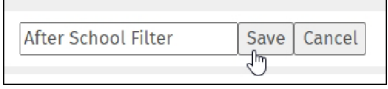

5. Change the name of the filter, and click the **Save** button.

### Modifying a YouTube Category Filter

You can modify a YouTube category filter as needed.

#### **To modify a YouTube category filter**

- 1. Sign in to the Blocksi Teacher Dashboard using the appropriate credentials (Google, Clever, ClassLink, Canvas, or Microsoft). The **Teacher Dashboard** appears.
- 2. Click **Filters** from the **Main Menu** and then click **YouTube Filters** from its sub-menu.
- 3. Click **Category Filter** from the secondary sub-menu. The **Category Filter** screen appears.

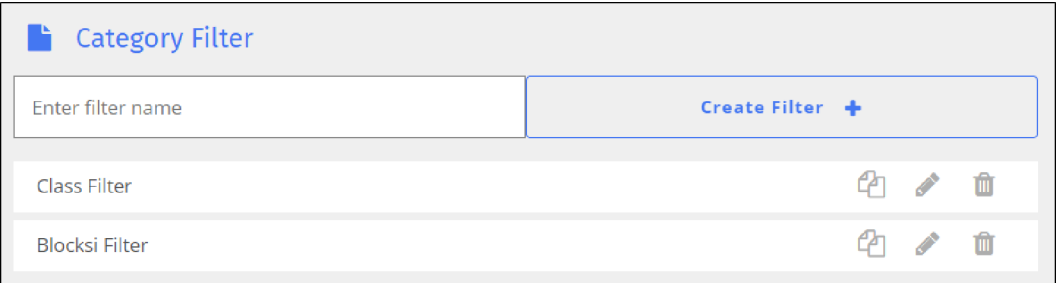

- 4. Locate the name of the filter you want to modify, and click the  $\bullet$  icon to the right of the filter name. The edit screen appears.
- 5. Make the necessary changes to the filter, and click **Save Changes**.

### Duplicating a YouTube Category Filter

You can use an existing YouTube Category filter to create a new one.

#### **To duplicate a YouTube Category filter**

- 1. Sign in to the Blocksi Teacher Dashboard using the appropriate credentials (Google, Clever, ClassLink, Canvas, or Microsoft). The **Teacher Dashboard** appears.
- 2. Click **Filters** from the **Main Menu** and then click **YouTube Filters** from its sub-menu.
- 3. Click **Category Filter** from the secondary sub-menu. The **YouTube Filter** screen appears.

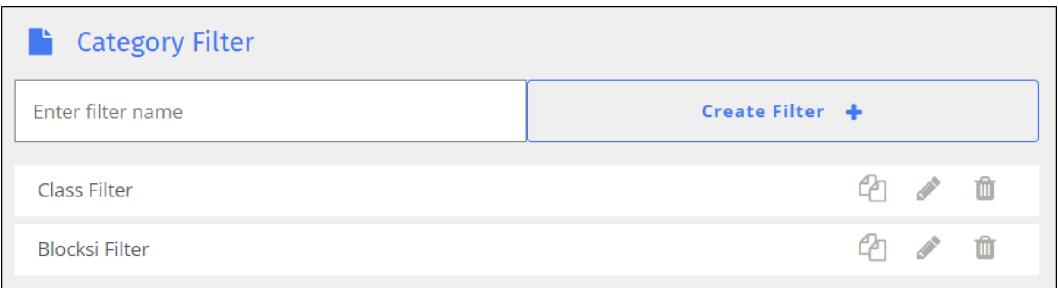

4. Locate the list to duplicate, and click the **induce.** The **Duplicate Filter** window opens.

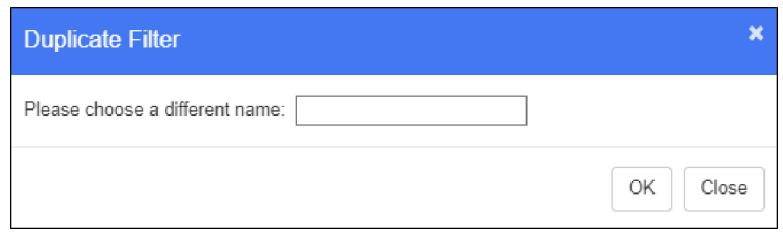

- 5. Type the name of the new list in the text box.
- 6. Click **OK**. The duplicated list appears at the bottom of the list.
- 7. Make any desired changes to the new list and save it.

### Deleting a YouTube Category Filter

You can delete YouTube Category filters when you no longer need them.

#### **To delete a YouTube Category filter**

- 1. Sign in to the Blocksi Teacher Dashboard using the appropriate credentials (Google, Clever, ClassLink, Canvas, or Microsoft). The **Teacher Dashboard** appears.
- 2. Click **Filters** from the **Main Menu** and then click **YouTube Filters** from its sub-menu.
- 3. Click **Category Filter** from the secondary sub-menu. The **YouTube Filter** screen appears.

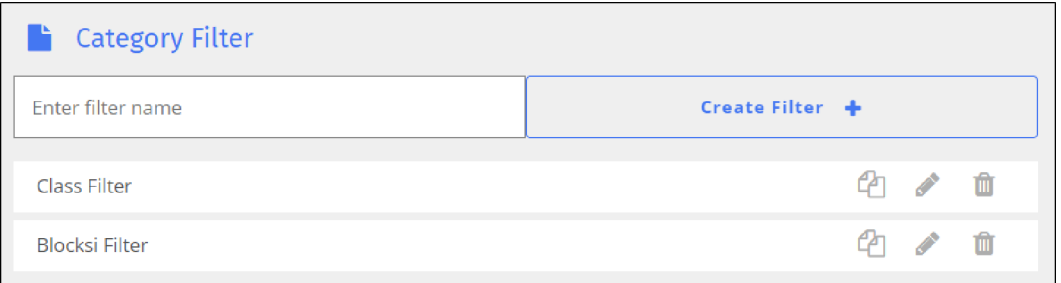

- 4. Locate the list that you want to delete, and click the **in** icon to the right of the list. A confirmation prompt appears.
- 5. Click **OK** to delete the list. The list is removed.

## YouTube Channel Exception List

As a teacher, you can allow and block access to specific YouTube channels by adding them to the YouTube Channel Exception List. You can add the channel name or the URL of the channel.

#### Creating a YouTube Channel Exception List

You can create as many YouTube Channel Exception Lists filters as you need.

#### **To create a YouTube Channel Exception List**

1. Sign in to the Blocksi Teacher Dashboard using the appropriate credentials (Google, Clever, ClassLink, Canvas, or Microsoft). The **Teacher Dashboard** appears.

- 2. Click **Filters** from the **Main Menu** and then click **YouTube Filters** from its sub-menu.
- 3. Click **YouTube: Channel Exception List** from the secondary sub-menu. The **YouTube Channel Exception List** screen appears.

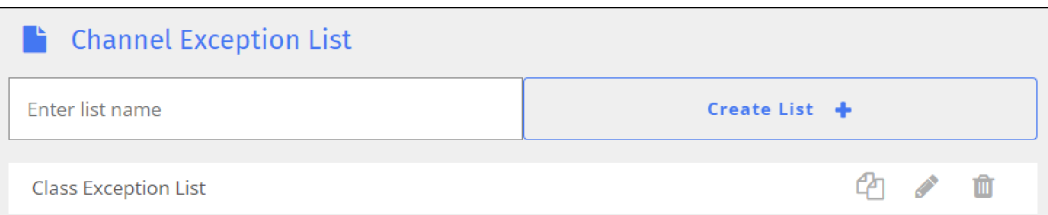

- 4. Type the name of the Exception List in the **Enter list name** text field.
- 5. Click **Create List +**. The list appears at the bottom of the listing.
### <span id="page-144-0"></span>Adding a Channel to a YouTube Channel Exception List

You can add as many channels as you need to a YouTube Channel Exception List.

#### **To add a channel to a YouTube Channel Exception List**

- 1. Sign in to the Blocksi Teacher Dashboard using the appropriate credentials (Google, Clever, ClassLink, Canvas, or Microsoft). The **Teacher Dashboard** appears.
- 2. Click **Filters** from the **Main Menu** and then click **YouTube Filters** from its sub-menu.
- 3. Click **YouTube: Channel Exception List** from the secondary sub-menu. The **YouTube Channel Exception List** screen appears.

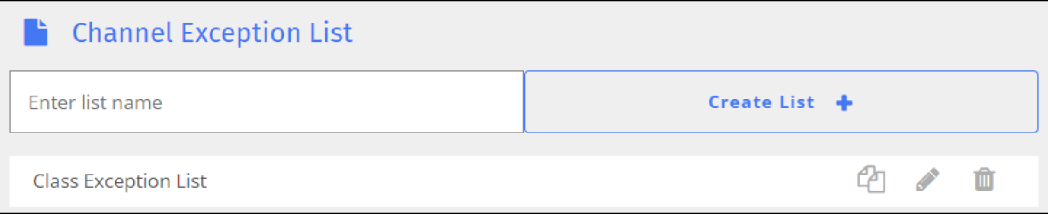

4. Locate the list to which to add the channel, and click the *i*con. The edit screen appears.

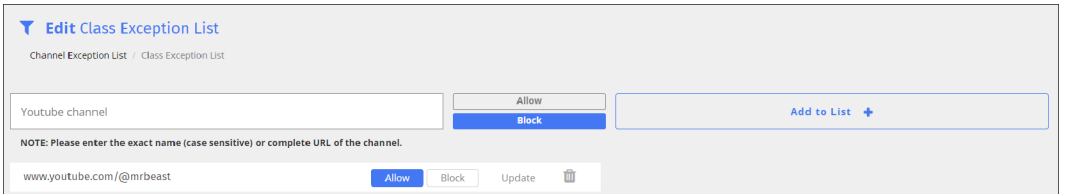

- 5. Type the exact name of the channel or the complete URL in the **YouTube channel** text field.
- 6. Click **Allow** to allow this channel or click **Block** to block this channel.
- 7. Click **Add to List +**. The channel appears at the bottom of the listing.

### <span id="page-145-1"></span>Rem oving a Channel From a YouTube Channel Exception List

You can remove a channel from a YouTube Channel Exception List when you no longer need it.

#### **To remove a channel from a YouTube Channel Exception List**

- 1. Sign in to the Blocksi Teacher Dashboard using the appropriate credentials (Google, Clever, ClassLink, Canvas, or Microsoft). The **Teacher Dashboard** appears.
- 2. Click **Filters** from the **Main Menu** and then click **YouTube Filters** from its sub-menu.
- 3. Click **YouTube: Channel Exception List** from the secondary sub-menu. The **YouTube Channel Exception List** screen appears.

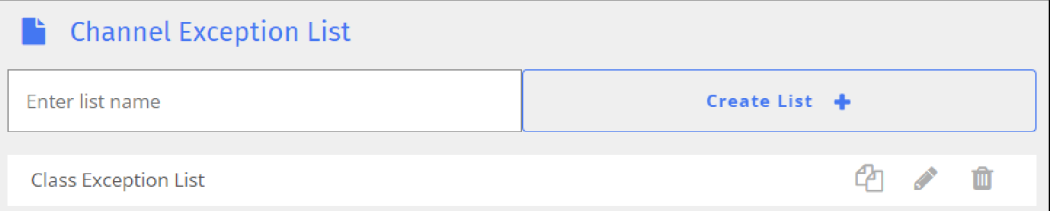

4. Locate the list from which you want to remove the channel, and click the icon. The edit screen appears.

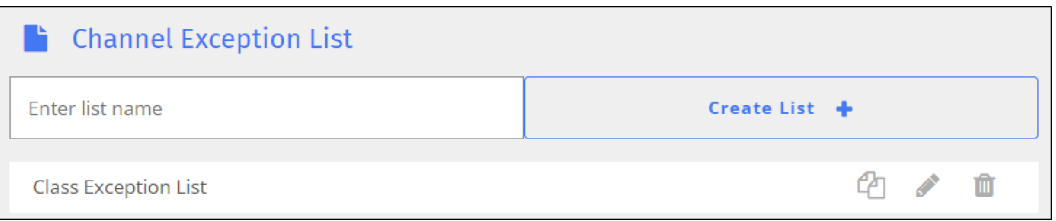

- 5. Locate the channel you want to remove and click the  $\blacksquare$  icon. A confirmation prompt appears.
- 6. Click **OK** to remove the channel. The channel is removed.

#### <span id="page-145-0"></span>Changing the Nam e of a YouTube Channel Exception List

You can change the name of a YouTube Channel Exception List as needed.

#### **To change the name of a YouTube Channel Exception List**

1. Sign in to the Blocksi Teacher Dashboard using the appropriate credentials (Google, Clever, ClassLink, Canvas, or Microsoft). The **Teacher Dashboard**

appears.

- 2. Click **Filters** from the **Main Menu** and then click **YouTube Filters** from its sub-menu.
- 3. Click **YouTube: Channel Exception List** from the secondary sub-menu. The **YouTube Channel Exception List** screen appears.

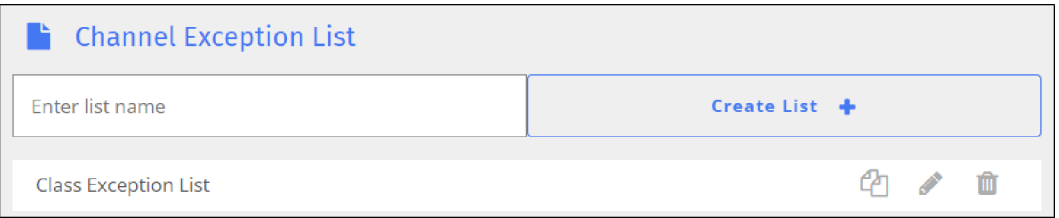

4. Locate the filter for which you want to change the name, and click the filter name. The box opens to allow you to change the name. Note that **Save** and **Cancel** buttons have been added to the right of the name, as shown below.

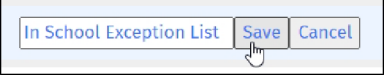

5. Change the name of the filter, and click the **Save** button.

### <span id="page-147-0"></span>Modifying a YouTube Channel Exception List

You can modify a YouTube channel exception list as needed.

#### **To modify a YouTube channel exception list**

- 1. Sign in to the Blocksi Teacher Dashboard using the appropriate credentials (Google, Clever, ClassLink, Canvas, or Microsoft). The **Teacher Dashboard** appears.
- 2. Click **Filters** from the **Main Menu** and then click **YouTube Filters** from its sub-menu.
- 3. Click **Channel Exception List** from the secondary sub-menu. The **Channel Exception List** screen appears.

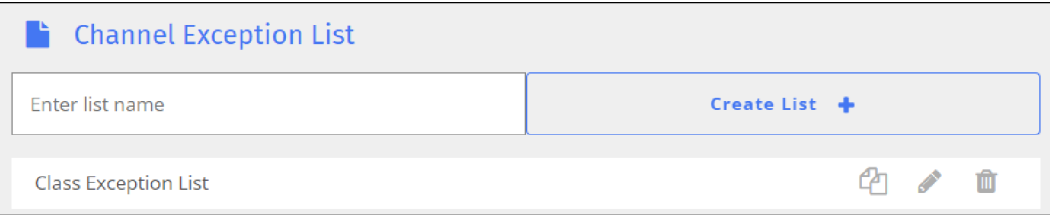

- 4. Locate the name of the list you want to modify, and click the  $\bullet$  icon to the right of the list name. The edit screen appears.
- 5. Make the necessary changes to the list, and click **Save Changes**.

### <span id="page-148-0"></span>Duplicating a YouTube Channel Exception List

You can use an existing YouTube Channel Exception List to create a new one.

#### **To duplicate a YouTube Channel Exception List**

- 1. Sign in to the Blocksi Teacher Dashboard using the appropriate credentials (Google, Clever, ClassLink, Canvas, or Microsoft). The **Teacher Dashboard** appears.
- 2. Click **Filters** from the **Main Menu** and then click **YouTube Filters** from its sub-menu.
- 3. Click **YouTube: Channel Exception List** from the secondary sub-menu. The **YouTube Channel Exception List** screen appears.

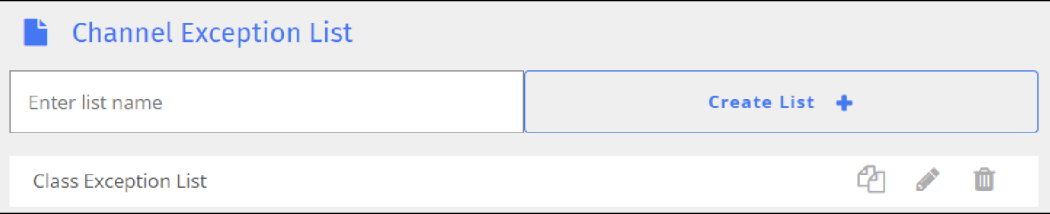

4. Locate the list to duplicate, and click the **inducery Duplicate List** window opens.

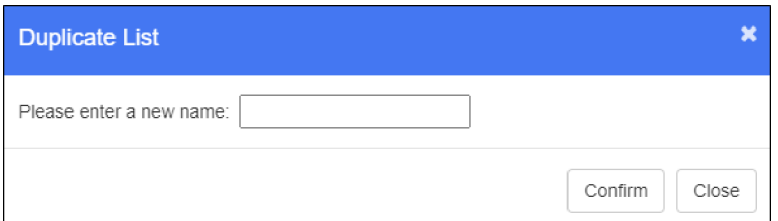

- 5. Type the name of the new list in the text box.
- 6. Click **OK**. The duplicated list appears at the bottom of the listing.
- 7. Make any desired changes to the new list and save it.

### <span id="page-149-0"></span>Deleting a YouTube Channel Exception List

You can delete YouTube Channel Exception Lists when you no longer need them.

#### **To delete a YouTube Channel Exception List**

- 1. Sign in to the Blocksi Teacher Dashboard using the appropriate credentials (Google, Clever, ClassLink, Canvas, or Microsoft). The **Teacher Dashboard** appears.
- 2. Click **Filters** from the **Main Menu** and then click **YouTube Filters** from its sub-menu.
- 3. Click **YouTube: Channel Exception List** from the secondary sub-menu. The **YouTube Channel Exception List** screen appears.

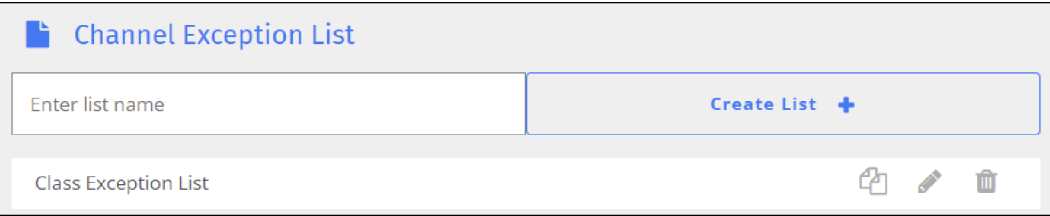

- 4. Locate the name of the web filter you want to delete, and click the incon. A confirmation prompt appears.
- 5. Click **OK** to delete the list. The list is removed.

### <span id="page-149-1"></span>YouTube Keyword Filter

As a teacher, you can block access to certain words typed into the YouTube application. This prevents access to videos with questionable content. You can also add words to the keyword list, but be careful which words you add as this can create false positives by blocking access to legitimate videos.

#### <span id="page-149-2"></span>Creating a YouTube Keyword Filter

You can create as many YouTube keyword filters as you need.

#### **To create a YouTube keyword filter**

1. Sign in to the Blocksi Teacher Dashboard using the appropriate credentials (Google, Clever, ClassLink, Canvas, or Microsoft). The **Teacher Dashboard** appears.

- 2. Click **Filters** from the **Main Menu** and then click **YouTube Filters** from its sub-menu.
- 3. Click **Keyword Filter** from the secondary sub-menu. The **YouTube Keyword Filter** screen appears.

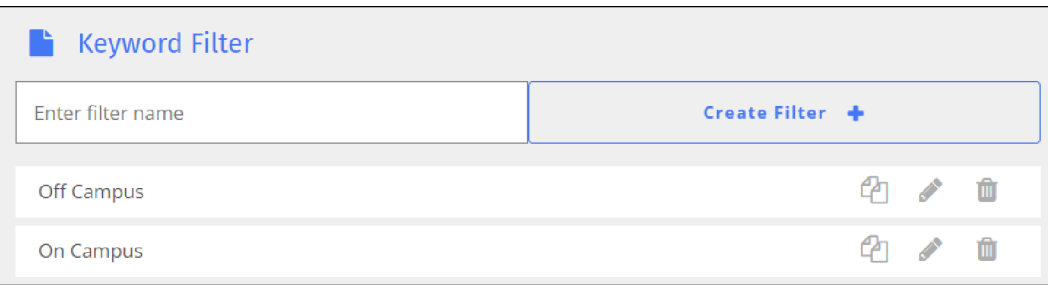

- 4. Type the name of the keyword filter in the **Enter filter name** text field.
- 5. Click **Create Filter +**. The filter appears at the bottom of the listing.

<span id="page-150-0"></span>Adding a Keyword to a YouTube Keyword Filter

You can add as many keywords as you need to a YouTube keyword filter.

#### **To add a keyword to a YouTube keyword filter**

- 1. Sign in to the Blocksi Teacher Dashboard using the appropriate credentials (Google, Clever, ClassLink, Canvas, or Microsoft). The **Teacher Dashboard** appears.
- 2. Click **Filters** from the **Main Menu** and then click **YouTube Filters** from its sub-menu.
- 3. Click **Keyword Filter** from the secondary sub-menu. The **YouTube Keyword Filter** screen appears.

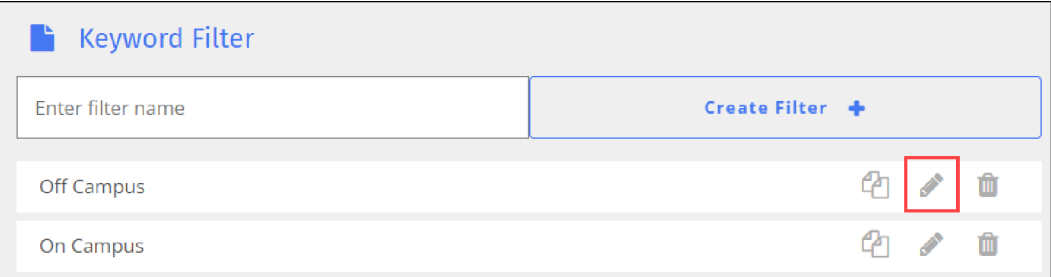

4. Locate the filter to which to add the keyword, and click the icon. The edit screen appears.

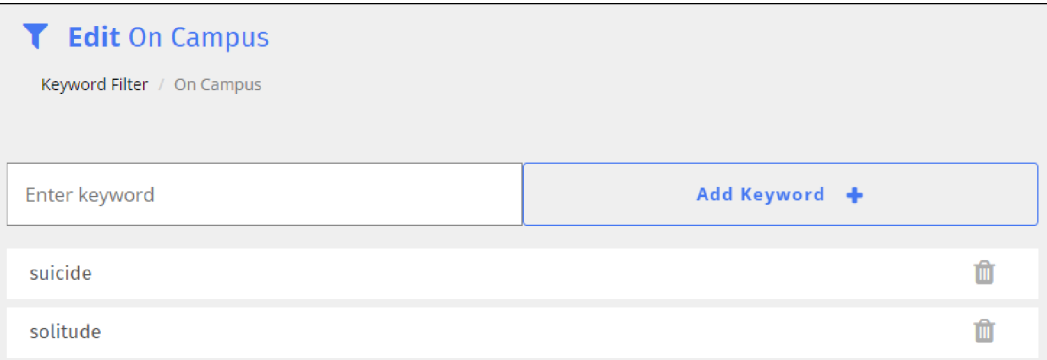

- 5. Type the keyword in the **Enter keyword** text field.
- 6. Click **Add Keyword +**. The keyword appears at the bottom of the listing.

<span id="page-151-0"></span>Rem oving a Keyword From a YouTube Keyword Filter

You can remove a keyword from a YouTube keyword filter when you no longer need it.

#### **To remove a keyword from a YouTube keyword filter**

- 1. Sign in to the Blocksi Teacher Dashboard using the appropriate credentials (Google, Clever, ClassLink, Canvas, or Microsoft). The **Teacher Dashboard** appears.
- 2. Click **Filters** from the **Main Menu** and then click **YouTube Filters** from its sub-menu.
- 3. Click **Keyword Filter** from the secondary sub-menu. The **YouTube Keyword Filter** screen appears.

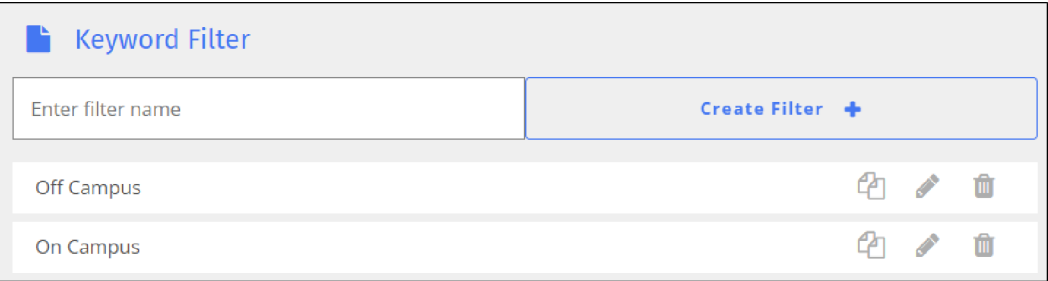

4. Locate the filter from which you want to remove the keyword, and click the icon. The edit screen appears.

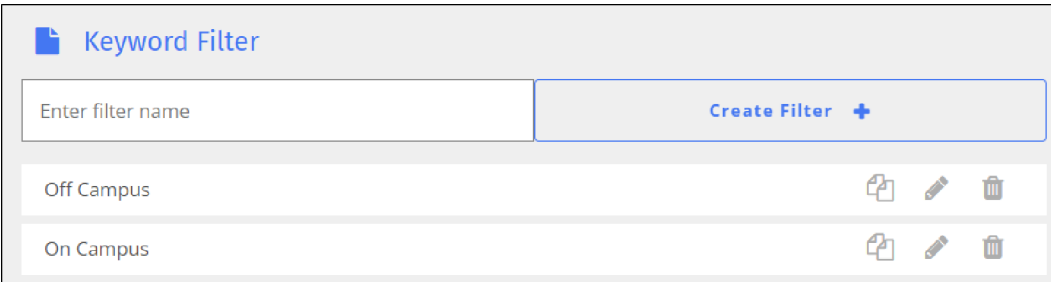

- 5. Locate the keyword you want to remove and click the **interest contact** firmation prompt appears.
- 6. Click **OK** to remove the keyword. The keyword is removed from the list.

#### <span id="page-152-0"></span>Changing the Nam e of a YouTube Keyword Filter

You can change the name of a YouTube keyword filter as needed.

#### **To change the name of a YouTube keyword filter**

- 1. Sign in to the Blocksi Teacher Dashboard using the appropriate credentials (Google, Clever, ClassLink, Canvas, or Microsoft). The **Teacher Dashboard** appears.
- 2. Click **Filters** from the **Main Menu** and then click **YouTube Filters** from its sub-menu.
- 3. Click **Keyword Filter** from the secondary sub-menu. The **YouTube Keyword Filter** screen appears.

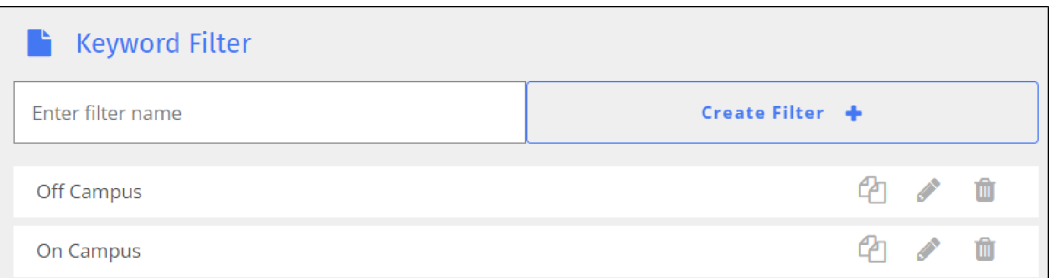

4. Locate the filter for which you want to change the name, and click the filter name. The box opens to allow you to change the name. Note that **Save** and **Cancel** buttons have been added to the right of the name, as shown below.

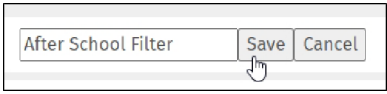

5. Change the name of the filter, and click the **Save** button.

#### <span id="page-153-0"></span>Modifying a YouTube Keyword Filter

You can modify a YouTube keyword filter as needed.

#### **To modify a YouTube keyword filter**

- 1. Sign in to the Blocksi Teacher Dashboard using the appropriate credentials (Google, Clever, ClassLink, Canvas, or Microsoft). The **Teacher Dashboard** appears.
- 2. Click **Filters** from the **Main Menu** and then click **YouTube Filters** from its sub-menu.
- 3. Click **Keyword Filter** from the secondary sub-menu. The **Keyword Filter** screen appears.

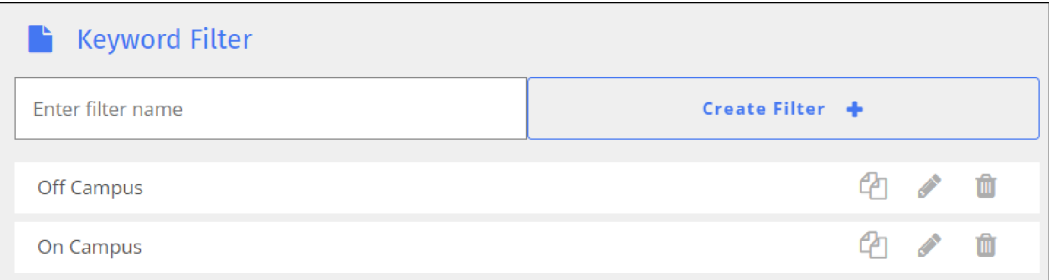

- 4. Locate the name of the filter you want to modify, and click the *i*con to the right of the filter name. The edit screen appears.
- 5. Make the necessary changes to the filter, and click **Save Changes**.

#### <span id="page-153-1"></span>Duplicating a YouTube Keyword Filter

You can use an existing YouTube keyword filter to create a new one.

#### **To duplicate a YouTube keyword filter**

- 1. Sign in to the Blocksi Teacher Dashboard using the appropriate credentials (Google, Clever, ClassLink, Canvas, or Microsoft). The **Teacher Dashboard** appears.
- 2. Click **Filters** from the **Main Menu** and then click **YouTube Filters** from its sub-menu.

3. Click **Keyword Filter** from the secondary sub-menu. The **YouTube Keyword Filter** screen appears.

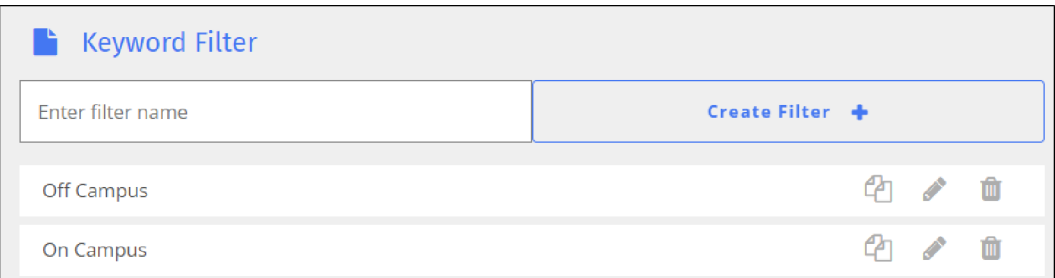

4. Locate the filter to duplicate, and click the <sup>c</sup>licon. The **Duplicate Filter** window opens.

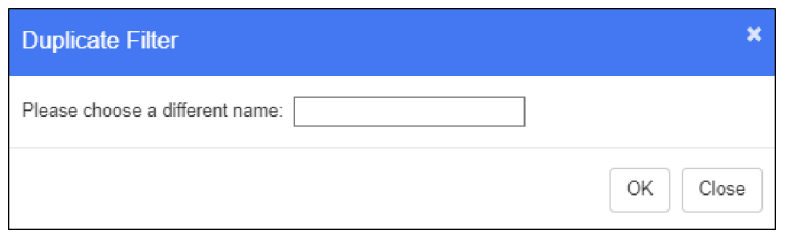

- 5. Type the name of the new filter in the text box.
- 6. Click **OK**. The duplicated filter appears at the bottom of the listing.
- 7. Make any desired changes to the new filter and save it.

#### <span id="page-154-0"></span>Deleting a YouTube Keyword Filter

You can delete YouTube keyword filters when you no longer need them.

#### **To delete a YouTube keyword filter**

- 1. Sign in to the Blocksi Teacher Dashboard using the appropriate credentials (Google, Clever, ClassLink, Canvas, or Microsoft). The **Teacher Dashboard** appears.
- 2. Click **Filters** from the **Main Menu** and then click **YouTube Filters** from its sub-menu.

3. Click **Keyword Filter** from the secondary sub-menu. The **YouTube Keyword Filter** screen appears.

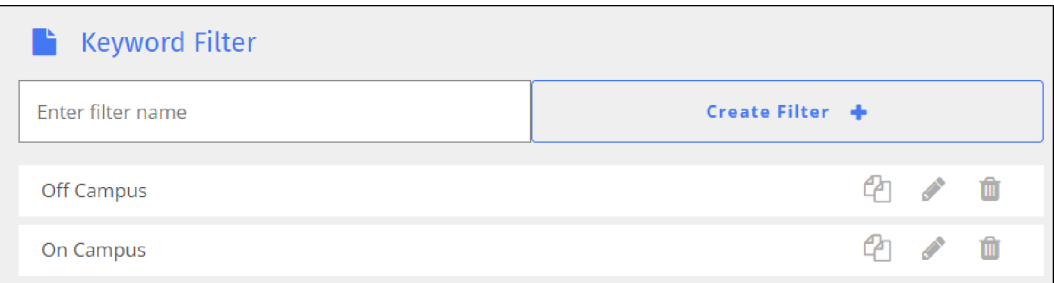

- 4. Locate the name of the keyword filter you want to delete, and click the **form** icon. A confirmation prompt appears.
- 5. Click **OK** to delete the filter. The filter is removed.

# CHAPTER 8: POLICIES

If allowed by your school, you can create policies to control filtering for individual students or all students while a class is in session.

NOTE The administrator from your district may disable filters and policies.

# <span id="page-156-0"></span>Creating a Policy

Filters added to the regular policy are always active and have no time constraints.

#### **To create a policy**

- 1. Sign in to the Blocksi Teacher Dashboard using the appropriate credentials (Google, Clever, ClassLink, Canvas, or Microsoft). The **Teacher Dashboard** appears.
- 2. Click **Policies** from the **Main Menu**. The **Policies** screen appears.

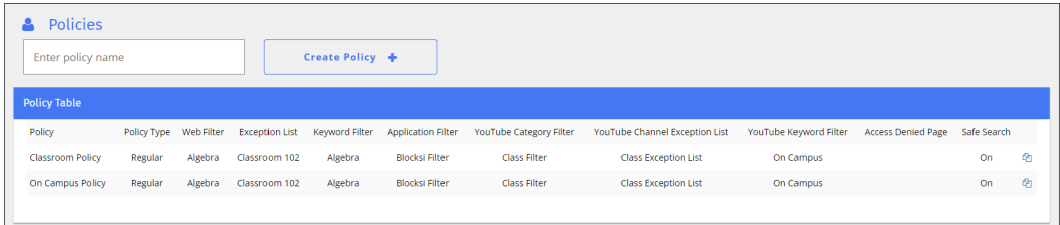

3. Type the name of the policy in the **Enter policy name** text field.

4. Click **Create Policy +**. The following window opens.

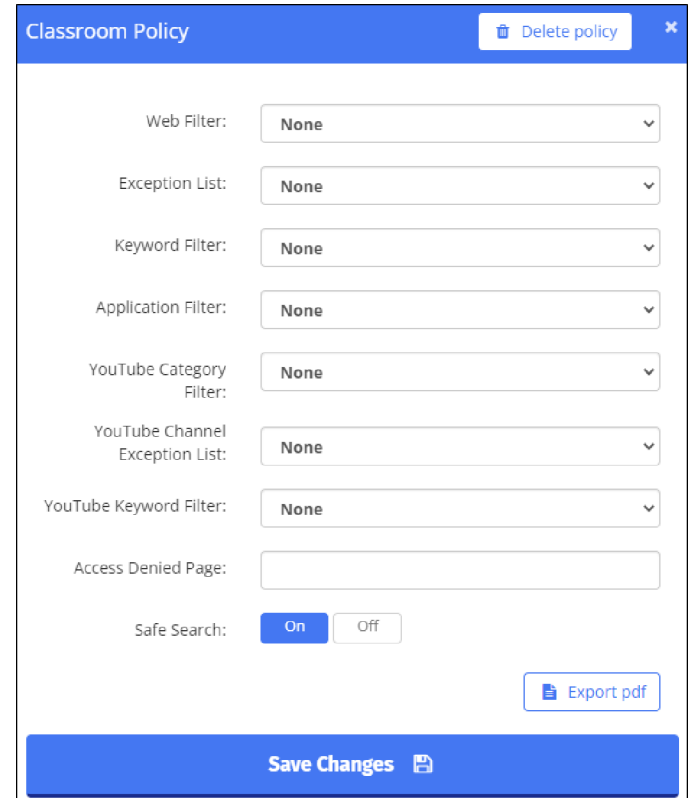

- 5. Select the required lists and filters, and type the URL in the **Access Denied Page** text box.
- 6. Indicate whether to turn on **SafeSearch** for this policy.
- 7. Click **Save Changes**. The new policy appears in the **Policy Table**.

**ADTE** Click **Export PDF** to create a PDF of the policy.

# <span id="page-158-1"></span>Applying Policies

As a teacher, you can apply policies to [individual](#page-159-0) [student](#page-160-0)s, a student group, or the [entire](#page-158-0) class.

# <span id="page-158-0"></span>Applying a Policy to an Entire Class

You can apply a policy to an entire class regardless of whether the class is in ses-sion. See [Selecting](#page-33-0) a Class for information on how to reach the class screen shown below.

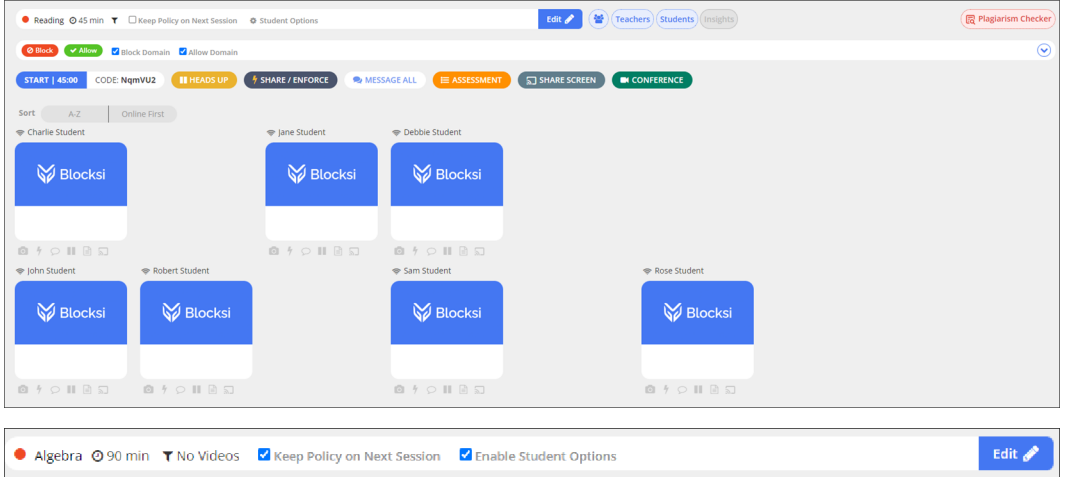

#### **To apply a policy to an entire class**

1. Click the **Edit** icon. The class edit options appear, as shown below.

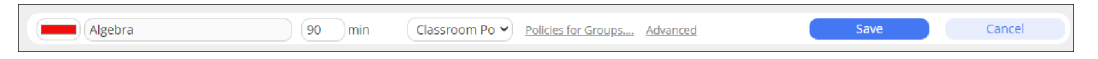

- 2. Click the down arrow in the **Class Policy** drop-down list and select a policy for the class.
- 3. Click **Save** when you have finished.

# <span id="page-159-0"></span>Applying a Policy to an Individual Student

NOTE Your class must be running for you to apply a policy to an individual student.

#### **To apply a policy to an individual student**

1. Locate the student to whom to apply a policy and click the tile. The edit student window opens.

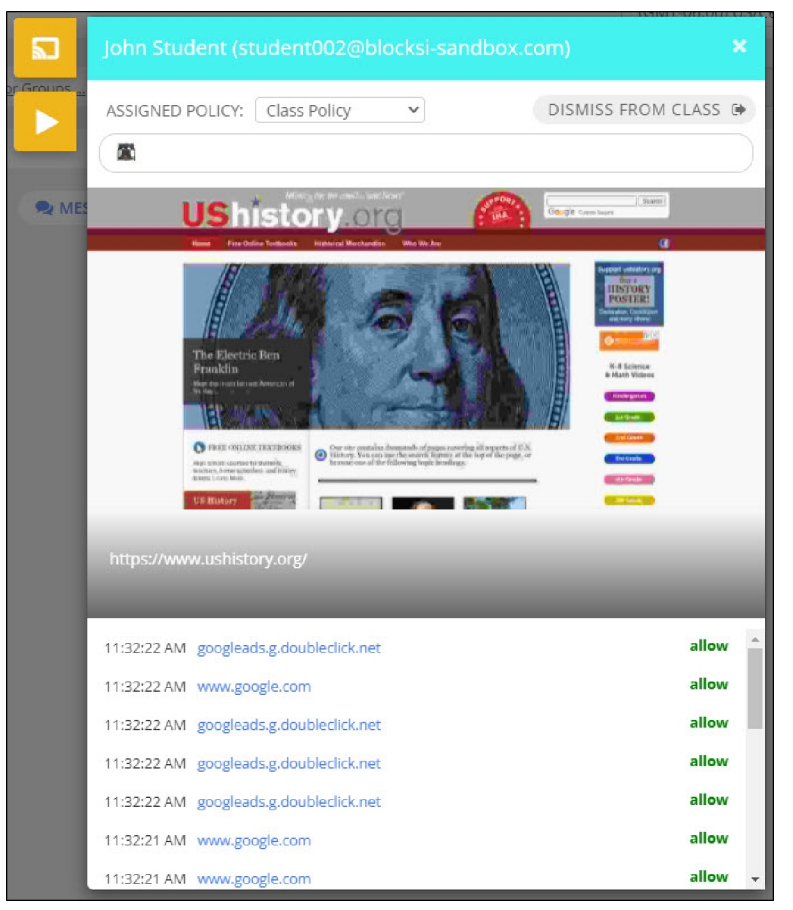

2. Select the policy you want to assign to the student from the **ASSIGNED POLICY** drop-down list. The policy you selected is immediately applied to that student.

# <span id="page-160-0"></span>Applying a Policy to a Student Group

 $\begin{bmatrix} \sqrt{1+\left(\frac{1}{N^{0.75}}\right)} & \text{Your class must be running for you to apply a policy to a student group.} \end{bmatrix}$ 

#### **To apply a policy to a student group**

1. Click the **Policies for Groups...** link. The **Apply Policy to Group** window opens.

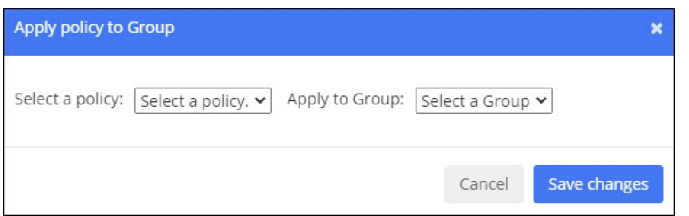

- 2. Select the policy to apply from the **Select a policy** drop-down list.
- 3. Select the group to which to apply the selected policy from the **Apply to Group** drop-down list.
- 4. Click **Save Changes**. The selected policy is applied to the group.

# <span id="page-161-1"></span>Modifying a Policy

You can modify policies whenever you need to make changes to them.

#### **To modify a policy**

- 1. Sign in to the Blocksi Teacher Dashboard using the appropriate credentials (Google, Clever, ClassLink, Canvas, or Microsoft). The **Teacher Dashboard** appears.
- 2. Click **Policies** from the **Main Menu**. The **Policies** screen appears.

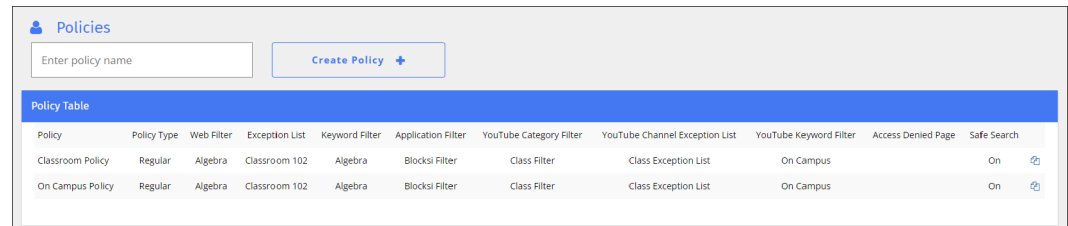

- 3. Click the name of the policy you want to modify from the policy table.
- 4. Make the necessary changes, and click **Save Changes**.

# <span id="page-161-0"></span>Duplicating a Policy

You can use an existing policy to create a new one.

#### **To duplicate a policy**

- 1. Sign in to the Blocksi Teacher Dashboard using the appropriate credentials (Google, Clever, ClassLink, Canvas, or Microsoft). The **Teacher Dashboard** appears.
- 2. Click **Policies** from the **Main Menu**. The **Policies** screen appears.

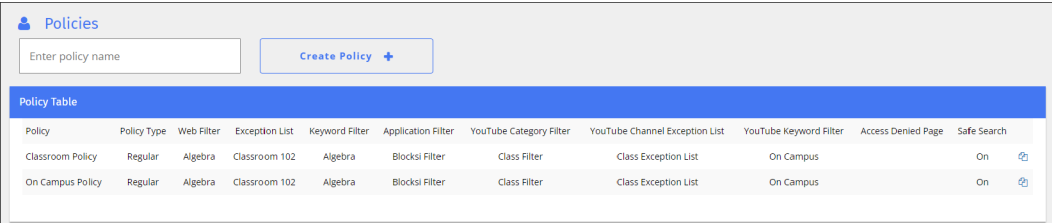

3. Locate the policy to duplicate, and click the <sup>c</sup>licon. The **Duplicate Policy** window opens.

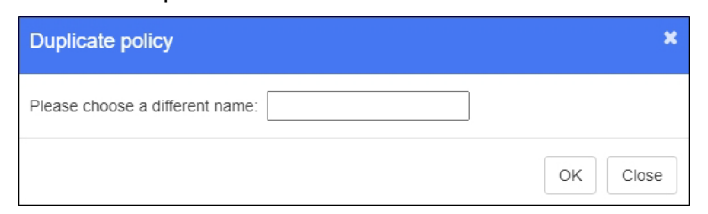

- 4. Type the name of the new policy in the text box.
- 5. Click **OK**. The duplicated policy appears at the bottom of the list.
- 6. Make any desired changes to the new policy and save it.

# <span id="page-163-1"></span>Exporting a Policy

You can export your policies to a PDF file.

#### **To export a policy**

- 1. Sign in to the Blocksi Teacher Dashboard using the appropriate credentials (Google, Clever, ClassLink, Canvas, or Microsoft). The **Teacher Dashboard** appears.
- 2. Click **Policies** from the **Main Menu**. The **Policies** screen appears.

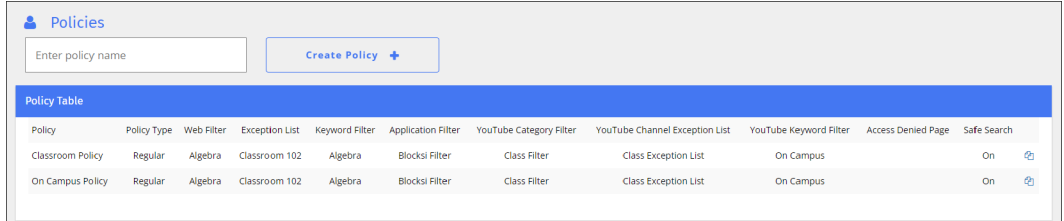

- 3. Click the name of the policy you want to export from the policy table. The policy window opens.
- 4. Click **Export PDF** in the lower right-hand corner of the window. The file appears in the lower left-hand corner of your screen in PDF format. Click it to open and save it.

# <span id="page-163-0"></span>Deleting a Policy

You can delete policies when you no longer need them.

#### **To delete a policy**

- 1. Sign in to the Blocksi Teacher Dashboard using the appropriate credentials (Google, Clever, ClassLink, Canvas, or Microsoft). The **Teacher Dashboard** appears.
- 2. Click **Policies** from the **Main Menu**. The **Policies** screen appears.

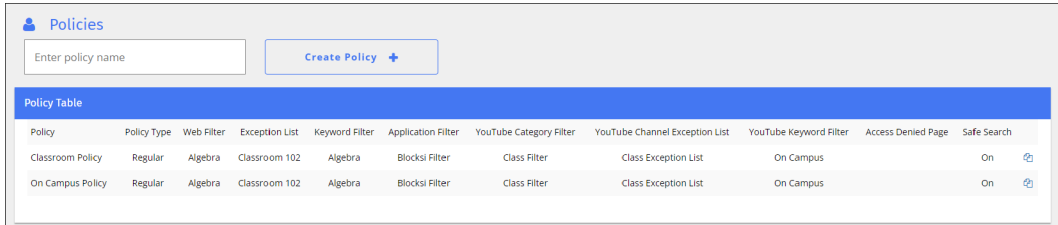

3. Click the name of the policy you want to delete from the policy table.

- 4. Click the **Delete Policy** button at the top right of the policy window. A confirmation prompt appears.
- 5. Click **OK** to delete the policy. The policy is deleted from the policy table.

# APPENDIX: CATEGORY TYPES

# Category Types

<span id="page-165-1"></span>The following are the category types used by Blocksi.

## Security Risk

The following categories make up the **Security Risk** category type:

- Malicious Websites
- Phishing
- Spam URLs
- Newly Registered Domain
- Newly Observed Domain
- Dynamic DNS

# <span id="page-165-2"></span>**Unethical**

The following categories make up the **Unethical** category type:

- Drug Abuse
- $\bullet$  Hacking
- Illegal or Unethical
- Discrimination
- Explicit Violence
- Extremist Groups
- Proxy Avoidance
- Plagiarism
- Child Abuse

# <span id="page-165-0"></span>Adult/ Mature Content

The following categories make up the **Adult/Mature Content** category type:

- Alternative Beliefs
- Abortion
- Other Adult Materials
- Advocacy Organizations
- Gambling
- Nudity and Risque
- Pornography
- Dating
- Weapons (Sales)
- Marijuana
- Sex Education
- Alcohol
- $\cdot$  Tobacco
- Lingerie and Swimsuit
- Sports Hunting and War Games

# <span id="page-166-0"></span>Bandwidth Consum ing

The following categories make up the **Bandwidth Consuming** category type:

- Freeware and Software Downloads
- File Sharing and Storage
- Streaming Media and Download
- Peer-to-peer File Sharing
- Internet Radio and TV
- Internet Telephony

### <span id="page-166-1"></span>**Business**

The following categories make up the **Business** category type:

- Finance and Banking
- Search Engines and Portals
- General Organizations
- Business
- Information and Computer Security
- Government and Legal Organizations
- Information Technology
- Armed Forces
- Web Hosting
- Secure Websites
- Web-based Applications
- Online Meeting
- Remote Access
- Web Analytics
- Charitable Organizations

# <span id="page-167-0"></span>Personal

The following categories make up the **Personal** category type:

- Advertising and Sports and Sports and Sports and Sports and Sports and Sports and Sports and Sports and Sports and Sports and Sports and Sports and Sports and Sports and Sports and Sports and Sports and Sports and Sports
- Brokerage and Trading Travel
- 
- Web-based Email **and Property** Dynamic Content
- 
- Arts and Culture **lace Contact Contact Arts and Culture**
- Education **and Web Chat**
- Health and Wellness Instant Messaging
- 
- 
- News and Media **and Child Education**
- Social Networking **and Real Estate**
- Political Organizations Restaurant and Dining
- 
- 
- Shopping and Auction Domain Parking
- Society and Lifestyles Personal Privacy
- 
- 
- Games l Personal Vehicles
	-
- <sup>l</sup> Entertainment <sup>l</sup> Meaningless Content
	-
	-
	-
- Job Search **lack and Search and Search and Search and Search and Message Boards**
- Medicine **late in the Contract of Contract Contract Contract of Contract Contract Contract Contract Contract Contract Contract Contract Contract Contract Contract Contract Contract Contract Contract Contract Contract Con** 
	-
	-
	-
- Reference **and Personal Websites and Blogs**
- Global Religion **and Content Servers** 
	-
	-

## <span id="page-168-0"></span>Unrated

The following category makes up the **Unrated** category type:

All

# <span id="page-168-1"></span>YouTube Categories

YouTube categories include the following:

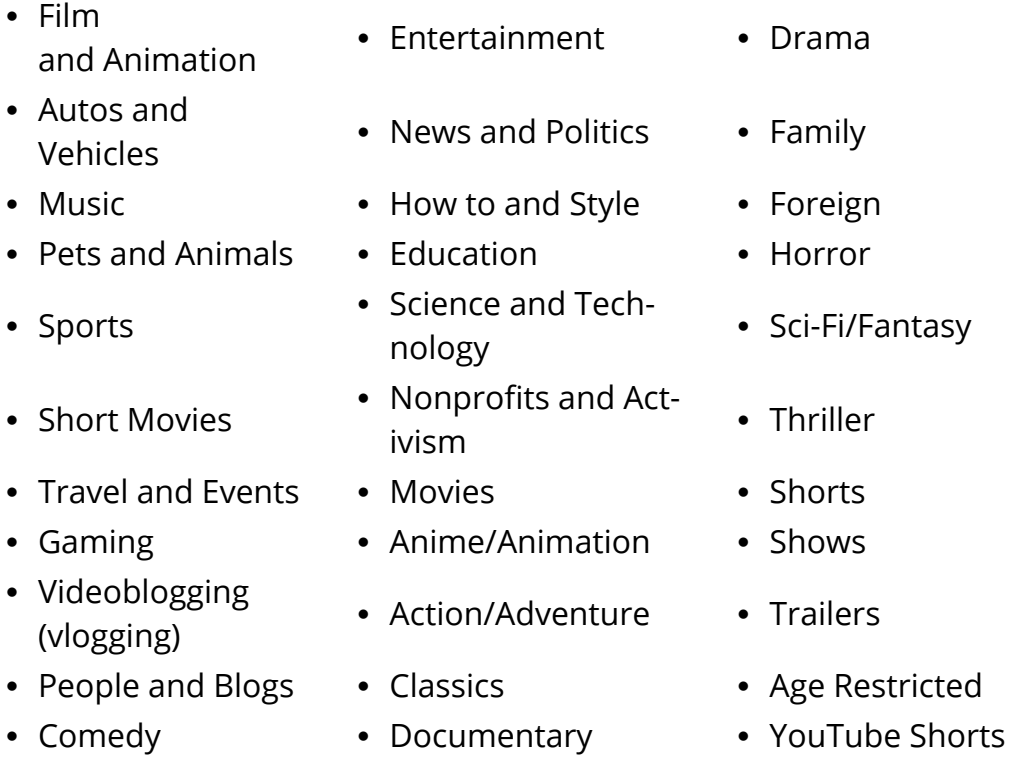

INOTE If you believe that a Website has been categorized incorrectly, you can suggest the Website category be re-evaluated. Contact your administrator for more information.

# **INDEX**

#### **A**

Action bar [1](#page-8-0) Adult/Mature Content Web page category  [158](#page-165-0) analytics class, viewing [33](#page-40-0) logs  [86](#page-93-0) reports downloading [88](#page-95-0) application filters  [105](#page-112-0) changing the name of  [106](#page-113-0) creating  [105](#page-112-1) deleting [109](#page-116-0) duplicating [108](#page-115-0) modifying [106-107](#page-113-0) assessment presets, creating  [56](#page-63-0) assessments pushing out  [58](#page-65-0) attendance recording [48](#page-55-0) taking  [48](#page-55-0)

#### **B**

Bandwidth Consuming Web page category  [159](#page-166-0) blocking applications [106](#page-113-1) breakout rooms [98](#page-105-0) Business category  [159](#page-166-1)

#### **C**

class activity timeline, viewing [91](#page-98-0) class analytics, viewing  [33](#page-40-0)

class policies keeping, for next session  [24](#page-31-0) Class Scheduler  [15-16](#page-22-0) class schedules creating  [16](#page-23-0) hiding [16](#page-23-0) showing  [16](#page-23-0) class tile [10](#page-17-0) classes adding  [11](#page-18-0) assigned  [25](#page-32-0) color code, changing [13](#page-20-0) creating  [11](#page-18-1) deleting [30](#page-37-0) duration, changing [13](#page-20-0) editing  [13](#page-20-0) ending  [30](#page-37-1) merging  [28](#page-35-0) messaging  [27](#page-34-0) name, changing  [13](#page-20-0) policies, changing  [13](#page-20-0) rostering [10](#page-17-1) selecting  [26](#page-33-0) setting automatic start for  [16](#page-23-0) starting [27](#page-34-1) stopping [30](#page-37-1) conference mode [93](#page-100-0) conference recordings [103](#page-110-0) conferences Dominant Speaker Layout [94](#page-101-0) private, with student [102](#page-109-0) recording [103](#page-110-0) Tile Layout  [96](#page-103-0) Customer Forum  [8](#page-15-0)

#### **D**

Dominant Speaker Layout [94](#page-101-0)

#### **E**

enable student options [24](#page-31-1) enforcing pages [62](#page-69-0) exception lists modifying [113](#page-120-0) Exception Lists  [109](#page-116-1) changing the name of  [112](#page-119-0) creating  [110](#page-117-0) deleting [114](#page-121-0) deleting URLs from  [111](#page-118-0) duplicating [113](#page-120-1) importing [54](#page-61-0) loading  [52](#page-59-0) saving  [53](#page-60-0)

#### **F**

filters application, changing name of  [106](#page-113-0) application, modifying  [106](#page-113-0) keyword, changing the name of  [119](#page-126-0) keyword, duplicating  [119](#page-126-0) web analytics [84](#page-91-0) web, changing the name of [126](#page-133-0) web, duplicating  [126](#page-133-0) YouTube category, changing the name of [132](#page-139-0) YouTube category, duplicating  [132](#page-139-0) YouTube Keyword, changing the name of [145](#page-152-0)

#### **G**

groups student, creating  [41](#page-48-0) student, deleting [44](#page-51-0)

#### **H**

Heads Up mode [74](#page-81-0) Help [7](#page-14-0) history class, viewing [33](#page-40-0)

#### **I**

Insights  [75](#page-82-0) retrieving, from previous classes  [33](#page-40-0)

#### **K**

keyword filters  [114](#page-121-1) adding keywords to  [117](#page-124-0) changing the name of  [119](#page-126-0) creating  [116](#page-123-0) deleting [122](#page-129-0) duplicating [119](#page-126-0), [121](#page-128-0) modifying [120](#page-127-0) removing keywords from  [118](#page-125-0)

#### **L**

lists YouTube Channel Exception, changing the name of  [138](#page-145-0)

#### **P**

pages enforcing [62](#page-69-0) sharing  [62](#page-69-0) Personal Web page category  [160](#page-167-0) Plagiarism Checker  [77](#page-84-0) policies applying  [151](#page-158-1) applying, to a student group  [153](#page-160-0) applying, to an entire class [151](#page-158-0) applying, to an individual student  [152](#page-159-0) class, keeping for next sessions [24](#page-31-0) creating  [149](#page-156-0) deleting [156](#page-163-0) duplicating [154](#page-161-0) exporting [156](#page-163-1) modifying [154](#page-161-1) student group, changing  [13](#page-20-0) presets creating assessment [56](#page-63-0) private conferences with students  [102](#page-109-0)

### **Q**

quick messaging option  [24](#page-31-1)

#### **R**

raise hand option  [24](#page-31-1) rostering classes [10](#page-17-1)

#### **S**

search engine queries, downloading [90](#page-97-0) Security Risk Web page category  [158](#page-165-1) sharing pages  [62](#page-69-0) sharing students' screens [68](#page-75-0) sharing teachers' screens [71](#page-78-0)

student groups [42](#page-49-0) creating  [41](#page-48-0) deleting [44](#page-51-0) student screenshot history  [80](#page-87-0) student tile [46](#page-53-0) students adding, to class [39](#page-46-0) adding, to student groups [42](#page-49-0) devices, limiting number of open tabs on  [55](#page-62-0) dismissing, from class [45](#page-52-0) excluding, from class [45](#page-52-1) hijacking [77](#page-84-1) holding private conferences with [102](#page-109-0) messaging  [27](#page-34-0) substitute teachers adding  [34](#page-41-0) signing in as  [36](#page-43-0)

### **T**

Teacher dashboard logging out of  [9](#page-16-0) Main menu  [1](#page-8-1) teachers adding additional, to classes  [31](#page-38-0) adding substitute  [34](#page-41-0) substitute, signing in as  [36](#page-43-0) Tile Layout [96](#page-103-0) timezones changing  [2](#page-9-0)

#### **U**

Unethical category [158](#page-165-2) Unrated category [161](#page-168-0)

URLs allowing  [50,](#page-57-0) [110](#page-117-1) blocking  [50](#page-57-0), [110](#page-117-1) deleting, from Exception lists  [111](#page-118-0)

#### **W**

web analytics [82](#page-89-0) Web filter categories Adult/Mature Content  [158](#page-165-0) Bandwidth Consuming [159](#page-166-0) Business  [159](#page-166-1) Personal [160](#page-167-0) Security Risk  [158](#page-165-1) Unethical [158](#page-165-2) Unrated [161](#page-168-0) YouTube  [161](#page-168-1) Web filters [123](#page-130-0) changing the name of  [126](#page-133-0) creating  [124](#page-131-0) deleting [129](#page-136-0) duplicating [126-127](#page-133-0) modifying [126](#page-133-1) webcam mode, launching, for attendance  [48](#page-55-0) Website Rating Tool  [2](#page-9-1) websites rating [3](#page-10-0) re-evaluating  [6](#page-13-0)

#### **Y**

YouTube analytics [83](#page-90-0) YouTube categories allowing  [131](#page-138-0) blocking  [131](#page-138-0)

YouTube category filter duplicating [133](#page-140-0) YouTube category filters [129](#page-136-1) changing the name of  [132](#page-139-0) creating  [129](#page-136-2) deleting [135](#page-142-0) duplicating [132](#page-139-0) modifying [133](#page-140-1) YouTube Channel Exception lists changing the name of  [138](#page-145-0) YouTube channel exception lists modifying [140](#page-147-0) YouTube Channel Exception lists  [135](#page-142-1) adding channels to [137](#page-144-0) creating  [135](#page-142-2) deleting [142](#page-149-0) duplicating [141](#page-148-0) removing channels from  [138](#page-145-1) YouTube keyword filters modifying [146](#page-153-0) YouTube Keyword filters [142](#page-149-1) adding keywords to  [143](#page-150-0) changing the name of  [145](#page-152-0) creating  [142](#page-149-2) deleting [147](#page-154-0) duplicating [146](#page-153-1) removing keywords from  [144](#page-151-0)